## 云备份

# 用户指南

文档版本 01 发布日期 2025-01-17

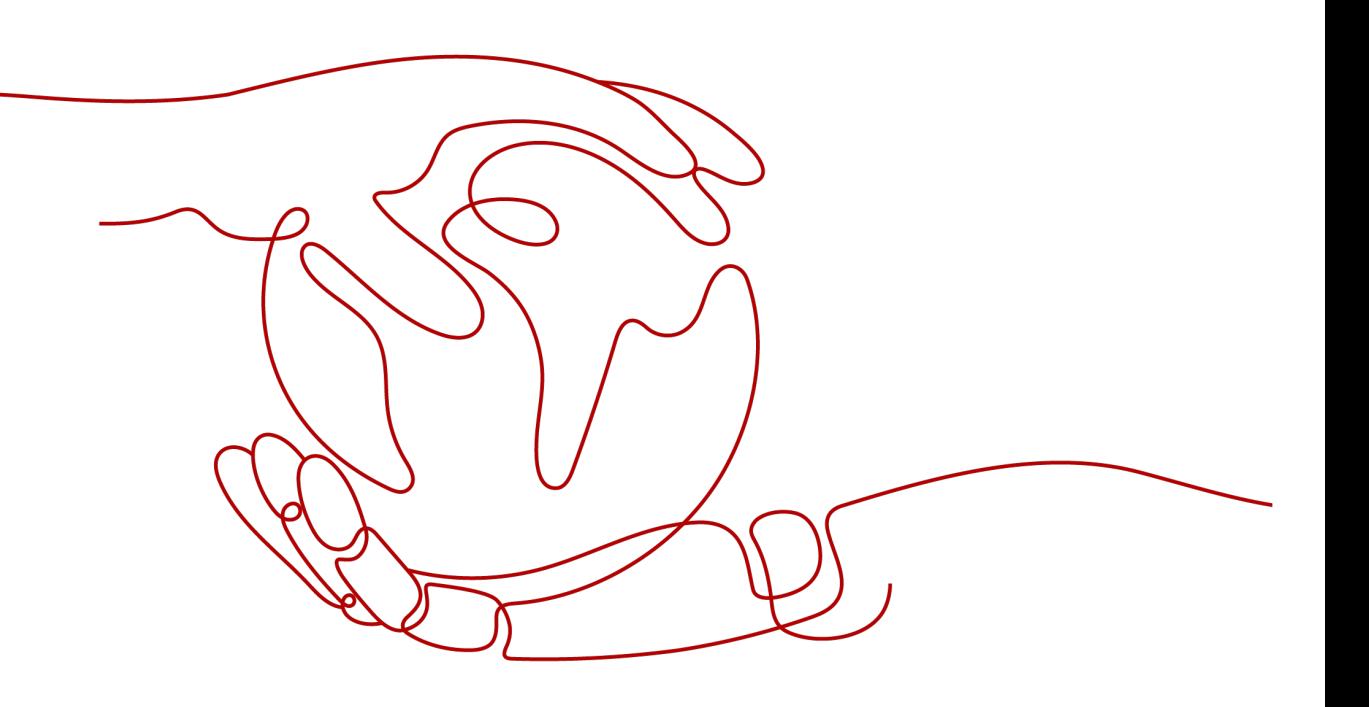

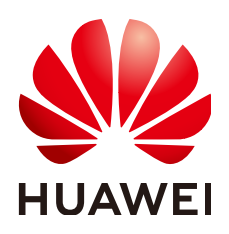

### 版权所有 **©** 华为技术有限公司 **2025**。 保留一切权利。

非经本公司书面许可,任何单位和个人不得擅自摘抄、复制本文档内容的部分或全部,并不得以任何形式传 播。

### 商标声明

**、<br>HUAWE和其他华为商标均为华为技术有限公司的商标。** 本文档提及的其他所有商标或注册商标,由各自的所有人拥有。

### 注意

您购买的产品、服务或特性等应受华为公司商业合同和条款的约束,本文档中描述的全部或部分产品、服务或 特性可能不在您的购买或使用范围之内。除非合同另有约定,华为公司对本文档内容不做任何明示或暗示的声 明或保证。

由于产品版本升级或其他原因,本文档内容会不定期进行更新。除非另有约定,本文档仅作为使用指导,本文 档中的所有陈述、信息和建议不构成任何明示或暗示的担保。

安全声明

### 漏洞处理流程

华为公司对产品漏洞管理的规定以"漏洞处理流程"为准,该流程的详细内容请参见如下网址: <https://www.huawei.com/cn/psirt/vul-response-process> 如企业客户须获取漏洞信息,请参见如下网址: <https://securitybulletin.huawei.com/enterprise/cn/security-advisory>

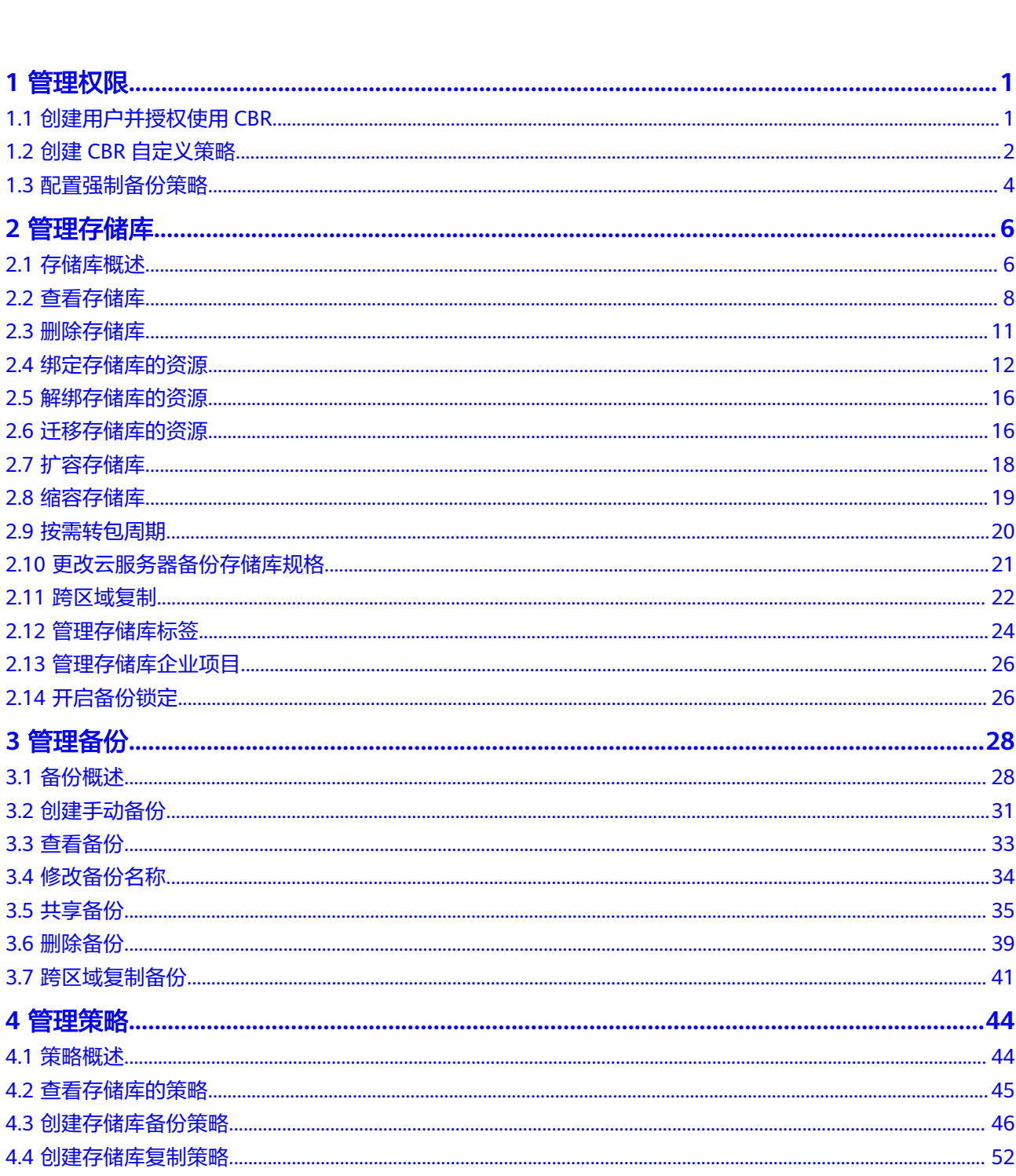

目录

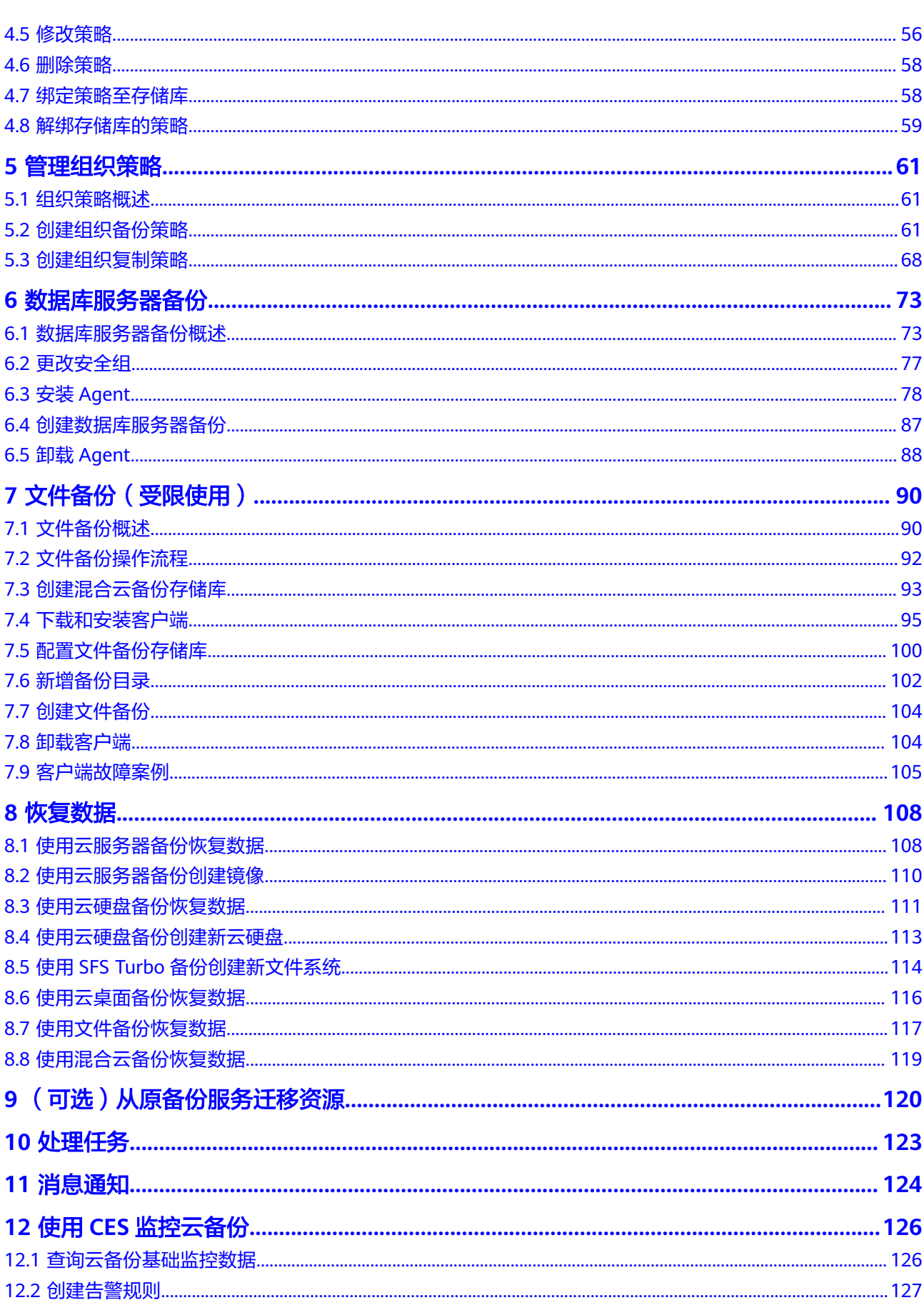

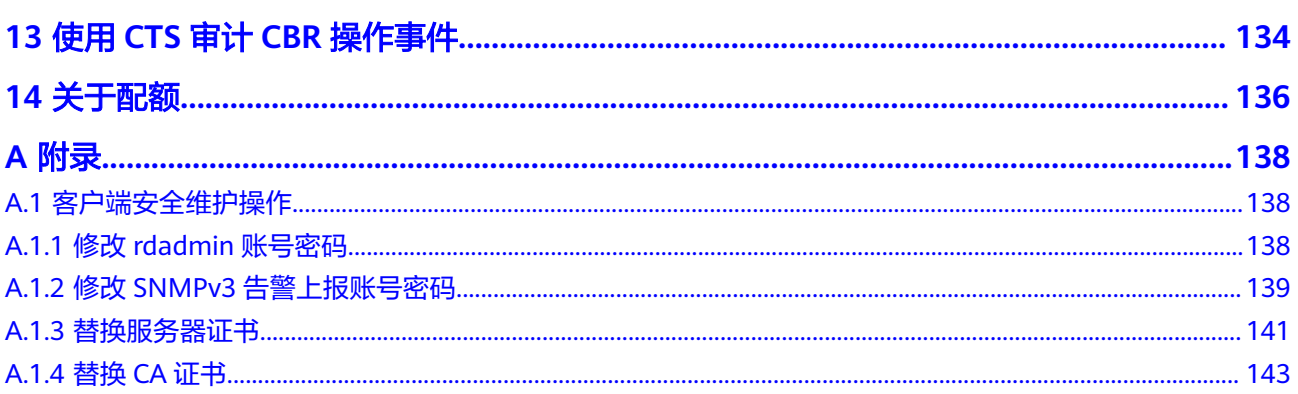

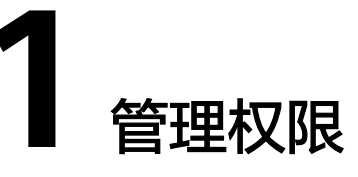

# <span id="page-6-0"></span>**1.1** 创建用户并授权使用 **CBR**

如果您需要对您所拥有的CBR进行精细的权限管理,您可以使用统一身份认证服务 (Identity and Access Management,简称IAM),通过IAM,您可以:

- 根据企业的业务组织,在您的华为云账号中,给企业中不同职能部门的员工创建 IAM用户,让员工拥有唯一安全凭证,并使用CBR资源。
- 根据企业用户的职能,设置不同的访问权限,以达到用户之间的权限隔离。
- 将CBR资源委托给更专业、高效的其他华为云账号或者云服务,这些账号或者云 服务可以根据权限进行代运维。

如果华为云账号已经能满足您的要求,不需要创建独立的IAM用户,您可以跳过本章 节,不影响您使用CBR服务的其它功能。

本章节为您介绍对用户授权的方法,操作流程如图**[1-1](#page-7-0)**所示。

### 前提条件

给用户组授权之前,请您了解用户组可以添加的CBR系统策略,并结合实际需求进行 选择,CBR支持的系统策略及策略间的对比,请参见:**CBR**[系统权限。](https://support.huaweicloud.com/productdesc-cbr/cbr_01_0011.html)如果您需要对除 CBR之外的其它服务授权,IAM支持服务的所有策略请参见<mark>权限策略</mark>。

### <span id="page-7-0"></span>示例流程

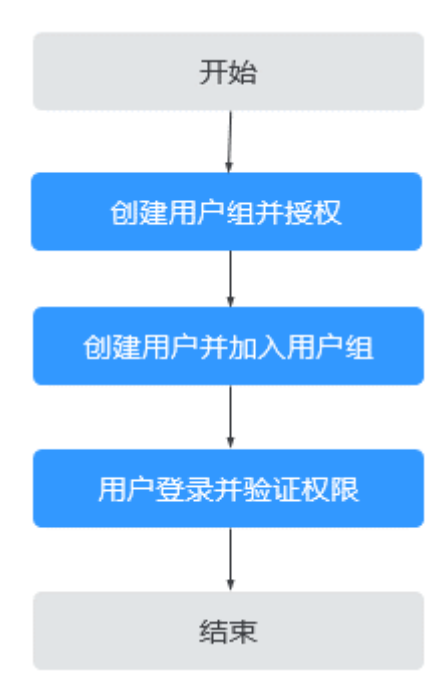

### 图 **1-1** 给用户授予 CBR 权限流程

### 1. [创建用户组并授权](https://support.huaweicloud.com/usermanual-iam/iam_03_0001.html)

在IAM控制台创建用户组,并授予云备份只读权限"CBR ReadOnlyAccess"。

### 2. [创建用户并加入用户组](https://support.huaweicloud.com/usermanual-iam/iam_02_0001.html)

在IAM控制台创建用户,并将其加入**1**中创建的用户组。

#### 3. [用户登录并](https://support.huaweicloud.com/usermanual-iam/iam_01_0552.html)验证权限

新创建的用户登录控制台,切换至授权区域,验证权限:

- 在"服务列表"中选择云备份,进入CBR的云服务器备份,单击右上角"购 买云服务器备份存储库",尝试购买云服务器备份存储库,如果无法购买云 服务器备份存储库,表示"CBR ReadOnlyAccess"已生效。
- 在"服务列表"中选择除云备份外的任一服务,如果提示权限不足,表示 "CBR ReadOnlyAccess"已生效。

## **1.2** 创建 **CBR** 自定义策略

如果系统预置的CBR权限,不满足您的授权要求,可以创建自定义策略。自定义策略 中可以添加的授权项(Action)请参考**CBR**[策略及授权项说明](https://support.huaweicloud.com/api-cbr/cbr_04_0017.html)。

目前华为云支持以下两种方式创建自定义策略:

- 可视化视图创建自定义策略:无需了解策略语法,按可视化视图导航栏选择云服 务、操作、资源、条件等策略内容,可自动生成策略。
- JSON视图创建自定义策略: 可以在选择策略模板后, 根据具体需求编辑策略内 容;也可以直接在编辑框内编写JSON格式的策略内容。

具体创建步骤请参见:[创建自定义策略](https://support.huaweicloud.com/usermanual-iam/iam_01_0605.html)。

### 本章为您介绍常用的CBR自定义策略样例。

### **CBR** 自定义策略样例

● 示例1:授权用户创建、修改和删除存储库

```
{
     "Version": "1.1",
     "Statement": [
         {
             "Effect": "Allow",
             "Action": [
 "cbr:*:get*",
 "cbr:*:list*",
                 "cbr:vaults:update",
                 "cbr:vaults:delete",
                 "cbr:vaults:create"
            ]
        }
    ]
}
```
示例2:拒绝用户删除存储库和备份

拒绝策略需要同时配合其他策略使用,否则没有实际作用。用户被授予的策略 中,一个授权项的作用如果同时存在Allow和Deny,则遵循Deny优先原则。

如果您给用户授予CBR FullAccess的系统策略,但不希望用户拥有CBR FullAccess 中定义的删除存储库权限,您可以创建一条拒绝删除存储库和备份的自定义策 略,然后同时将CBR FullAccess和拒绝策略授予用户,根据Deny优先原则,则用 户可以对CBR执行除了删除存储库和备份外的所有操作。拒绝策略示例如下:

```
{
    "Version": "1.1",
    "Statement": [
       {
          "Effect": "Deny",
          "Action": [
              "cbr:backups:delete",
             "cbr:vaults:delete"
          ]
      }
   ]
}
```
● 示例3:多个授权项策略

{

}

一个自定义策略中可以包含多个授权项,且除了可以包含本服务的授权项外,还 可以包含其他服务的授权项,可以包含的其他服务必须跟本服务同属性,即都是 项目级服务或都是全局级服务。多个授权语句策略描述如下:

```
 "Version": "1.1",
 "Statement": [
    {
        "Effect": "Allow",
        "Action": [
           "cbr:vaults:create",
           "cbr:vaults:update",
           "cbr:vaults:delete"
       ]
    },
    {
        "Effect": "Allow",
        "Action": [
           "sfs:shares:createShare"
        ]
    }
 ]
```
## <span id="page-9-0"></span>**1.3** 配置强制备份策略

通过配置强制备份策略可以达到让IAM用户强制执行数据备份的目的,能够最大限度 保障用户数据的安全性和正确性,确保业务安全。

强制备份策略配置之后,可以对IAM用户做以下限制。

- 1. 在创建备份策略时,备份策略必须是开启状态。
- 2. 在修改备份策略时,禁止关闭备份策略。
- 3. 在创建存储库时,必须绑定备份策略。

### 须知

为了确保备份强制性,建议三种策略都配置上。

### 说明

目前华为云支持以下两种方式创建自定义策略:

- 可视化视图创建自定义策略:无需了解策略语法,按可视化视图导航栏选择云服务、操作、 资源、条件等策略内容,可自动生成策略。
- JSON视图创建自定义策略:可以在选择策略模板后,根据具体需求编辑策略内容;也可以直 接在编辑框内编写JSON格式的策略内容。

具体创建步骤请参见: 创建自定义策略。

1. 在创建备份策略时,备份策略必须是开启状态。

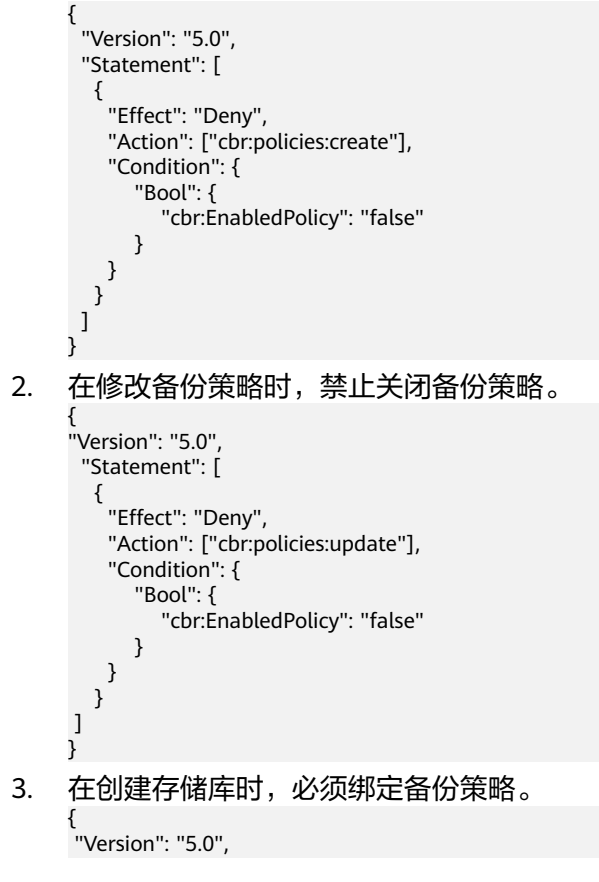

```
 "Statement": [
     {
 "Effect": "Deny",
 "Action": [
 "cbr:vaults:create"
\sim \sim \sim \sim \sim \sim "Condition": {
 "Null": {
 "cbr:PolicyId": [
 "true"
 ]
\qquad \qquad \} }
\qquad \qquad \} ]
}
```
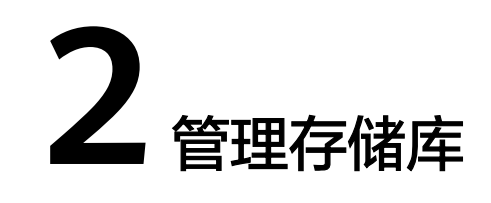

## <span id="page-11-0"></span>**2.1** 存储库概述

## 什么是存储库

云备份使用存储库来存放备份。创建备份前,需要先创建至少一个存储库,并将服务 器或磁盘绑定至存储库。服务器或磁盘产生的备份则会存放至绑定的存储库中。

- 不同类型的备份对象产生的备份需要存放在不同类型的存储库中。
- 其中云服务器备份、SFS Turbo备份和混合云备份支持备份数据冗余策略,支持备 份数据在多个AZ进行存放,保证备份数据的可靠性。

## 存储库类型

存储库分为备份存储库、复制存储库、专属云备份存储库:

- 备份存储库是存放服务器和磁盘产生的备份副本的容器,备份存储库同时又分为 以下几种:
	- 云服务器备份存储库:分为两种规格,一种为仅存放普通备份的服务器备份 存储库;一种为仅存放含有数据库的服务器产生的数据库备份的存储库。可 以将服务器绑定至存储库并绑定自动备份或复制策略,支持将存储库中的备 份复制至其他区域的复制存储库中,支持利用备份数据恢复服务器数据。
	- 云硬盘备份存储库:仅存放磁盘备份,可以将磁盘绑定至存储库并绑定备份 策略。
	- SFS Turbo备份存储库:仅存放SFS Turbo文件系统备份,可以将文件系统绑 定至存储库并绑定备份策略。
	- 云桌面备份存储库:仅存放云桌面备份,可以将云桌面绑定至存储库并绑定 备份策略。
- 复制存储库只能存放复制操作产生的备份,且由复制操作产生的备份不允许再次 复制。云服务器备份的复制存储库也分为服务器备份和数据库备份两种规格。
- 专属云备份存储库: 当用户<mark>购买专属对象存储</mark>后,可以选择将数据备份到专属存 储库中,从而满足对隔离性、安全性、性能的更高要求。

### 说明

已创建的存储库不支持更换保护类型,需要先删除/退订存储库后再重新创建。

## 云备份支持的存储库功能

存储库支持如下操作。

### 表 **2-1**

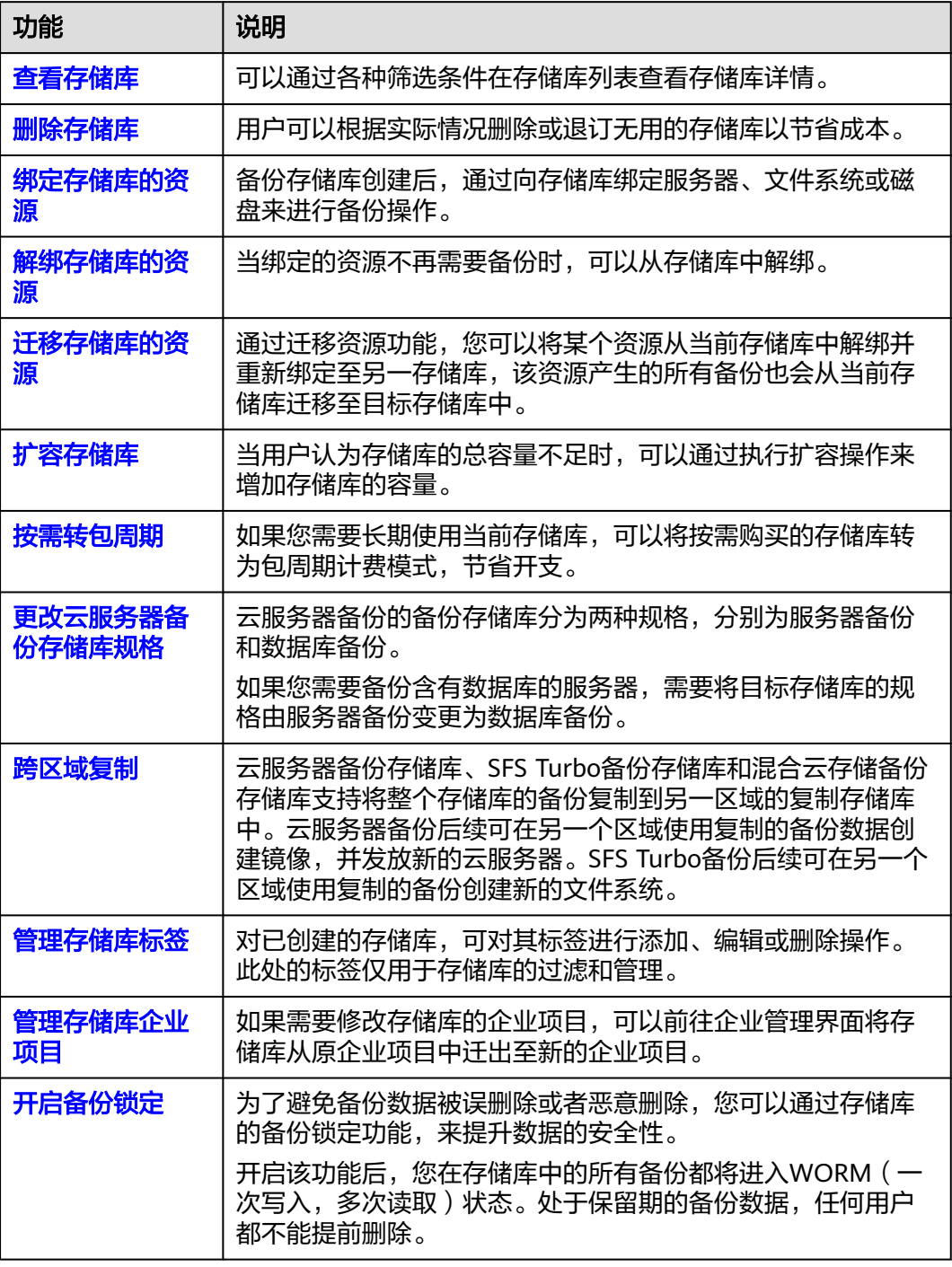

## <span id="page-13-0"></span>**2.2** 查看存储库

可以通过各种筛选条件在存储库列表查看存储库详情。

### 前提条件

存储库已创建。

### 查看存储库详情

步骤**1** 登录云备份管理控制台。

- 1. [登录管理控制台](https://console.huaweicloud.com/console/?locale=zh-cn#/cbr/manager/csbs/vaultList)。
- 2. 单击管理控制台左上角的  $^\mathbb{Q}$  ,选择区域。
- 3.  $\hat{\Phi}$ 击"  $\equiv$  ", 选择"存储 > 云备份 CBR"。选择对应的备份目录。

步骤**2** 在存储库列表可以看到目标存储库的基本信息,参数说明如表所示。

### 图 **2-1** 存储库列表

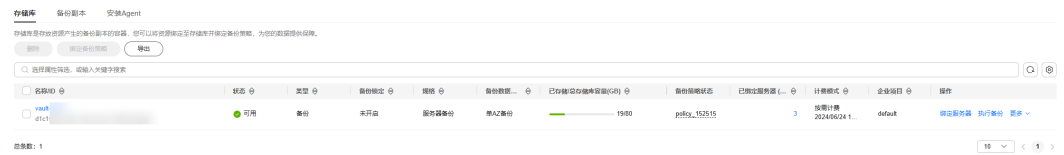

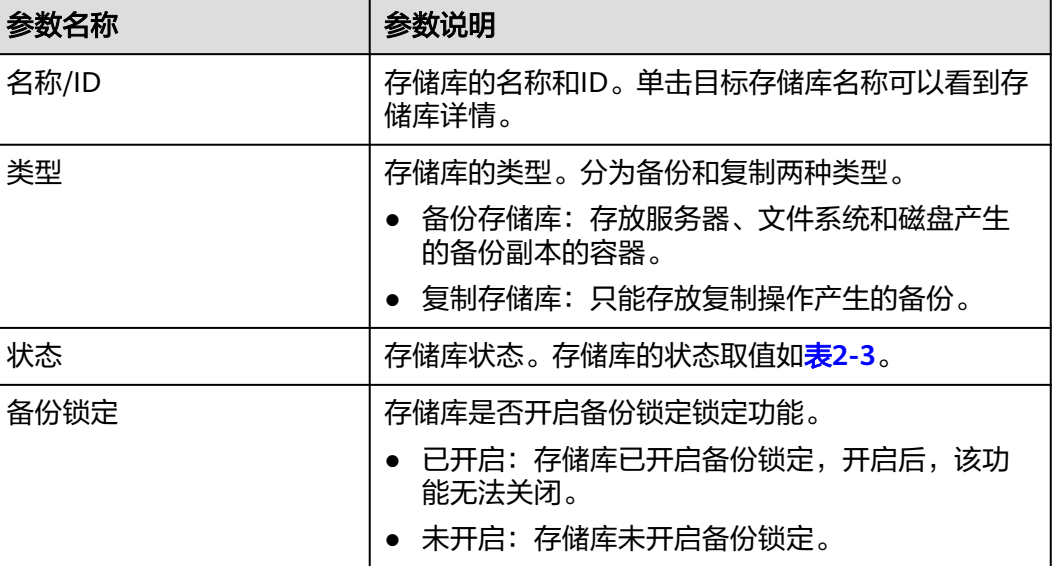

### 表 **2-2** 基本信息参数说明

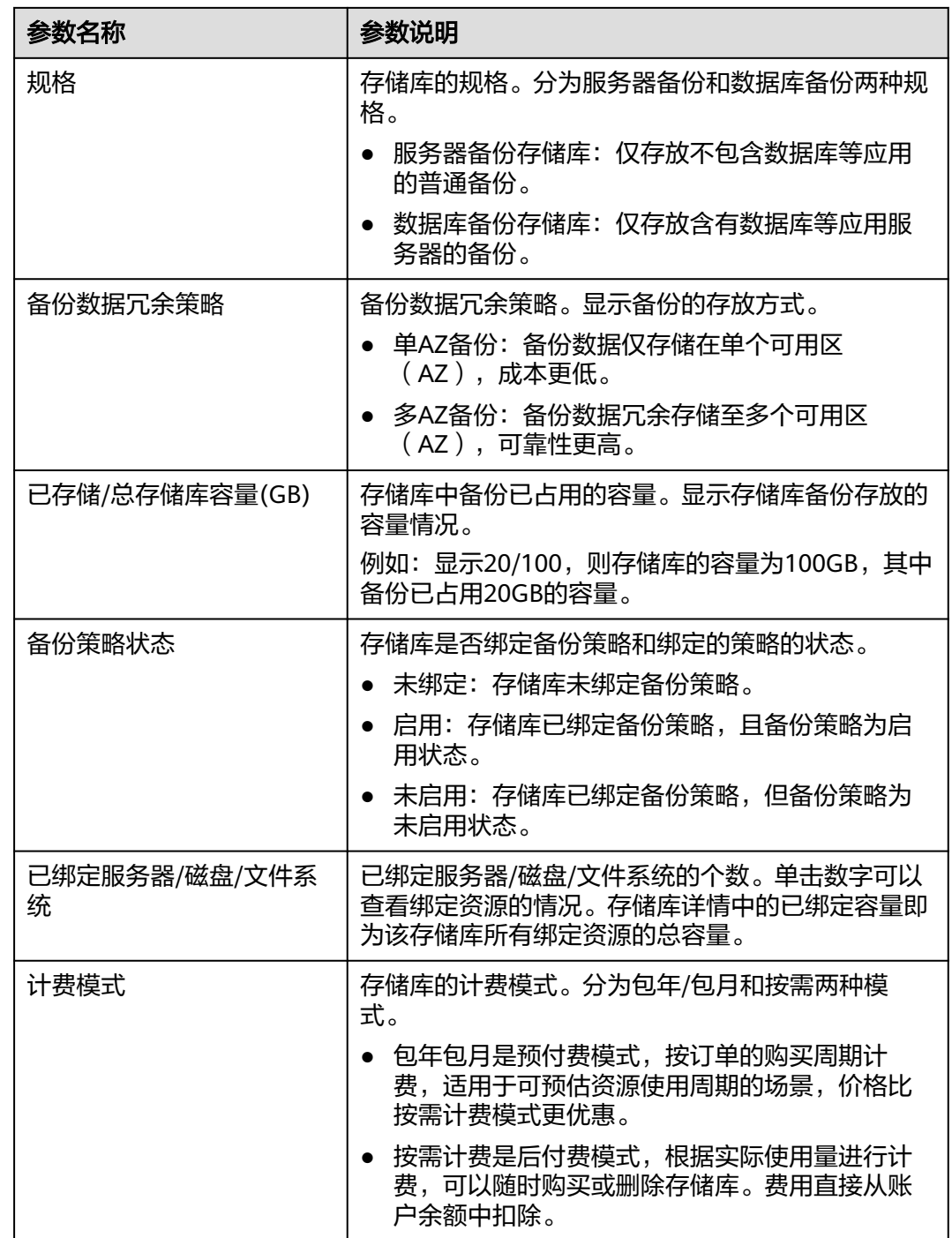

步骤**3** 在任一备份页面,选择"存储库"页签,通过筛选条件查看存储库。

● 通过存储库列表右上角的状态查询存储库。存储库的状态取值如表**[2-3](#page-15-0)**。

### <span id="page-15-0"></span>表 **2-3** 存储库状态说明

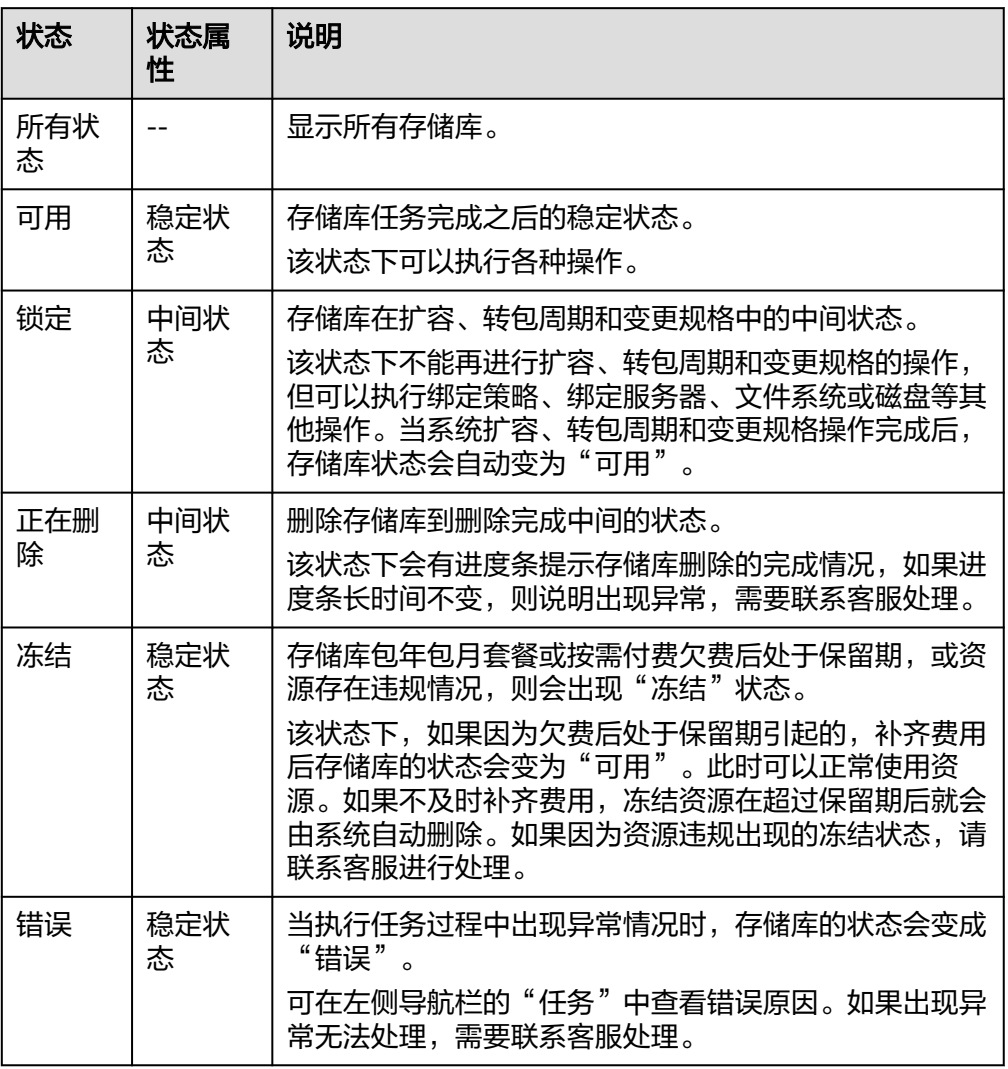

● 通过存储库名称和ID进行搜索。

步骤**4** 单击存储库名称,可以查看存储库的详情。

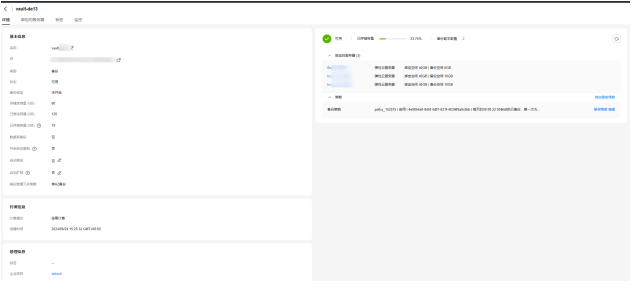

### <span id="page-16-0"></span>说明

- 已使用容量和备份空间仅保留整数部分,小数部分采用四舍五入。且备份空间容量不足1GB 的显示为0GB。如:备份空间实际显示的为0GB,但备份空间可能已经使用了200M。
- 修改存储库绑定的资源名称后,需要再执行一次备份操作(自动备份或手动备份均可),即 可同步在存储库列表的基本信息页面。

```
----结束
```
## **2.3** 删除存储库

用户可以根据实际情况删除无用的存储库以节省成本。 删除存储库时,会将存储库中存放的所有备份进行删除,请谨慎操作。 删除操作仅针对按需付费模式的存储库,包年包月模式存储库需进行<mark>退订</mark>操作。

### 前提条件

- 至少存在一个存储库。
- 存储库的状态为"可用"或者"错误"。
- 删除混合云备份存储库需要先将云下的备份清空后,同时清空云上的混合云备 份,才能删除混合云备份存储库。

### 删除存储库操作步骤

- 步骤**1** 登录云备份管理控制台。
	- 1. [登录管理控制台](https://console.huaweicloud.com/console/?locale=zh-cn#/cbr/manager/csbs/vaultList)。
	- 2. 单击管理控制台左上角的 <sup>♡</sup> ,选择区域 。
	- 3.  $\hat{\Phi} = \mathbb{R}^n$ , 选择"存储 > 云备份 CBR"。选择对应的备份目录。
- 步骤**2** 在任一个备份页面,找到目标存储库,单击目标存储库所在行的"更多 > 删除"。如 图**2-2**所示。删除存储库时,会将存储库中存放的所有备份进行删除,请谨慎操作。

图 **2-2** 删除存储库

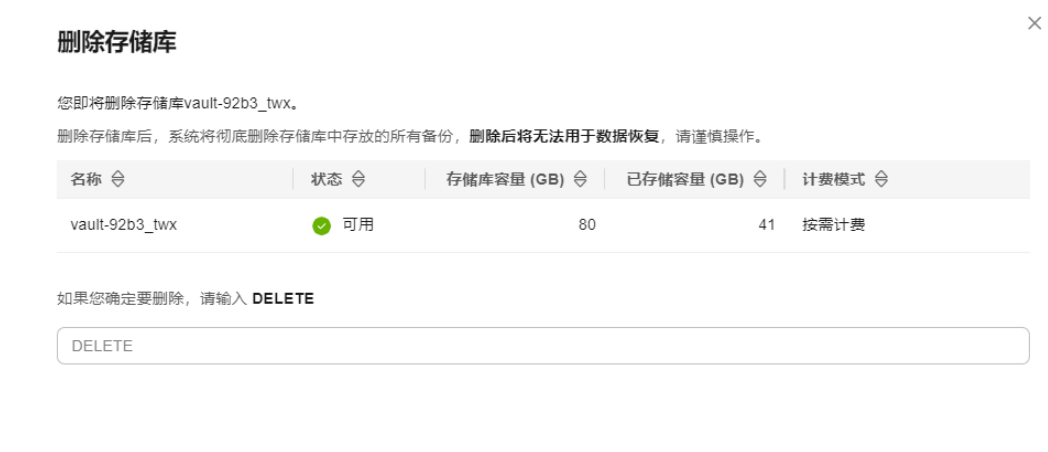

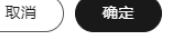

<span id="page-17-0"></span>步骤**3** 单击"确定",系统会将存储库进行删除。

**----**结束

## 退订存储库(包年包月付费模式)

如您不需要再使用包年包月付费模式的存储库存放备份,可以自行使用两种方式退 订, 退订规则可以参考**退订规则说明**。

### 方式一

- 步骤**1** 登录云备份管理控制台。
- 步骤**2** 在存储库界面,找到目标存储库。单击"操作"列下"更多 > 退订"。
- 步骤**3** 根据界面提示完成退订即可。

### **----**结束

#### 方式二

- 步骤**1** 登录云备份管理控制台。
- 步骤**2** 单击右上角"费用"。进入费用中心。
- 步骤**3** 选择左侧导航栏"订单管理->退订与退换货",可以看到已经购买的包年包月存储 库。
- 步骤**4** 当不再需要该资源包时,勾选并单击"退订资源",完成退订即可。如图**2-3**所示。

图 **2-3** 退订套餐包

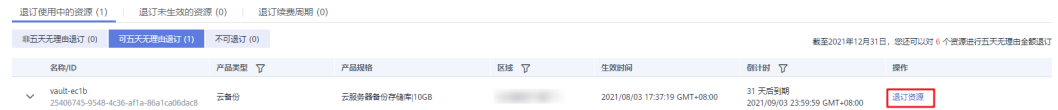

#### **----**结束

## **2.4** 绑定存储库的资源

如果您已在购买存储库时绑定服务器、文件系统或磁盘,可以跳过此章节。如果您需 要启用自动绑定功能,可以参加[自动绑定。](#page-19-0)

云服务器备份存储库、SFS Turbo备份存储库和云硬盘备份存储库创建后,通过向存储 库绑定服务器、文件系统或磁盘来进行备份操作。

当混合云备份存储库创建后,无法将服务器和磁盘绑定至存储库,但可以将线下服务 器和存储设备的备份同步至云端。具体操作请参见<mark>[混合云备份](https://support.huaweicloud.com/hcbkp-fg-cbr/cbr_03_0054.html)</mark>。

暂不支持新绑定华北-北京一AZ2的资源,且不能创建备份。已绑定的资源可以继续备 份。

## 前提条件

- 一个存储库最多可以绑定256个资源。
- 服务器需要绑定至少一个磁盘。
- 待绑定资源与存储库需位于同一区域。
- 需绑定的资源的总容量不能大于存储库的容量。
- 各个资源只能在以下状态才能够绑定。

### 表 **2-4** 资源状态

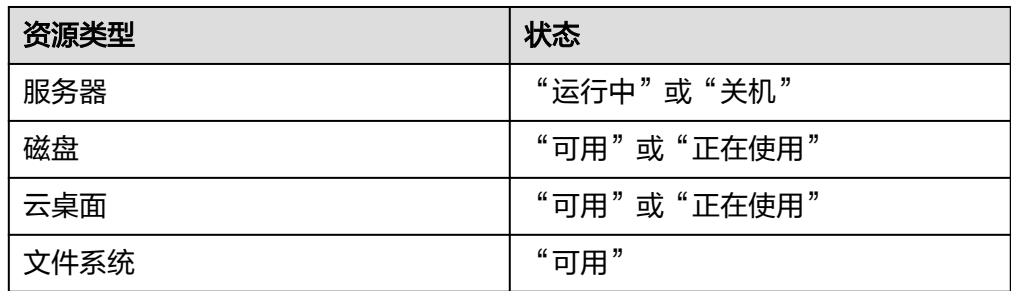

## 绑定存储库的资源操作步骤

- 步骤**1** 登录云备份管理控制台。
	- 1. [登录管理控制台](https://console.huaweicloud.com/console/?locale=zh-cn#/cbr/manager/csbs/vaultList)。
	- 2. 单击管理控制台左上角的 <sup>Q</sup> ,选择区域。
	- 3.  $\hat{\Phi}$ 主"  $\overline{\Xi}$  ", 选择"存储 > 云备份 CBR"。选择对应的备份目录。

步骤**2** 在任一备份页面,找到目标存储库,单击"绑定服务器/磁盘/文件系统/云桌面"。

步骤**3** 在资源列表中勾选需要备份的资源,勾选后将在已选列表区域展示。如图**2-4**所示。

### 图 **2-4** 绑定服务器资源

#### 绑定服务器

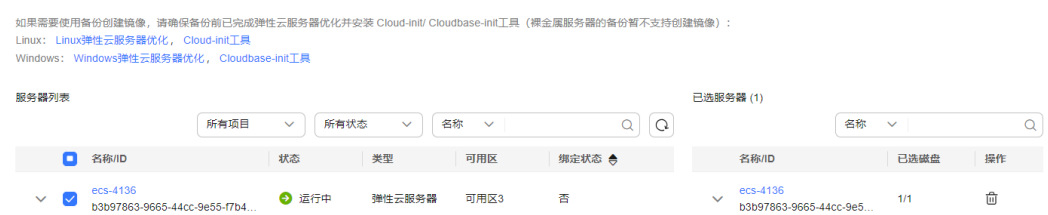

若只想绑定云服务器中的部分磁盘,可以单击服务器名称左侧下拉箭头,只勾选云服 务器中的部分磁盘进行绑定。

<span id="page-19-0"></span>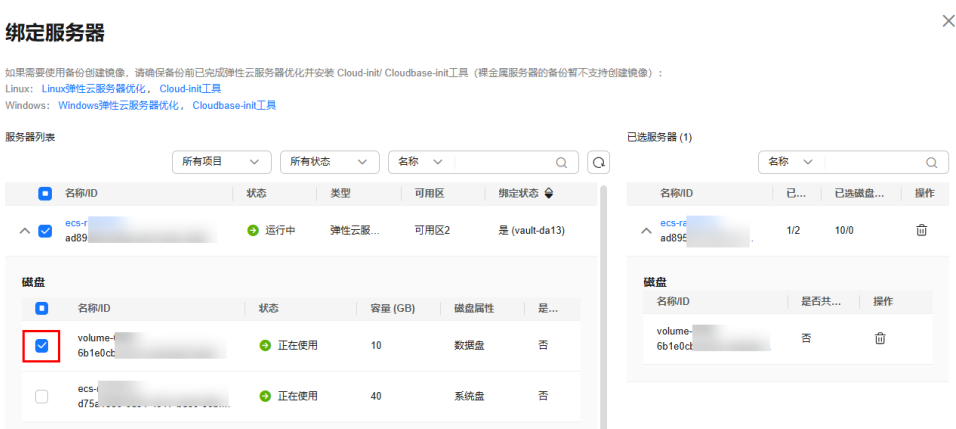

步骤**4** 单击"确定"。在存储库列表"已绑定服务器/磁盘/文件系统/云桌面"一列可以看到 绑定的服务器/磁盘/文件系统/云桌面个数,查看到资源已成功绑定。

#### 说明

当绑定的服务器进行新增磁盘后,系统会自动识别新增磁盘,备份时也会将新增磁盘一同备份。

#### **----**结束

### 自动绑定

备份存储库支持将未备份的资源自动绑定至存储库上,并根据存储库绑定的备份策略 的备份周期进行自动备份。

- 剩余容量需要大于40GB,目剩余容量要大于当前绑定的资源大小,存储库将在下 一个备份周期自动扫描并绑定未备份的服务器,开始备份。剩余容量=存储库总容 量-已绑定容量。可以从存储库的基本信息中获取相关信息。例如:某一云服务器 备份存储库存储库容量为800GB,已绑定2个服务器各100GB,则剩余空间为 800-200=600GB,下一个备份周期则可以成功自动绑定并备份。
- 当您同时开启多个存储库的自动绑定时,系统将会根据最先执行备份策略的时间 点对资源进行扫描,并将未备份的资源自动绑定至对应策略绑定的存储库上,开 始自动备份。
- 当最先被绑定的存储库绑定容量已满时,资源将会绑定至下一个执行备份策略的 存储库上。
- 如果最先执行的备份策略同时绑定多个存储库,则未备份的资源则会随机绑定至 该策略下绑定的任意一个存储库上。
- 如果存储库已开启自动绑定但未绑定备份策略,则将不会对未备份的资源进行自 动绑定和自动备份。您可以手动绑定未备份的资源。
- 停用自动绑定功能后,存储库将不再自动扫描绑定未备份的资源,已绑定的资源 不受影响。

步骤**1** 登录云备份管理控制台。

- 1. 登录管理控制台。
- 2. 单击管理控制台左上角的  $^\copyright$  , 选择区域。
- 3. 选择"存储 > 云备份"。
- 步骤**2** 在任一备份页面,找到目标存储库。
- **步骤3** 单击"操作"列下的"更多 > 启用自动绑定"。

可以通过标签过滤需要绑定的资源。如果设置标签,则存储库将只绑定使用指定标签 标识的服务器。如果不设置标签,则存储库将自动绑定所有未备份的资源。

仅支持选择已存在的标签,如果暂无标签需要前往对应资源页面进行添加和设置。最 多支持5个不同标签的组合搜索。如果输入多个标签,则不同标签之间为或的关系。

### 图 **2-5** 启用自动绑定

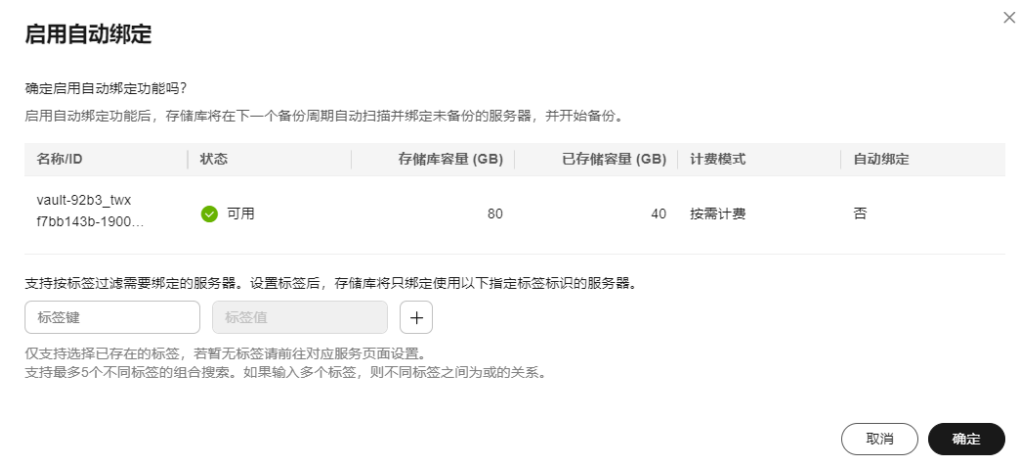

- **步骤4** 开启成功后,可以在存储库列表"已绑定服务器"一栏可以看到"自动绑定"字样。
- 步骤**5** (可选)当不再需要执行自动绑定功能时,单击"操作"列下的"更多 > 停用自动绑 定"即可。如图**2-6**所示。

#### 图 **2-6** 停用自动绑定

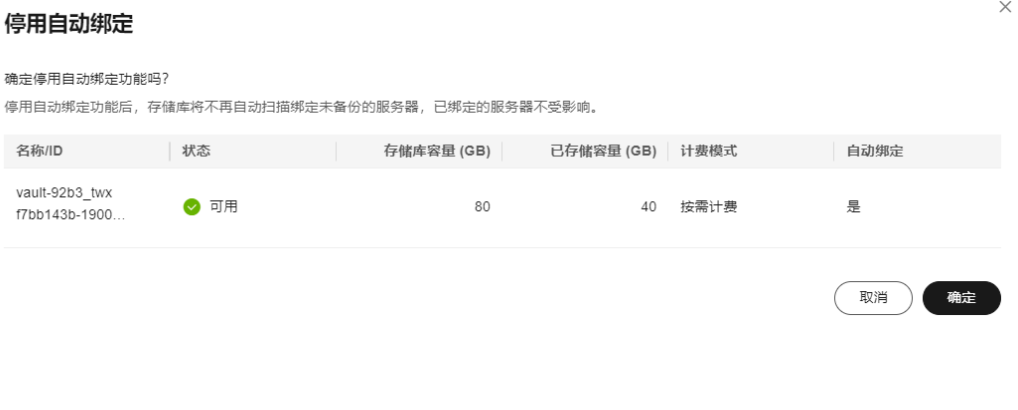

**----**结束

## <span id="page-21-0"></span>**2.5** 解绑存储库的资源

当绑定的资源不再需要备份时,可以从存储库中解绑。

资源从存储库中解绑后,将不再按照该存储库的策略执行自动备份和复制任务,且系 统将彻底删除资源产生的自动备份和手动备份,删除后将无法用于数据恢复,请谨慎 操作。

解绑资源时,对解绑资源的业务无任何性能影响。

### 解绑存储库的资源操作步骤

步骤**1** 登录云备份管理控制台。

- 1. [登录管理控制台](https://console.huaweicloud.com/console/?locale=zh-cn#/cbr/manager/csbs/vaultList)。
- 2. 单击管理控制台左上角的 <sup>Q</sup> ,选择区域。
- 3.  $\hat{\Phi}$ 主"  $\overline{\Xi}$  ", 选择"存储 > 云备份 CBR"。选择对应的备份目录。
- 步骤**2** 在任一备份页面,找到目标存储库,单击目标存储库名称。
- 步骤**3** 以解绑服务器为例。选择"绑定的服务器"页签。找到目标服务器,单击"解绑"。 如图**2-7**所示。

图 **2-7** 解绑服务器

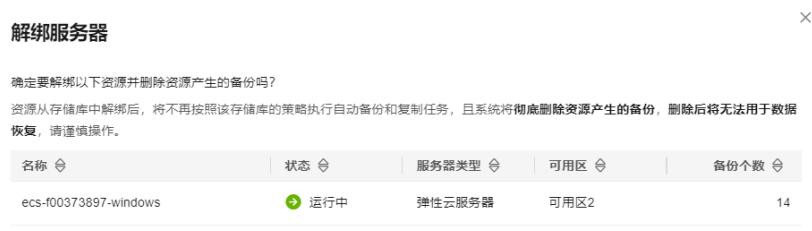

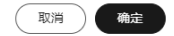

步骤**4** 确认信息无误后,单击"确定"。

**----**结束

## **2.6** 迁移存储库的资源

通过迁移资源功能,您可以将某个资源从当前存储库中解绑并重新绑定至另一存储 库,该资源产生的所有备份也会从当前存储库迁移至目标存储库中。

### 约束与限制

- 只有"可用"或"锁定"状态的存储库才能进行资源迁移。
- 需要等待当前存储库和目标存储库都没有任务执行时才能进行资源迁移。
- 目标存储库剩余容量需大于待迁移资源的备份总容量。
- 暂不支持跨账号迁移存储库资源。
- 当前存储库和目标存储库需要在同一个区域。
- 只有类型相同的存储库才能进行资源迁移。比如:云服务器备份存储库的资源可 以迁移到另一个云服务器备份存储库里面,而不能迁移到另一个云硬盘备份存储 库里面。

#### 说明

云服务器备份中的数据库备份和普通云服务器备份视为同一种存储库类型的不同规格,可以互相 迁移资源。

- 数据库服务器备份存储库中的资源迁移到普通云服务器备份存储库中后,数据备份和恢复将 不再支持应用一致性的特性。
- 普通云服务器备份存储库中的资源迁移到数据库服务器备份存储库中后,需要确保服务器已 安装Agent,否则会导致数据库备份失败,数据库备份失败后系统默认执行服务器备份。 更多详情请参[见数据库服务器备份](#page-78-0)。

### 迁移存储库的资源操作步骤

步骤**1** 登录云备份管理控制台。

- 1. [登录管理控制台](https://console.huaweicloud.com/console/?locale=zh-cn#/cbr/manager/csbs/vaultList)。
- 2. 单击管理控制台左上角的 <sup>Q</sup> , 选择区域 。
- 3.  $\hat{\Phi}$ 主"  $\overline{\Xi}$  ", 选择"存储 > 云备份 CBR"。选择对应的备份目录。
- 步骤**2** 在任一个备份页面,找到目标存储库,单击目标存储库名称。
- 步骤**3** 选择"绑定的服务器"页签。找到目标服务器,单击"迁移"。如图**2-8**所示。

#### 图 **2-8** 迁移资源

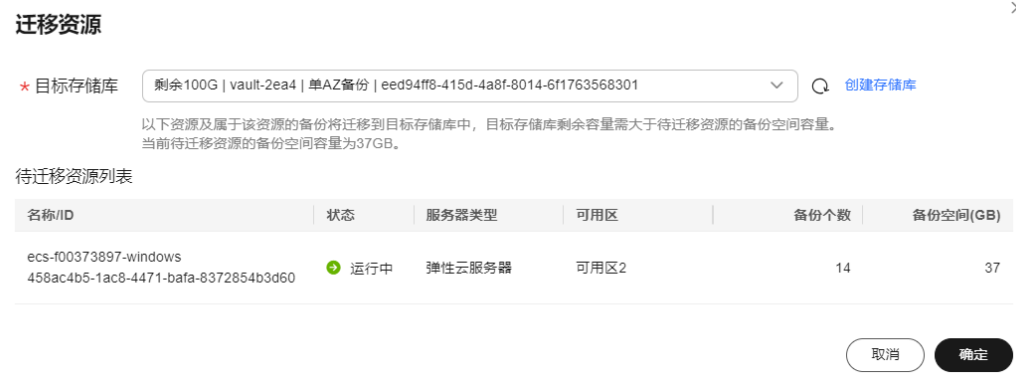

步骤**4** 选择目标存储库,单击"确定"。

<span id="page-23-0"></span>步骤**5** 在"任务"中查看迁移进度,如果"状态"变为"成功",则表示资源迁移成功。

步骤**6** 此时资源已绑定至目标存储库且所属备份也已全部迁移至目标存储库中,可以前往目 标存储库进行查看。

**----**结束

## **2.7** 扩容存储库

当用户认为存储库的总容量不足时,可以通过执行扩容操作来增加存储库的容量。

### 扩容存储库操作步骤

- 步骤**1** 登录云备份管理控制台。
	- 1. [登录管理控制台](https://console.huaweicloud.com/console/?locale=zh-cn#/cbr/manager/csbs/vaultList)。
	- 2. 单击管理控制台左上角的 <sup>Q</sup> ,选择区域。
	- 3.  $\text{ Ê}$ 主"  $\overline{=}$  ", 选择"存储 > 云备份 CBR"。选择对应的备份目录。
- 步骤**2** 在任一备份页面,找到目标存储库,单击存储库所在列的"更多 > 扩容"。如图**2-9**所 示。

图 **2-9** 扩容存储库

#### 〈 | 扩容云服务器备份存储库

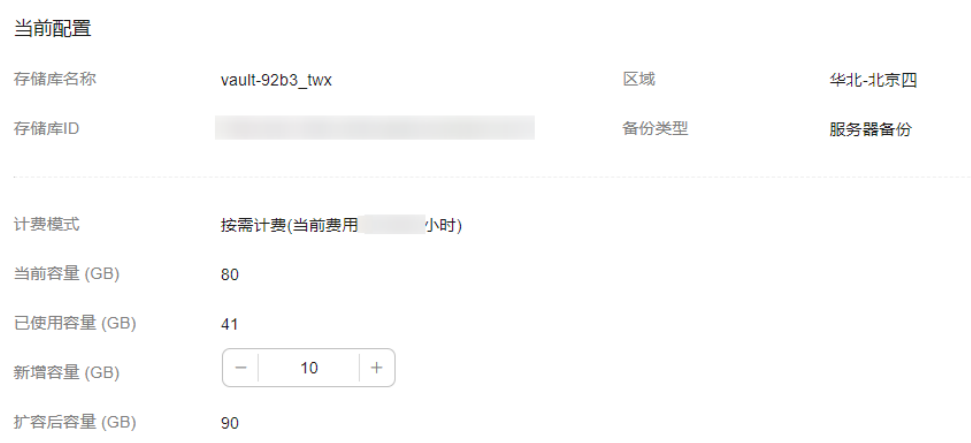

步骤**3** 输入需要新增的容量。最小值为1GB。

步骤**4** 单击"立即申请"。确认信息无误后,单击"提交"。系统会自动为存储库扩容。

<span id="page-24-0"></span>步骤**5** 返回存储库列表,可以看到存储库已成功扩容。

#### **----**结束

### 自动扩容

如果希望存储库在容量达到上限时,自动进行扩容,可以开启自动扩容功能。

开启自动扩容后,当存储库的已存储容量超过上限时,存储库将自动扩容至原存储库 容量的1.25倍。

如果存储库超出容量后开启自动扩容,自动扩容不生效。

计费模式为"包年包月"的存储库不支持开启自动扩容。

说明

如果存储库超出容量后开启自动扩容,自动扩容不生效。

- 步骤**1** 登录云备份管理控制台。
	- 1. [登录管理控制台](https://console.huaweicloud.com/console/?locale=zh-cn#/cbr/manager/csbs/vaultList)。
	- 2. 单击管理控制台左上角的  $^{\circ}$  , 选择区域。
	- 3.  $\hat{\Phi}$ 主"  $\overline{\Xi}$  ", 选择"存储 > 云备份 CBR"。选择对应的备份目录。
- 步骤**2** 在任一备份页面,找到目标存储库,单击目标存储库名称。

步骤**3** 在存储库详情页面,找到"自动扩容",编辑自动扩容状态,修改为开启。

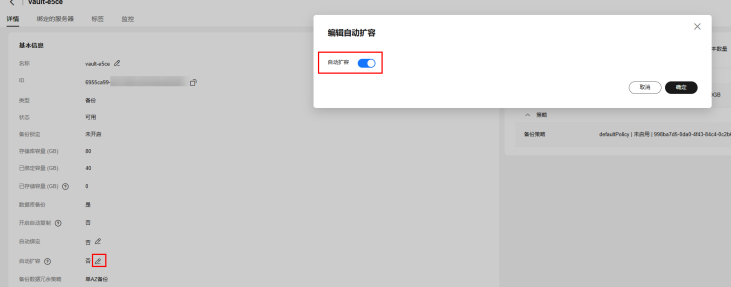

**步骤4** (可选)如不再需要自动扩容功能,编辑自动扩容状态,修改为关闭即可。

**----**结束

## **2.8** 缩容存储库

当用户认为存储库的总容量过大时,可以通过执行缩容操作来减小存储库的容量。 目前只有按需计费的存储库支持缩容。

### 缩容存储库操作步骤

步骤**1** 登录云备份管理控制台。

1. [登录管理控制台](https://console.huaweicloud.com/console/?locale=zh-cn#/cbr/manager/csbs/vaultList)。

- <span id="page-25-0"></span>2. 单击管理控制台左上角的 <sup>Q</sup> ,选择区域。
- 3. 单击" $\equiv$ ",选择"存储 > 云备份 CBR"。选择对应的备份目录。
- 步骤**2** 在任一备份页面,找到目标存储库,单击存储库所在列的"更多 > 缩容"。如图**2-10** 所示。

### 图 **2-10** 缩容存储库

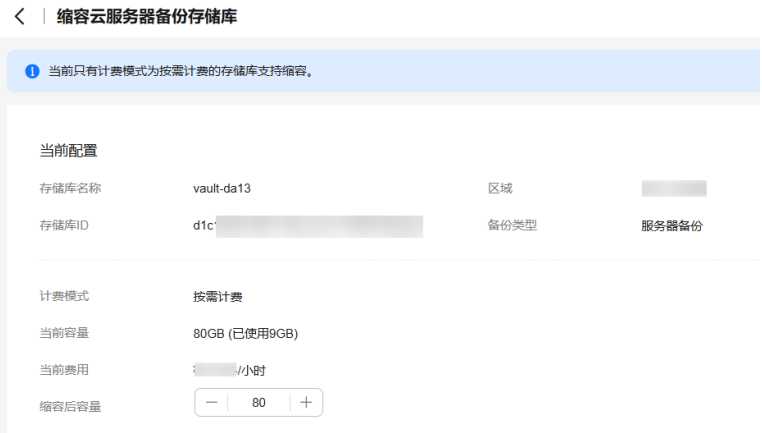

- 步骤**3** 输入缩容后的容量。缩容后的存储库容量需要大于已使用容量的125%。如缩容后容量 值小于已使用容量的125%则无法缩容。
- 步骤**4** 单击"立即申请"。确认信息无误后,单击"提交"。系统会自动为存储库缩容。
- 步骤**5** 返回存储库列表,可以看到存储库已成功缩容。

#### **----**结束

## **2.9** 按需转包周期

- 包年包月是预付费模式,按订单的购买周期计费,适用于可预估资源使用周期的 场景,价格比按需计费模式更优惠。
- 按需计费是后付费模式,根据实际使用量进行计费,可以随时购买或删除存储 库。费用直接从账户余额中扣除。

如果您需要长期使用当前存储库,可以将按需购买的存储库转为包周期计费模式,节 省开支。按需转包周期的具体操作,请参见本节内容。

### 前提条件

存储库的计费模式是"按需计费"。

### 按需转包周期操作步骤

步骤**1** 登录云备份管理控制台。

1. [登录管理控制台](https://console.huaweicloud.com/console/?locale=zh-cn#/cbr/manager/csbs/vaultList)。

- <span id="page-26-0"></span>2. 单击管理控制台左上角的  $^{\circ}$  , 选择区域。
- 3.  $\hat{\Phi}$ 主"  $\overline{=}$  ", 选择"存储 > 云备份 CBR"。选择对应的备份目录。

步骤**2** 在任一个备份页面,找到目标存储库。在存储库所在行,单击"更多 > 转包周期"。

- 步骤**3** 选择存储库的购买时长,确认信息无误后,单击"去支付",根据信息完成操作。
- 步骤**4** 返回存储库页面,可以看到目标存储库"计费模式"一列已变更为"包年包月"。

#### **----**结束

## **2.10** 更改云服务器备份存储库规格

云服务器备份的备份存储库分为两种规格,分别为服务器备份和数据库备份。

- 服务器备份:仅用于存放普通备份。
- 数据库备份:仅存放含有数据库的服务器产生的备份。

如果您需要备份含有数据库的服务器,需要将目标存储库的规格由服务器备份变更为 数据库备份。变更规格的具体操作,请参见本节内容。

只能将规格为"服务器备份"的存储库变更为"数据库备份",不能将规格为"数据 库备份"的存储库变更为"服务器备份"。

### 更改云服务器备份存储库规格操作步骤

步骤**1** 登录云备份管理控制台。

- 1. [登录管理控制台](https://console.huaweicloud.com/console/?locale=zh-cn#/cbr/manager/csbs/vaultList)。
- 2. 单击管理控制台左上角的  $\mathbb{Q}$  ,选择区域。
- 3. 单击"  $\equiv$  ", 选择"存储 > 云备份 CBR"。选择对应的备份目录。
- 步骤**2** 在云服务器备份页面,找到目标存储库。在存储库所在行,单击"更多 > 变更规 格"。如图**2-11**所示。

### 图 **2-11** 变更规格

#### 〈|云服务器备份存储库变更规格

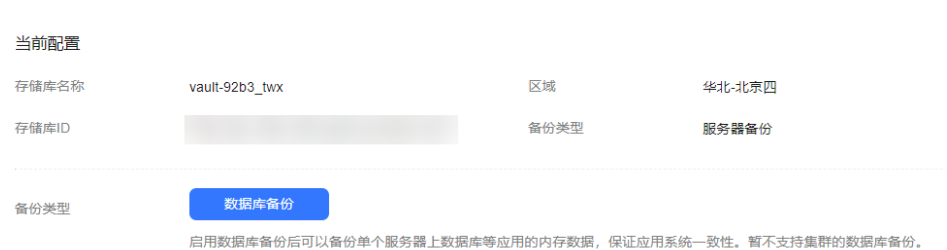

<span id="page-27-0"></span>步骤**3** "备份类型"选择"数据库备份"。单击"立即申请"。

**步骤4** 单击"去支付",根据信息完成操作。系统将自动变更存储库规格。

**----**结束

## **2.11** 跨区域复制

### 操作场景

云服务器备份存储库和SFS Turbo备份存储库支持将源存储库的所有备份复制到同一账 号下另一区域的复制存储库中。云服务器备份后续可在另一个区域使用复制的备份数 据创建镜像,并发放新的云服务器。SFS Turbo备份后续可在另一个区域使用复制的备 份创建新的文件系统。通过复制功能,您可以快速跨区域部署业务。

复制存储库主要有以下两种复制方式:

- 选中某一个备份存储库,手动执行一次复制。
- 配置存储库的复制策略,周期性的对未向目标区域进行过复制或复制失败的备份 执行复制操作。

### 约束与限制

- 云硬盘备份存储库不支持复制至其他区域。
- 支持复制到多个目标区域的存储库中,并在源区域产生复制流量费,复制成功后 会占用相应的存储容量。
- 存储库中包含同时满足以下条件的云服务器备份才能执行创建复制操作:
	- a. 备份由弹性云服务器产生。
	- b. 备份数据包含系统盘。
	- c. 备份状态为"可用"。
- 存储库中包含同时满足以下条件的SFS Turbo备份才能执行创建复制操作:
	- a. 备份由sfs turbo文件系统产生。
	- b. 备份状态为"可用"。
- 仅支持对源区域生成的同类型备份存储库执行复制操作,不支持对复制操作产生 的复制存储库再次执行复制操作,从其他区域复制而来的备份仅可用于创建镜像 或文件系统。
- 一个备份存储库可以分别复制到不同的目标区域。对备份存储库手动创建复制或 通过策略复制,每个目标区域仅能复制一次,即使将目标备份删除后也不允许再 次复制。
- 仅支持复制到同备份类型的复制存储库中。例如,需要将云服务器在区域一产生 的备份复制至区域二、则需要在区域二购买保护类型为"复制(跨区域)"的云 服务器存储库。
- 仅支持向具备复制能力的目标区域复制备份存储库,具体支持复制到的目标区域 对应情况详见[表](#page-28-0)**1**。

<span id="page-28-0"></span>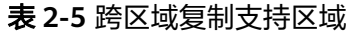

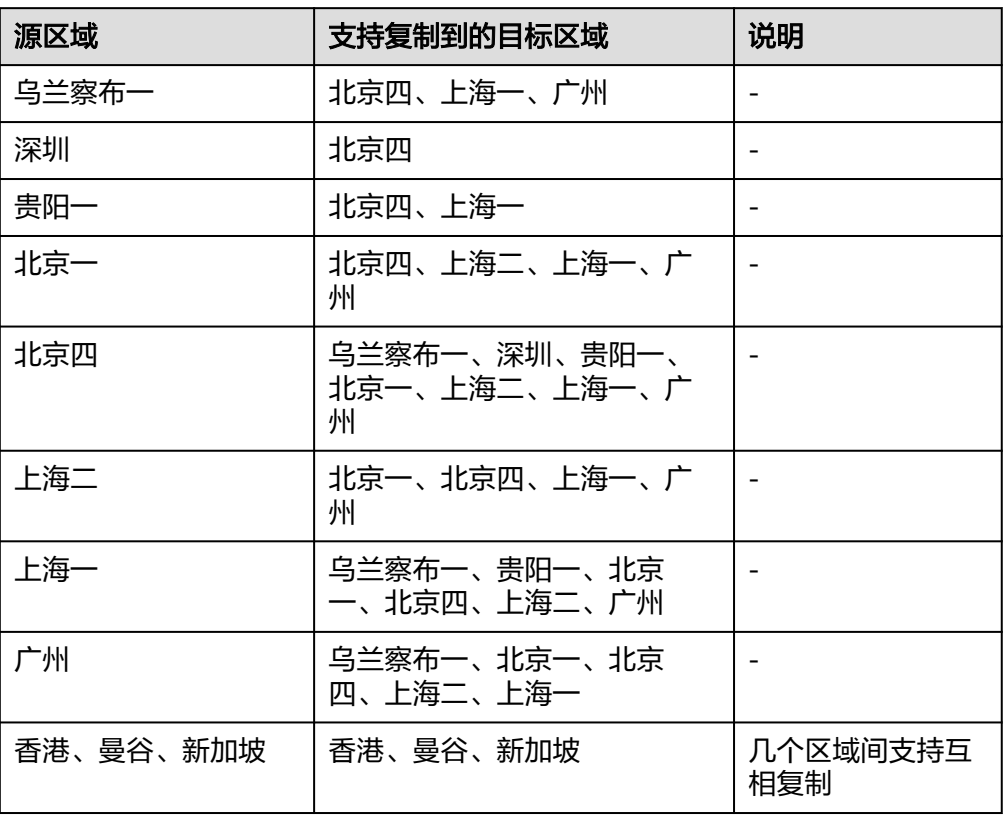

## 创建存储库跨区域复制操作步骤

步骤**1** 登录云备份管理控制台。

1. [登录管理控制台](https://console.huaweicloud.com/console/?locale=zh-cn#/cbr/manager/csbs/vaultList)。

2. 单击管理控制台左上角的  $^\mathbb{Q}$  ,选择区域。

3.  $\hat{\Phi}$ 击"  $\overline{\Xi}$  ", 选择"存储 > 云备份 CBR"。选择对应的备份目录。

步骤**2** 选择"存储库"页签,找到目标备份存储库。

步骤3 单击目标存储库所在行的"更多 > 创建复制", 如图2-12所示。

图 **2-12** 创建存储库复制

<span id="page-29-0"></span>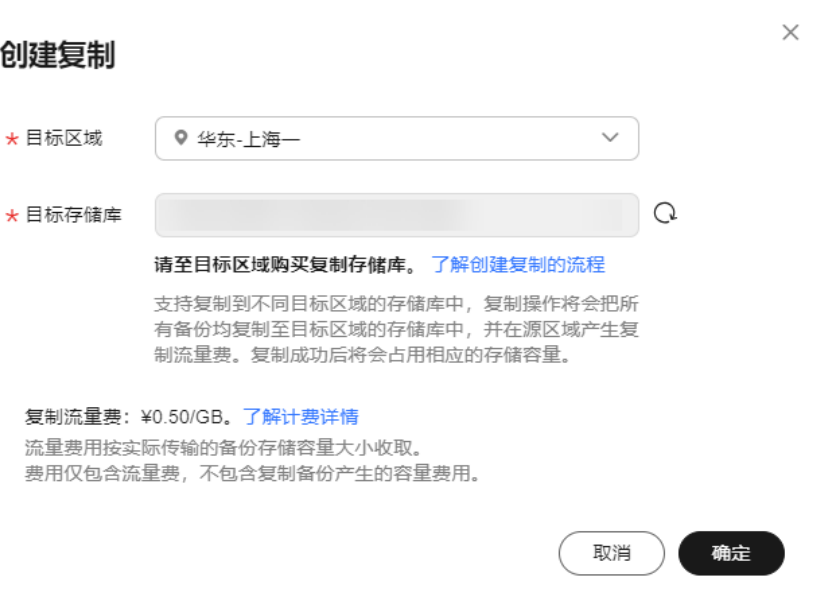

步骤**4** 在弹出的创建复制的窗口中配置复制的相关信息,如表**2-6**所示。

表 **2-6** 复制参数说明

| 参数    | 说明                                          |
|-------|---------------------------------------------|
| 目标区域  | 选择备份数据需要复制到的目标区域。                           |
|       | 只有具备复制能力的区域才会在目标区域中展示。                      |
|       | 如果所选区域只有一个项目,则直接选择区域名称即可。                   |
|       | 如果所选区域有多个项目,默认选择该区域下的主项目,也可以<br>根据需要选择其他项目。 |
| 目标存储库 | 需要选择在目标区域的复制存储库。                            |

步骤**5** 单击"确定",完成复制任务的创建。

步骤**6** 创建完成后,可切换到目标区域(项目)查看目标存储库中的备份,具体操作参见[查](#page-13-0) [看存储库。](#page-13-0)后续可根据需要使用该存储库中的备份创建镜像。

### **----**结束

## **2.12** 管理存储库标签

对已创建的存储库,可对其标签进行添加、编辑或删除操作。此处的标签仅用于存储 库的过滤和管理。

### 约束与限制

如果您的组织设定了云备份服务的相关标签策略,则需按照标签策略规则为存储库添 加标签。标签如果不符合标签策略的规则,则可能会导致存储库创建失败,请联系组 织管理员了解标签策略详情。

### 添加、编辑和删除存储库标签操作步骤

步骤**1** 登录云备份管理控制台。

- 1. [登录管理控制台](https://console.huaweicloud.com/console/?locale=zh-cn#/cbr/manager/csbs/vaultList)。
- 2. 单击管理控制台左上角的 <sup>V</sup> ,选择区域。
- 3.  $\hat{\Phi}$ 击"  $\overline{\Xi}$  ", 选择"存储 > 云备份 CBR"。选择对应的备份目录。

**步骤2** 单击已创建的存储库名称,选择"标签"页签显示已添加的标签。

- 添加标签
	- a. 单击左上角的"添加"。
	- b. 在弹窗中设置需要添加的标签的键和值。

标签以键值对的形式表示,用于标识云资源,便于对云资源进行分类和搜 索。此处的标签仅用于存储库的过滤和管理。一个存储库最多添加10个标 签。

标签的设置说明如表**2-7**所示。

表 **2-7** 标签说明

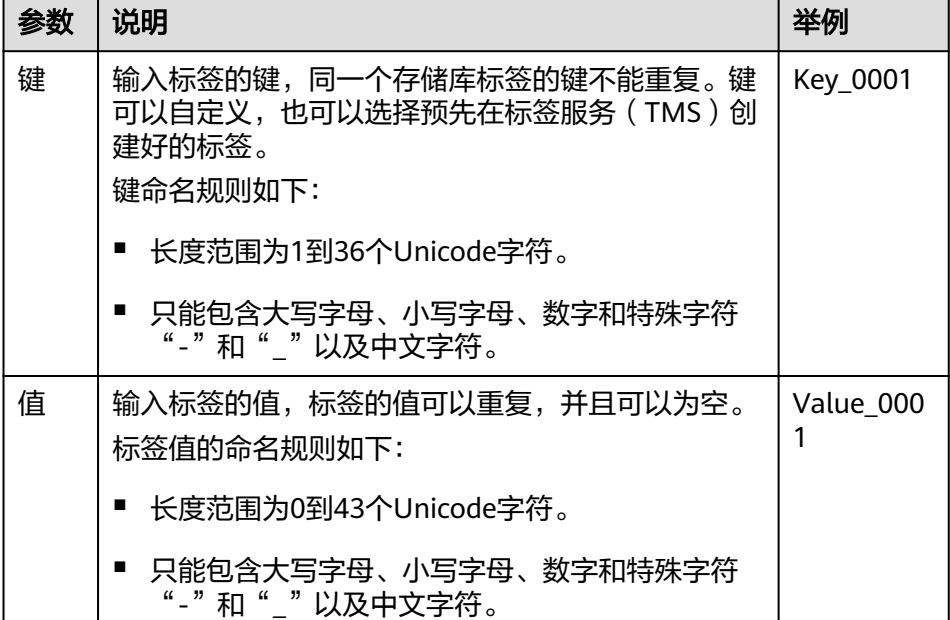

- c. 单击"确定",完成标签的添加。
- 编辑标签
	- a. 单击待编辑标签"操作"列的"编辑"。
	- b. 在"编辑标签"对话框中修改标签的值,参数说明如表**2-7**所示。
	- c. 单击"确定",完成标签的编辑。
- 删除标签
	- a. 单击待删除标签"操作"列的"删除"。
	- b. 在弹出的对话框中确认需要删除的标签信息。

c. 单击"确定",完成标签的删除。

**----**结束

## <span id="page-31-0"></span>**2.13** 管理存储库企业项目

如果需要修改存储库的企业项目,可以前往企业管理界面将存储库从原企业项目中迁 出至新的企业项目。

### 修改存储库企业项目操作步骤

- 步骤**1** 单击控制台页面右上方的"企业"。进入企业管理的"总览"页面。
- 步骤**2** 在企业管理页面,选择"企业项目管理"。
- 步骤**3** 选择待迁出存储库的企业项目。单击操作列" 查看资源 "。系统进入企业项目详情页 面,在"资源"页签下可查看该企业项目内资源信息。
- 步骤4 勾选需要迁出的资源后单击"迁出",在弹出的对话中选择"迁出方式",选择"单 资源迁出"。
- 步骤**5** 选择迁入企业项目,单击"确定"。

存储库迁出完成,在迁入企业项目的资源列表中即可查看已迁出的资源。

**----**结束

## **2.14** 开启备份锁定

### 操作场景

为了避免备份数据被误删除或者恶意删除,您可以通过存储库的备份锁定功能,来提 升数据的安全性。

开启该功能后,您在存储库中的所有备份都将进入WORM(一次写入,多次读取)状 态。处于保留期的备份数据,任何用户都不能提前删除。

本节主要介绍如何开启已有存储库的备份锁定功能。您也可以在购买存储库的时候开 启该功能。

说明

- 开启备份锁定后,正常的备份、恢复和复制操作不受影响。
- 手动创建的备份不受备份锁定的约束,支持手动删除。
- 开启备份锁定后,建议设置存储库备份策略保留规则的保留类型为"按时间"保留,这样即 使修改策略的保留规则,原来的备份副本将强制按照原始过期时间自动删除,新备份副本将 按照新策略的保留规则生效。

### 约束与限制

- 开启备份锁定后,该功能无法关闭。
- 开启备份锁定后,绑定的资源无法解绑和迁移文件。
- 开启备份锁定后,策略生成的备份只支持过期自动删除,不支持手动删除。

● 开启备份锁定后,如果有备份副本,对于按需购买的存储库不允许删除,对于包 周期购买的存储库支持退订。

### 为已创建的存储库开启备份锁定功能

步骤**1** 登录云备份管理控制台。

1. [登录管理控制台](https://console.huaweicloud.com/console/?locale=zh-cn#/cbr/manager/csbs/vaultList)。

- 2. 单击管理控制台左上角的 <sup>Q</sup> ,选择区域。
- 3.  $\hat{\Phi} = \frac{m}{n}$  , 选择 "存储 > 云备份 CBR"。选择对应的备份目录。

步骤**2** 在任一备份页面,找到目标存储库,单击存储库所在列的"更多 > 开启备份锁定"。 步**骤3** 在备份锁定弹框中,单击"确定",打开备份锁定开关。

 $\times$ 

### 图 **2-13** 备份锁定

#### 开启备份锁定

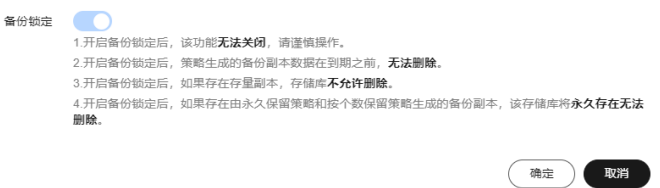

步骤**4** 单击"确定"。

返回存储库列表,可以看到目标存储库的"备份锁定"列显示为已开启。

**----**结束

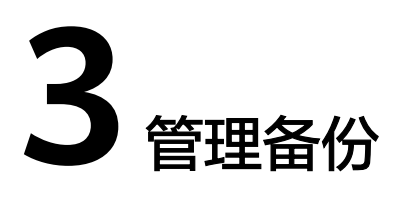

## <span id="page-33-0"></span>**3.1** 备份概述

## 什么是备份

备份即一个备份对象执行一次备份任务产生的备份数据,包括备份对象恢复所需要的 全部数据。备份可以通过一次性备份和周期性备份两种方式产生。

云备份提供两种配置方式,一次性备份和周期性备份。一次性备份是指用户手动创建 的一次性备份任务。周期性备份是指用户通过创建备份策略并绑定服务器的方式创建 的周期性备份任务。

- 一次性备份的备份名称支持用户自定义,也可以采用系统自动生成的名称。一次 性备份产生的备份名称为"manualbk\_xxxx"。
- 周期性备份的备份名称由系统自动生成。周期性备份产生的备份名称为 "autobk $\overline{x}$ xxx $\overline{y}$

## 云备份类型

云备份产生的备份可以分为几种类型:

- 云硬盘备份:云硬盘备份提供对云硬盘的基于快照技术的数据保护。
- 云服务器备份:云服务器备份提供对弹性云服务器和裸金属服务器的基于多云硬 盘一致性快照技术的数据保护。同时,未部署数据库等应用的服务器产生的备份 为服务器备份,部署数据库等应用的服务器产生的备份为数据库服务器备份。
- SFS Turbo备份: SFS Turbo备份提供对SFS Turbo文件系统的数据保护。
- 云桌面备份:云桌面备份提供对云桌面的数据保护。

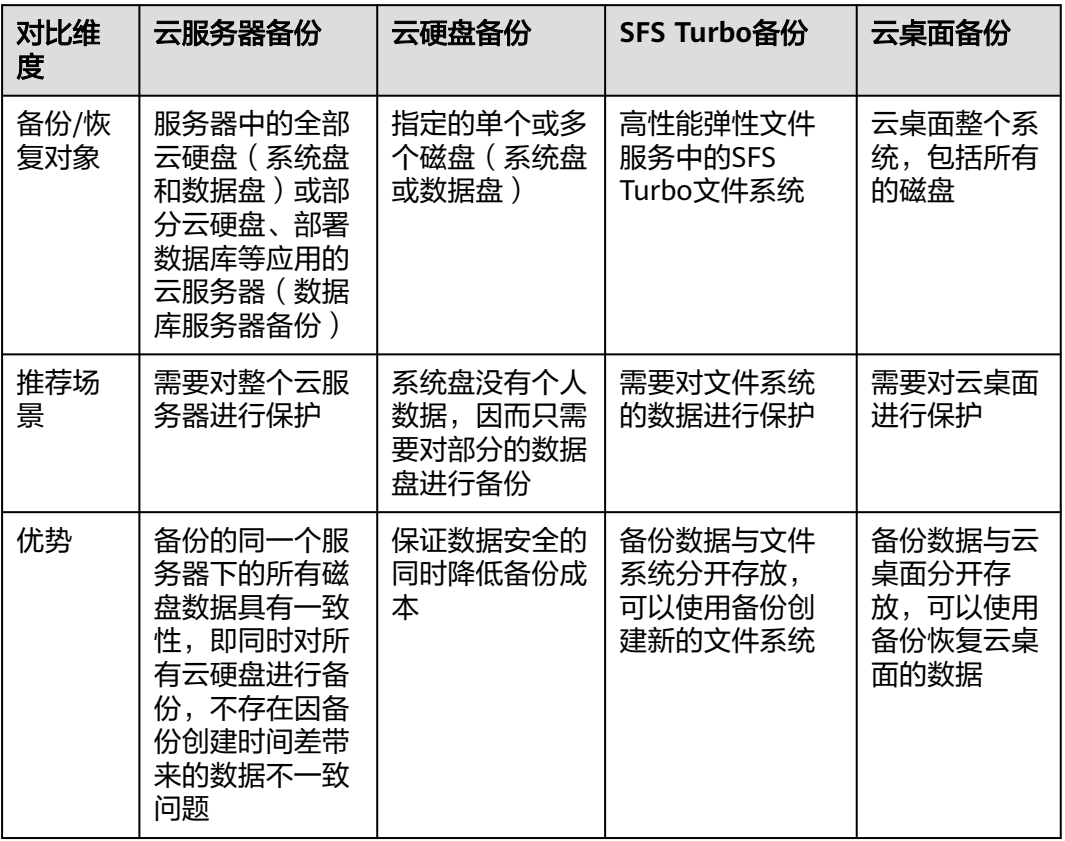

### 表 **3-1** 几种备份差异

## 备份机制

云备份的云内备份均为块级备份。首次备份为全量备份,备份资源已使用空间。如某 磁盘大小为100GB,已使用空间为40GB,则备份的是40GB的已使用空间。后续备份 均为增量备份,备份上次备份后变化的数据,缩短备份时长、节约备份空间。删除备 份时,仅删除不被其他备份依赖的数据块,不影响使用其他备份进行恢复。无论是全 量还是增量备份,都可以快速、方便地将数据恢复至备份所在时刻的状态。

云备份会在备份过程中自动创建快照并且为每个磁盘保留最新的快照。如果该磁盘已 备份,再次备份后会自动将旧快照删除,保留最新的快照。

云备份通过与对象存储服务的结合,将数据备份到对象存储中,高度保障用户的备份 数据安全。

### 备份方式

云备份提供两种配置方式,一次性备份和周期性备份。一次性备份是指用户手动创建 的一次性备份任务。周期性备份是指用户通过创建备份策略并绑定存储库的方式创建 的周期性备份任务。

云备份的两种配置方式对比如表**[3-2](#page-35-0)**,可根据实际情况选择适合的配置方式。

### <span id="page-35-0"></span>表 **3-2** 两种配置方式对比

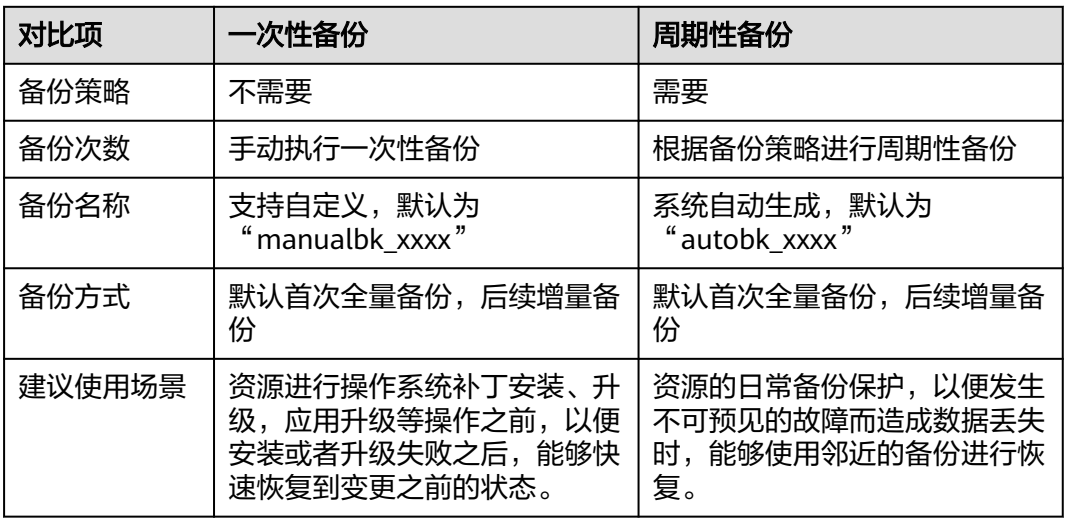

另外,用户也可以根据业务情况将两种方式混合使用。例如,根据数据的重要程度不 同,可以将所有的资源绑定至同一个存储库,并将该存储库绑定到一个备份策略中进 行日常备份保护。其中个别保存有非常重要的数据的资源,根据需要不定期地执行一 次性备份,保证数据的安全性。操作流程如下图**3-1**所示。

您可以根据需要,为资源创建多个备份。单个资源创建的备份个数没有限制。

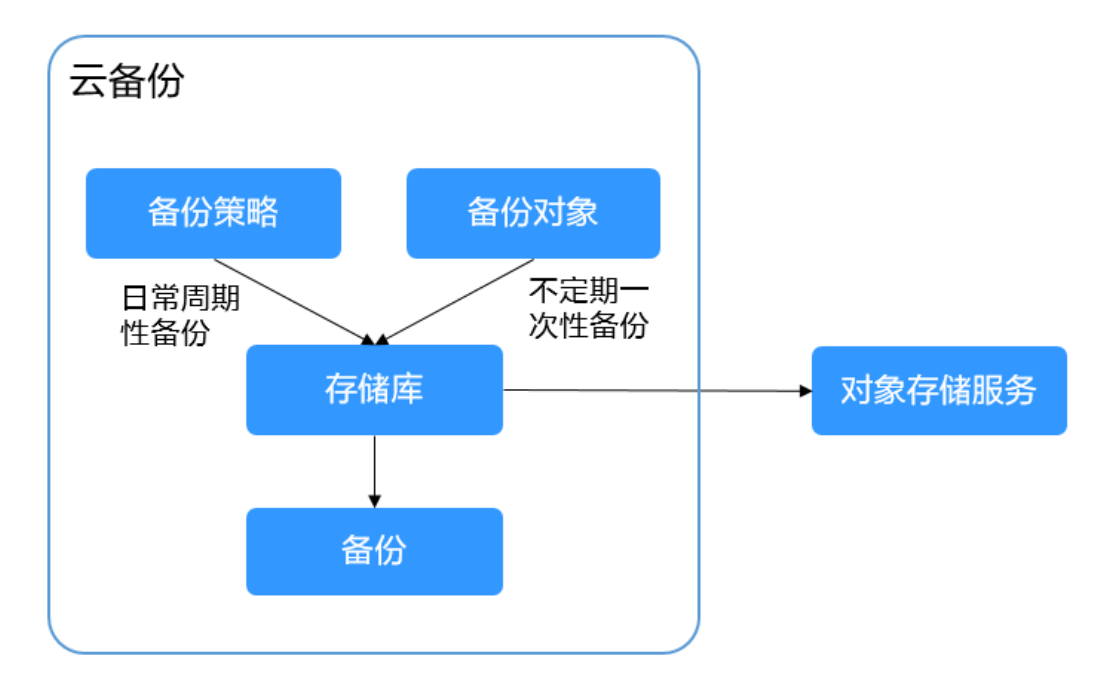

图 **3-1** 两种配置方式混合使用

云备份支持的备份功能

备份支持如下操作。
#### 表 **3-3**

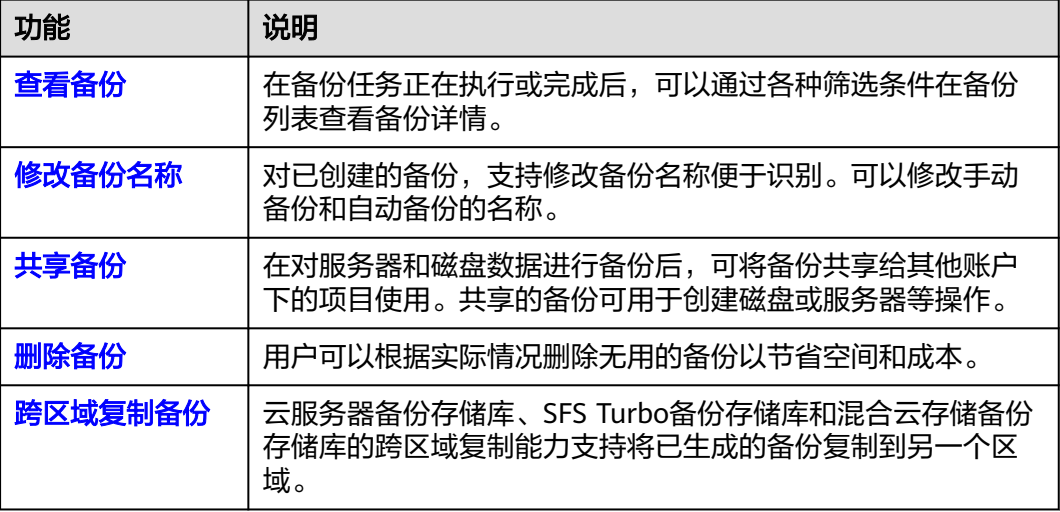

# **3.2** 创建手动备份

绑定资源后,您可以对数据进行手动备份。

备份的业务高峰期在22点到早上8点,建议客户评估业务类型,分散时间备份,如果在 业务高峰时段备份,可能会有一定的延迟。

在备份前,需要为存储库绑定待备份的资源。

# 前提条件

- 至少存在一个可用的备份存储库,且已完成存储库资源的绑定。
- 服务器状态为"运行中"或"关机",磁盘/文件系统/云桌面状态为"可用"或 "正在使用"时才支持备份。如果对磁盘/文件系统/云桌面进行了扩容、挂载、卸 载或删除等操作,请刷新界面,确保操作完成,再决定是否要进行备份。

# 执行手动备份

- 步骤**1** 在任一备份界面,选择"存储库"页签,找到对应的存储库。
- **步骤2 方式一:**单击"操作"列下的"执行备份"。选择绑定存储库上需要备份的资源,勾 选后将在已勾选资源列表区域展示。

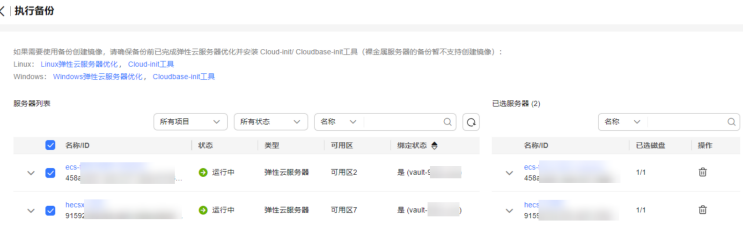

方式二: 单击目标存储库名称,进入存储库详情。在"绑定的服务器/磁盘/SFS Turbo/ 云桌面"页签,找到目标资源。单击"操作"列下的"执行备份",为目标资源进行 备份。

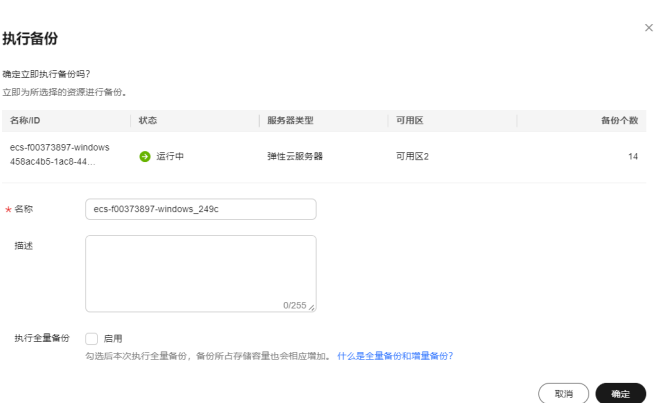

步骤**3** 需要输入备份的"名称"和"描述",如下表所示。

| 参数 | 示例               | 说明                                                            |
|----|------------------|---------------------------------------------------------------|
| 名称 | manualbk<br>d819 | 待创建的备份的名称。<br>创建成功后,支持修改备份名称。<br>只能由中文字符、英文字母、数字、下划线、中划线组     |
|    |                  | 成,且长度小于等于64个字符。<br>说明<br>也可以采用默认的名称,默认的命名规则为                  |
|    |                  | "manualbk_xxxx".<br>备份多个服务器时,系统自动增加后缀,例如:备份-0001,备<br>份-0002。 |
| 描述 |                  | 待创建的备份的描述。<br>描述长度小于等于255个字符。                                 |

## 步骤**4** 选择是否"执行全量备份"。勾选后,系统会为绑定的服务器执行全量备份,备份所 占存储容量也会相应增加。

机行全量备份 √ 启用 勾选后本次执行全量备份,备份所占存储容量也会相应增加。

#### 说明

首次备份默认为全量备份,后续备份默认为增量备份。 为了数据安全起见,手动执行备份时,会默认执行100次增量备份后执行一次全量备份。 更多详细信息可参[见什么是全量备份和增量备份?](https://support.huaweicloud.com/cbr_faq/cbr_06_0003.html)

步骤**5** 单击"确定"。系统会自动为服务器创建备份。

在"备份副本"页签,产生的备份的"备份状态"为"可用"时,表示备份任务执行 成功。

说明

云服务器备份在执行备份过程中,如果备份进度已经超过10%可重启服务器。但为了保证数据 完整性,建议备份完成后再执行重启。

**----**结束

# <span id="page-38-0"></span>**3.3** 查看备份

# 操作场景

在备份任务正在执行或完成后,可以通过各种筛选条件在备份列表查看备份详情。

# 前提条件

备份任务已创建。

# 查看备份详情操作步骤

步骤**1** 登录云备份管理控制台。

- 1. [登录管理控制台](https://console.huaweicloud.com/console/?locale=zh-cn#/cbr/manager/csbs/vaultList)。
- 2. 单击管理控制台左上角的 <sup>♡</sup> ,选择区域。
- 3.  $\hat{\Phi}$ 击"  $\overline{\Xi}$  ", 选择"存储 > 云备份 CBR"。选择对应的备份目录。

步骤**2** 在任一备份页面,选择"备份副本"页签,通过筛选条件查看备份。

文件备份中的"最后活跃时间"指的是安装Agent的资源,系统收到Agent上报最后运 行的时间。

● 通过备份列表上方的状态查询备份。备份的状态取值如表**3-4**。

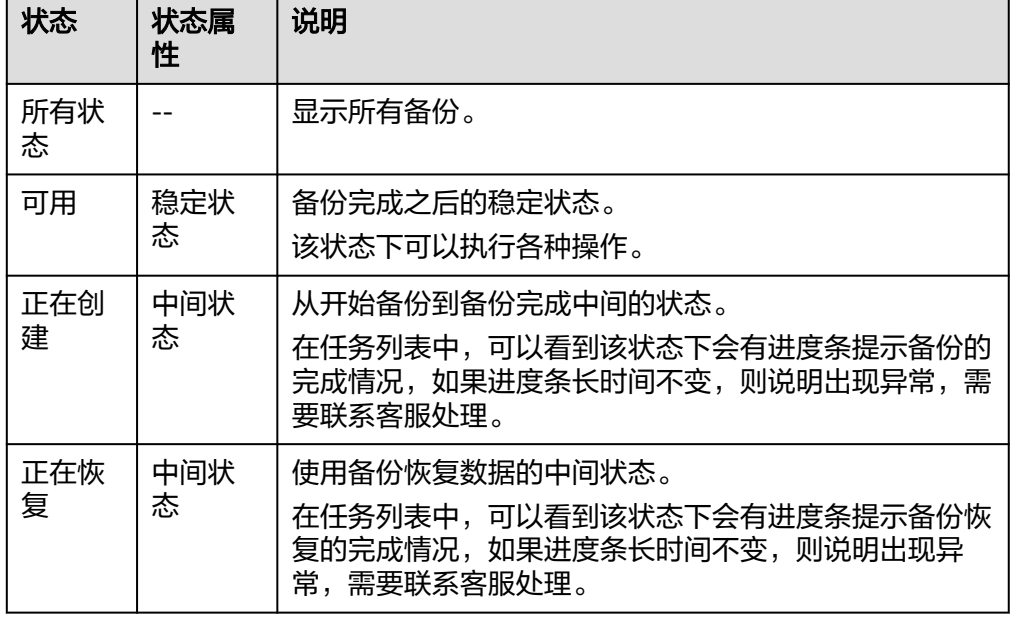

表 **3-4** 备份状态说明

<span id="page-39-0"></span>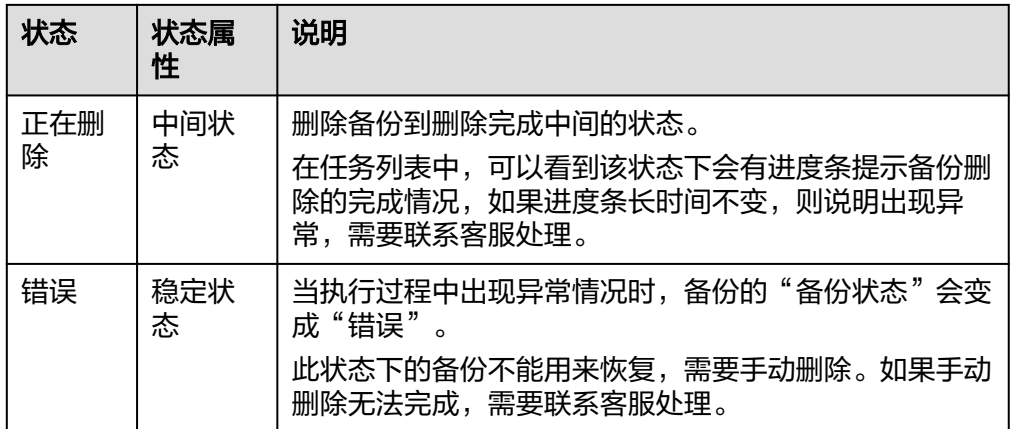

通过备份列表上方的高级搜索查询备份。

可以通过备份名称、备份ID、备份状态、服务器名称、服务器ID、服务器类型、 保护类型,以及创建时间进行搜索。

#### 图 **3-2** 筛选备份

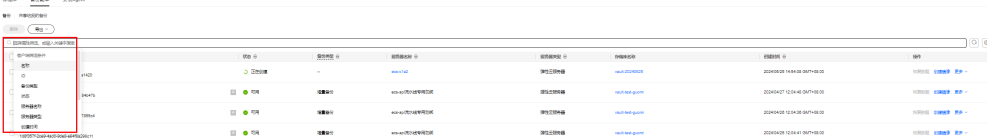

- 通过备份列表上方的企业项目查询备份。
- 通过备份列表上方的"导出"按钮导出云备份列表。
- 步骤**3** 单击备份名称,可以查看备份的详情。

**----**结束

# **3.4** 修改备份名称

对已创建的备份,支持修改备份名称便于识别。可以修改手动备份和自动备份的名 称。

前提条件

至少存在一个备份。

# 修改备份名称操作步骤

步骤**1** 登录云备份管理控制台。

- 1. [登录管理控制台](https://console.huaweicloud.com/console/?locale=zh-cn#/cbr/manager/csbs/vaultList)。
- 2. 单击管理控制台左上角的 <sup>♡</sup> ,选择区域。
- 3.  $\hat{\phi} = \frac{m}{n}$  , 选择 "存储 > 云备份 CBR" 。选择对应的备份目录。
- <span id="page-40-0"></span>步骤**2** 在云服务器备份或云硬盘备份页面,选择"备份副本"页签,通过筛选条件查看备 份。
- 步骤**3** 单击目标备份的备份名称,进入备份详情。
- $\frac{1}{2}$ **\*骤4** 单击备份名称旁边的  $\frac{1}{2}$  ,修改备份名称。

图 **3-3** 修改备份名称

كركار على فيه

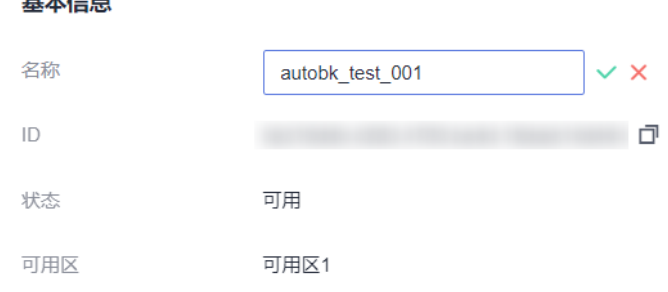

#### 说明

- 备份名称可以重名。
- 自动备份名称中的autobk\_是系统为了方便用户辨认自动备份而使用的备份名称前缀,修改 名称不会影响系统对自动备份和手动备份的区分,但是为了方便辨别,建议保留autobk\_的 前缀。
- 如果已修改备份名称并且删除备份名称前缀,修改完成后暂无法区分备份是自动备份还是手 动备份。
- 修改名称不会影响系统对于自动备份和手动备份的区分,自动备份将仍会按照策略的保留规 则自动过期。

步骤5 编辑完成后,单击 ,完成备份名称修改。

#### **----**结束

# **3.5** 共享备份

## 操作场景

如果您需要将云服务器或云硬盘备份共享给其他账户下的项目使用,在对服务器和磁 盘数据进行备份后,可以使用共享备份功能。共享的备份可用于创建磁盘或服务器等 操作。

# 背景说明

#### 发起方:

- 仅支持在同一区域的不同账户下的项目间共享。
- 共享的目标项目应与被共享的备份位于同一区域,暂不支持跨区域共享。
- 共享者在删除共享备份后,共享备份接收方的备份也将会被删除。如果共享备份 接收方已使用备份创建磁盘或服务器等,则创建的资源不会被删除。

共享加密备份时,加密密钥也需要共享给接收方,接收方才能正常使用该共享备 份副本。

#### 须知

- 如何共享密钥可以参考数据加密服务 (DEW, Data Encryption Workshop) 中[的创建授权](https://support.huaweicloud.com/usermanual-dew/dew_01_0096.html)功能或资源访问管理服务 (RAM, Resource Access Manager) 的<mark>创建共享</mark>功能。请在"用户名 > 我的凭证 > API凭证"中获取接收方的"账 号ID"。
- 云硬盘备份的加密特性,依赖租户为云硬盘 ( Elastic Volume Service, EVS ) 创 建委托以授权EVS访问KMS密钥,即如果备份的磁盘为加密磁盘,则备份会自 动继承加密属性,成为加密备份。无法手动加密和取消加密备份。

#### 接收方:

- 共享备份接收方至少拥有一个备份存储库用于存放共享备份,存储库的剩余容量 需要大于接收的共享备份的容量。
- 共享备份接收方可以选择是否接收备份,接收备份后可将备份用于创建新的磁盘 或服务器。
- 共享者在删除共享备份后,共享备份接收方的备份也将会被删除。如果共享备份 接收方已使用备份创建磁盘或服务器等,则创建的资源不会被删除。

#### 说明

共享到接收方的新备份副本的保留规则按照发起方的原备份副本的保留规则进行保留。

# 共享备份发起方操作步骤

- 步骤**1** 登录云备份管理控制台。
	- 1. [登录管理控制台](https://console.huaweicloud.com/console/?locale=zh-cn#/cbr/manager/csbs/vaultList)。
	- 2. 单击管理控制台左上角的 <sup>Q</sup> ,选择区域。

3.  $\quad$ 单击"  $\equiv$  ", 选择"存储 > 云备份 CBR"。选择对应的备份目录。

- 步骤**2** 在云服务器备份或云硬盘备份页面,选择"备份副本"页签,通过筛选条件查看备 份。
- 步骤**3** 单击目标备份"操作"列下的"更多 > 共享",打开共享页面。

展开的页面显示了该备份的备份名称、服务器名称/磁盘名称、备份ID、备份类型、区 域和共享类型。

添加共享

#### 图 **3-4** 共享备份

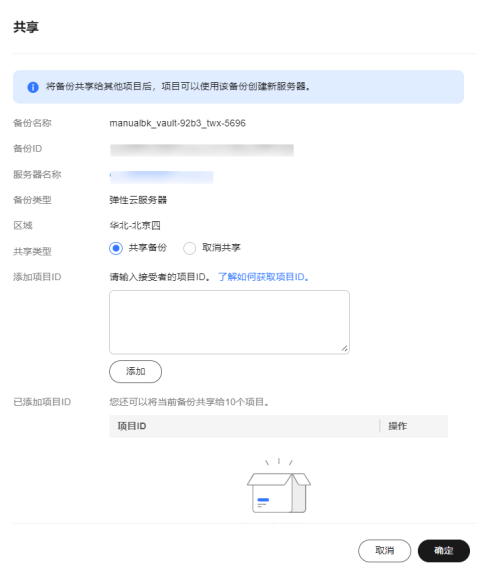

- 1. 共享类型选择"共享备份"。
- 2. 在输入框中输入待共享目标用户的项目ID。项目ID表示租户的资源,如何获取项 目ID请参见[获取项目](https://support.huaweicloud.com/api-cbr/cbr_04_0022.html#cbr_04_0022__zh-cn_topic_0121673684_section11508201712212)**ID**。
- 3. 单击对话框中的"添加",待添加的项目ID会出现在列表中。可以继续添加项目 ID。可以将备份共享给10个项目。
- 4. 单击"确定",完成共享添加。
- 取消共享
- 1. 共享类型选择"取消共享", 在弹出的对话框中确认需要删除的共享项目信息, 勾选不再需要共享的备份,单击"确定"。如图**3-5**所示。

图 **3-5** 取消共享

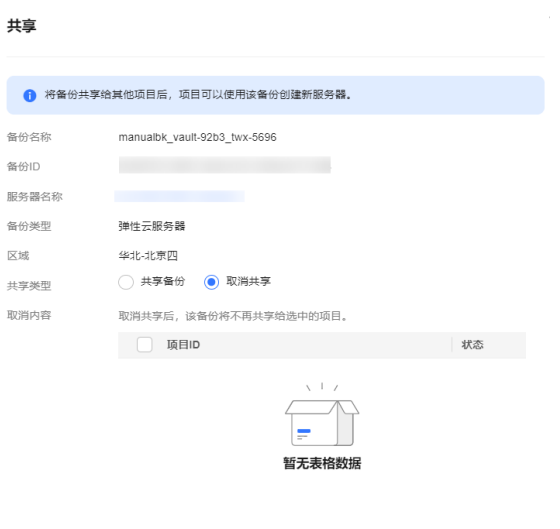

(取消)

**----**结束

# 共享备份接收方操作步骤

- 步骤**1** 登录云备份管理控制台。
	- 1. [登录管理控制台](https://console.huaweicloud.com/console/?locale=zh-cn#/cbr/manager/csbs/vaultList)。
	- 2. 单击管理控制台左上角的 <sup>Q</sup> ,选择区域。
	- 3.  $\hat{\Phi}$ 击"  $\overline{=}$  ", 选择"存储 > 云备份 CBR"。选择对应的备份目录。
- 步骤**2** 在云服务器备份或云硬盘备份页面,选择"备份副本"页签,切换至"共享给我的备 份"。
- 步骤**3** 在接收备份前需要至少拥有一个对应备份类型的备份存储库,存储库创建步骤请参考 [创建存储库](https://support.huaweicloud.com/qs-cbr/cbr_02_0028.html)。
- 步骤4 单击"接受",在对话框中选择需要存放的存储库。存储库剩余容量需要大于共享备 份的容量。如图**[3-6](#page-44-0)**所示。

自动绑定:可以根据需要是否配置存储库的自动绑定功能,如果选择立即配置则该存 储库将会在下一个自动备份周期自动扫描并绑定未备份的服务器,并开始备份。

## <span id="page-44-0"></span>图 **3-6** 接受共享备份

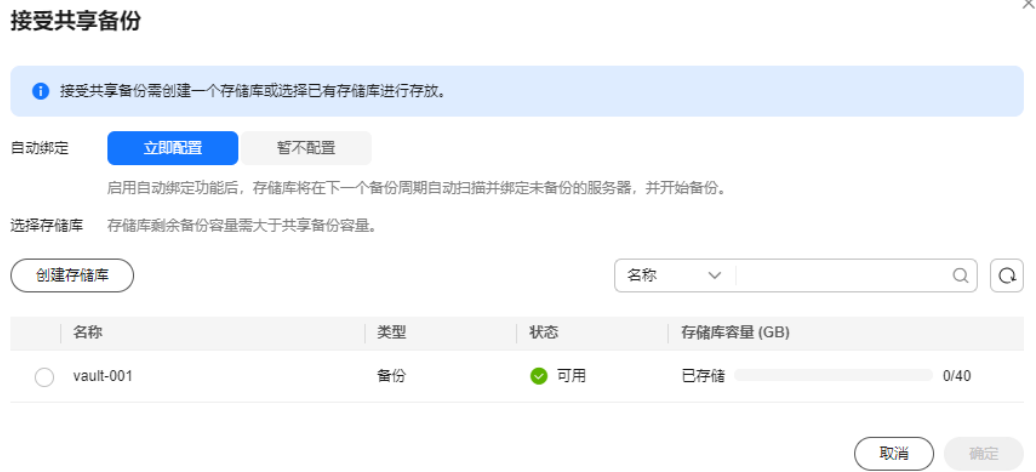

步骤**5** 接受成功后,共享备份将会出现在备份副本列表。如图**3-7**所示。

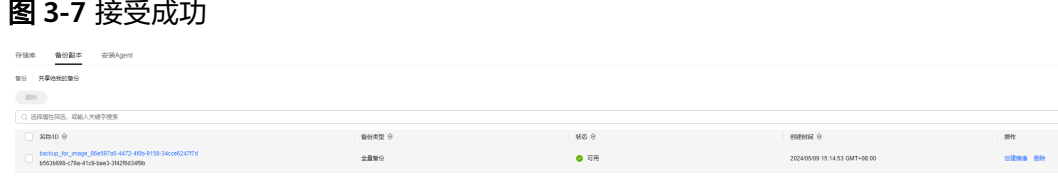

**----**结束

# **3.6** 删除备份

用户可以根据实际情况删除无用的备份以节省空间和成本。

删除云上的混合云备份不会影响云下的备份,删除云下的混合云备份也不会影响云上 已有的备份。

如果备份已创建过镜像,存在无法删除的情况。可以参考<mark>删除镜像</mark>进行处理。

云服务器备份支持两种方式删除备份:手动删除和过期自动删除。过期自动删除备份 可以通过设置备份策略中的保留规则来实现,详情请参[见创建存储库备份策略。](#page-51-0)

#### 说明

- 备份不存储在服务器中,删除备份后不会对服务器造成任何性能影响。
- 在已有某备份的情况下,若下一个备份任务正在进行中,此时删除前一个已有备份的操作将 会被拦截,需要等待下一个备份任务结束后,再进行删除操作。
- 云备份会在备份过程中自动创建快照并为每个磁盘保留最新的快照。若删除

## 前提条件

- 至少存在一个备份。
- 备份的状态为"可用"或者"错误"。

### 删除备份操作步骤

步骤**1** 登录云备份管理控制台。

- 1. [登录管理控制台](https://console.huaweicloud.com/console/?locale=zh-cn#/cbr/manager/csbs/vaultList)。
- 2. 单击管理控制台左上角的 <sup>Q</sup> ,选择区域。
- 3.  $\hat{\phi} = \frac{m}{n}$  , 选择 "存储 > 云备份 CBR" 。选择对应的备份目录。
- 步骤**2** 在任一备份页面,选择"备份副本"页签,找到存储库和服务器所对应的备份,具体 操作参见**查看备份**。
- **步骤3** 单击备份所在行的"删除",如图3-8所示,或批量勾选需要删除的备份,单击左上角 的"删除"。

图 **3-8** 删除备份

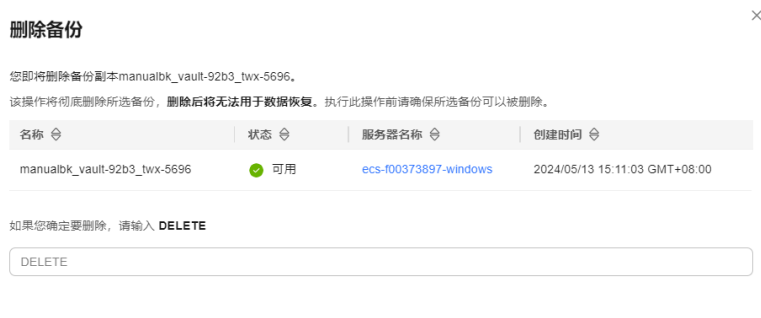

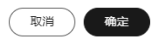

步骤**4** 根据界面提示,单击"确定"。

#### **----**结束

## 后续处理

由于云备份的备份功能是基于整个磁盘备份,一些看不到的数据依然会被备份。删除 备份后,如果磁盘此前进行过较多的增删改操作,会导致删除备份后存储库容量仍然 占用较多。可以参考<mark>如何减少备份占用空间?</mark>减少备份占用空间。

# <span id="page-46-0"></span>**3.7** 跨区域复制备份

# 操作场景

云服务器备份存储库和SFS Turbo备份存储库的跨区域复制能力支持将**已生成的备份复** 制到同一账号下另一个区域。

云服务器备份后续可在另一个区域使用复制的备份数据创建镜像,并发放新的云服务 器。

SFS Turbo备份后续可在另一个区域使用复制的备份创建新的文件系统。

通过复制备份功能,您可以快速跨区域部署业务。复制备份创建的新资源与原区域源 资源备份时间点的状态保持一致。

复制备份在控制台上共支持如下两种复制方式:

- 在备份副本列表选择某一个备份,手动执行一次复制。
- 选中某一个备份存储库,手动执行一次复制。或配置存储库的复制策略,周期性 的对未向目标区域进行过复制或复制失败的备份执行复制操作。

本节主要介绍第一种复制方式。对于第二种方式的介绍请参见<mark>跨区域复制</mark>。

# 约束与限制

- 同时满足以下条件的云服务器备份才能执行创建复制操作:
	- a. 备份由弹性云服务器产生。
	- b. 备份数据包含系统盘。
	- c. 备份状态为"可用"。
- 仅支持对源区域生成的备份或备份存储库执行复制操作,不支持对复制操作产生 的备份和复制存储库再次执行复制操作,从其他区域复制而来的备份仅可用于创 建镜像或文件系统。
- 一个源备份可以分别复制到不同的目标区域,一个目标区域只能同时存在该源备 份的一个目标备份。向一个目标区域复制的次数在不同的复制方式下有所不同: 对单个备份手动创建复制时:在目标区域将目标备份删除后可再次复制。

对备份存储库手动创建复制或通过策略复制来复制备份时:每个目标区域仅能复 制一次,即使将目标备份删除后也不允许再次复制。

- 仅支持向具备复制能力的目标区域复制备份数据,具体支持复制到的目标区域对 成情况详[见跨区域复制支持区域。](#page-28-0)
- 仅支持复制到同备份类型的复制存储库中。例如,需要将云服务器在区域一产生 的备份复制至区域二、则需要在区域二购买保护类型为"复制(跨区域)"的云 服务器存储库。

## 创建备份跨区域复制操作步骤

步骤**1** 登录云备份管理控制台。

- 1. [登录管理控制台](https://console.huaweicloud.com/console/?locale=zh-cn#/cbr/manager/csbs/vaultList)。
- 2. 单击管理控制台左上角的  $^\copyright$  , 选择区域。

3.  $\hat{\Phi}$ 击"  $\overline{\Xi}$  ", 选择"存储 > 云备份 CBR"。选择对应的备份目录。

**步骤2** 选择"备份副本"页签,找到存储库和服务器所对应的备份,具体操作参[见查看备](#page-38-0) [份](#page-38-0)。

**步骤3** 单击备份所在行的"更多">"创建复制",如<mark>图3-9</mark>所示。

图 **3-9** 创建复制

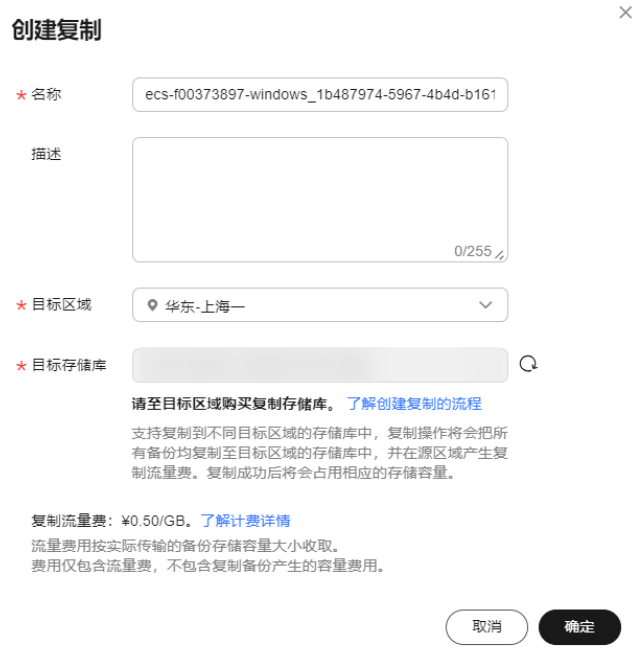

步骤**4** 在弹出的创建复制的窗口中配置复制的相关信息,如表**3-5**所示。

## 表 **3-5** 复制参数说明

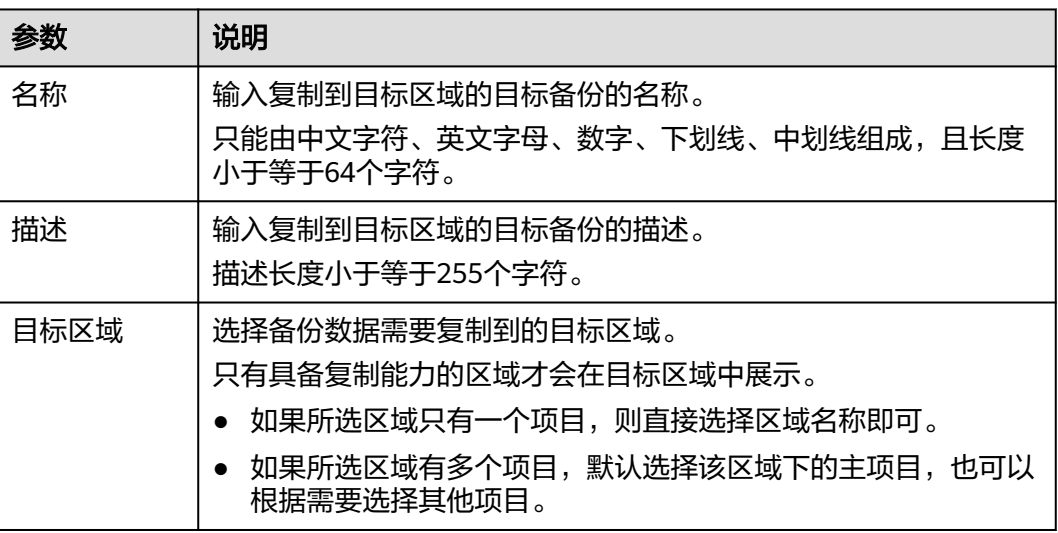

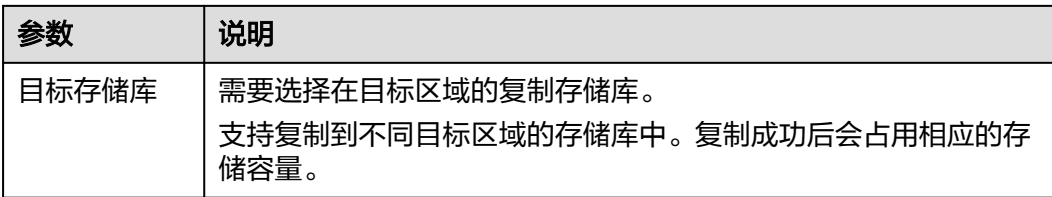

#### 说明

跨区域复制的流量即为复制的备份大小。

- 步骤**5** 单击"确定",完成复制任务的创建。
- 步骤**6** 创建完成后,可切换到目标区域(项目)查看目标备份,具体操作参[见查看备份](#page-38-0)。后 续可根据需要使用该备份创建镜像。

**----**结束

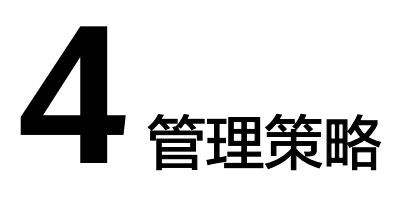

# **4.1** 策略概述

策略分为备份策略和复制策略。通过备份或复制策略,您可以将整个存储库绑定的资 源按照一定的策略要求,对资源的数据进行周期性备份或复制,以便服务器在数据丢 失或损坏时快速恢复数据,保证业务正常运行。

- 备份策略:需要对备份对象执行自动备份操作时,可以设置备份策略。通过在策 略中设置备份任务执行的时间、周期以及备份数据的保留规则,将备份存储库绑 定到备份策略,可以为存储库执行自动备份。备份策略需要绑定存储库才可以生 效,若存储库未执行备份,确保绑定的备份策略状态为开启。
- 复制策略:需要对备份或存储库执行自动复制操作时,可以设置复制策略。通过 在策略中设置复制任务执行的时间、周期以及备份数据的保留规则,将备份存储 库绑定到复制策略,可以为存储库执行自动复制。复制产生的备份需要存放在复 制存储库中。

# 云备份支持的策略功能

策略支持如下操作。

#### 表 **4-1**

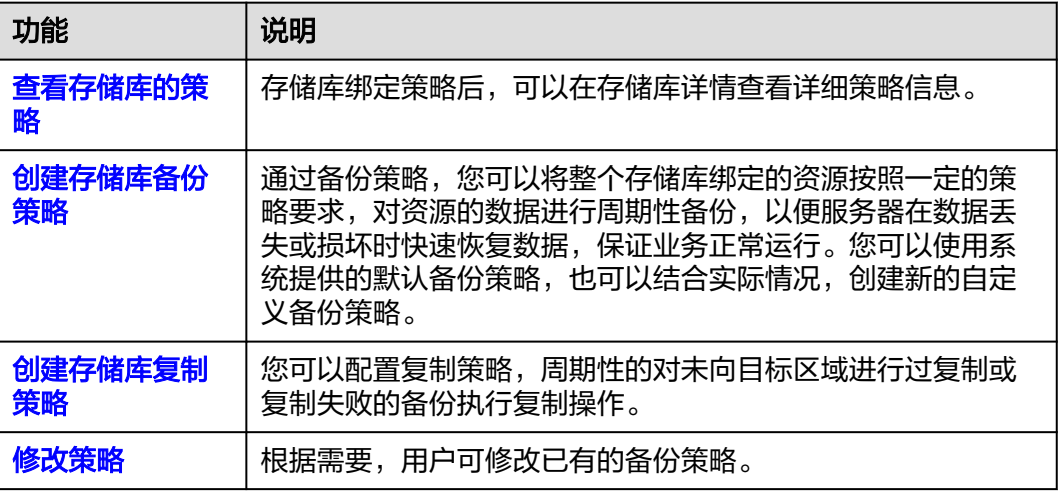

<span id="page-50-0"></span>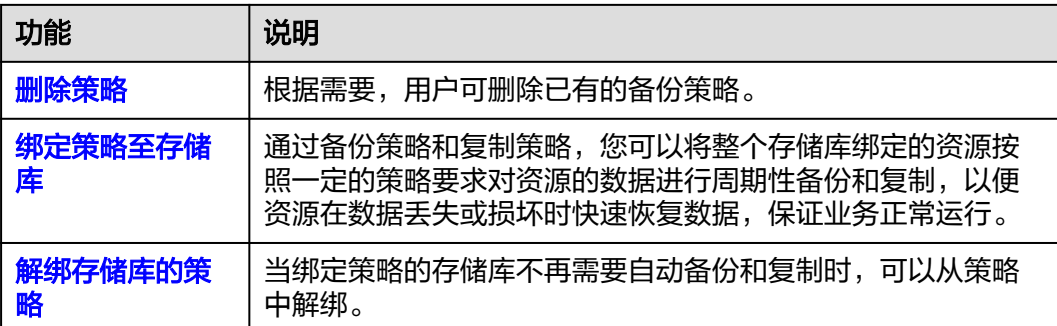

# **4.2** 查看存储库的策略

在创建策略后,可以通过策略列表或存储库详情查看对应策略。

- 步骤**1** 登录云备份管理控制台。
	- 1. [登录管理控制台](https://console.huaweicloud.com/console/?locale=zh-cn#/cbr/manager/csbs/vaultList)。
	- 2. 单击管理控制台左上角的 <sup>Q</sup>, 选择区域。
	- 3.  $\hat{\Phi}$   $\pm$  "  $\overline{=}$  ", 选择 "存储 > 云备份 CBR > 策略"。
- 步骤**2** 在策略列表查看创建的策略,可以通过列表上方的搜索功能选择属性筛选或搜索关键 字查询策略。

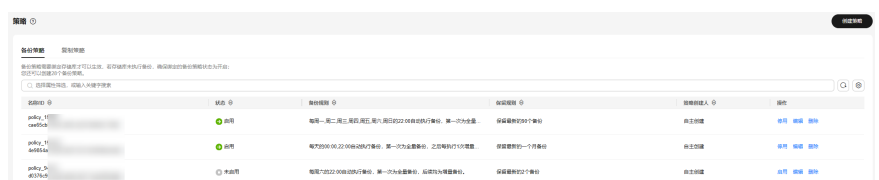

- 步骤**3** 创建策略并绑定至存储库后,可以通过存储库详情查看对应策略。在任一备份页面, 找到目标存储库,单击存储库名称进入存储库详情页面。
- 步骤**4** 在存储库详情页可以查看详细策略信息。

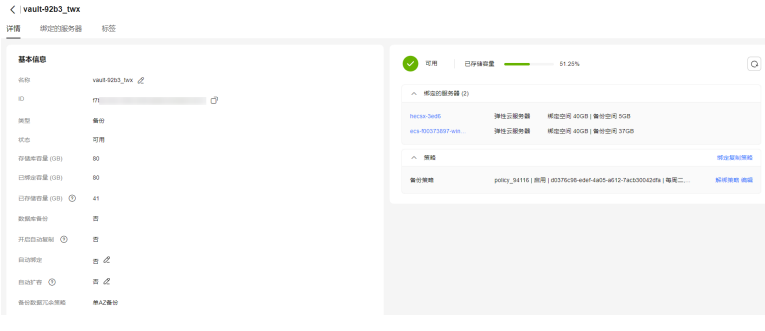

**----**结束

# <span id="page-51-0"></span>**4.3** 创建存储库备份策略

通过备份策略,您可以将整个存储库绑定的资源按照一定的策略要求,对资源的数据 进行周期性备份,以便服务器在数据丢失或损坏时快速恢复数据,保证业务正常运 行。

当需要定期备份存储库时,首先需要创建一个备份策略,系统根据您的备份策略决定 何时执行备份任务。您可以使用系统提供的默认备份策略,也可以结合实际情况,创 建新的自定义备份策略。

备份的业务高峰期在22点到早上8点,建议用户评估业务类型,分散时间备份,如果在 业务高峰时段备份,可能会有一定的延迟。

# 约束与限制

- 可以为云服务器备份存储库、SFS Turbo备份存储库、云硬盘备份存储库、云桌面 存储库、文件备份存储库、数据库服务器存储库设置备份策略。
- 通过备份策略的方式对资源进行周期性备份,仅当启用备份策略后,系统才会自 动备份所绑定的存储库绑定的资源,并定期删除过期的备份。
- 每个用户最多只能创建32个备份策略。
- 设置备份时间和复制备份的时间时,尽量在确保备份策略执行完毕备份任务已完 成后再执行复制策略,否则可能会出现复制备份失败的情况。
- 策略保留规则过期清理时,仅会删除过期自动备份数据,不会删除手动备份数 据。
- 只有"运行中"、"关机"状态的服务器才可进行备份。
- 只有"可用"或"正在使用"状态的磁盘才可进行备份。
- 默认情况下,对一个新的资源第一次进行全量备份,后续进行增量备份。
- 两次全量备份的最小时间间隔不能小于1天。
- 由组织管理账号统一创建的策略,成员账号只可以使用,不能进行编辑、删除、 停用、启用操作。

## 创建存储库备份策略操作步骤

步骤**1** 登录云备份管理控制台。

- 1. [登录管理控制台](https://console.huaweicloud.com/console/?locale=zh-cn#/cbr/manager/csbs/vaultList)。
- 2. 单击管理控制台左上角的 <sup>V</sup> ,选择区域。
- 3.  $\quad \underline{\text{#}}\pm \underline{\text{#}}\equiv \pi$ , 选择 "存储 > 云备份 "。
- 步骤**2** 在左侧导航树选择"策略",进入"备份策略"页签,单击右上角"创建策略",创 建自定义策略。如图**[4-1](#page-52-0)**所示。

# <span id="page-52-0"></span>图 **4-1** 创建备份策略

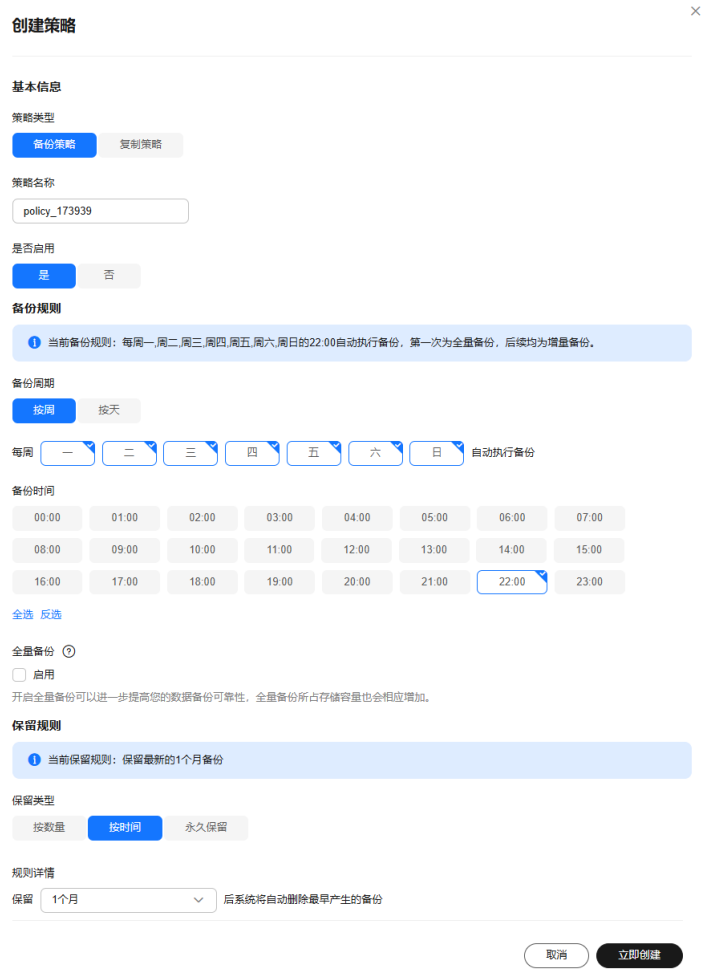

步骤**3** 设置备份策略信息。各参数说明如表**4-2**所示。

# 表 **4-2** 备份策略参数说明

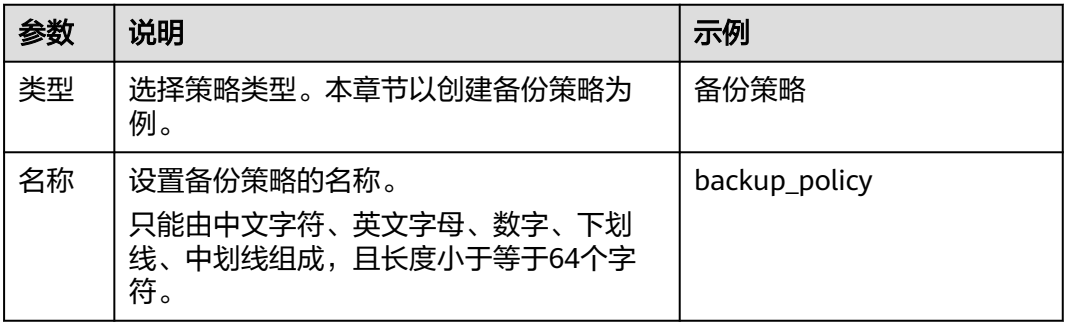

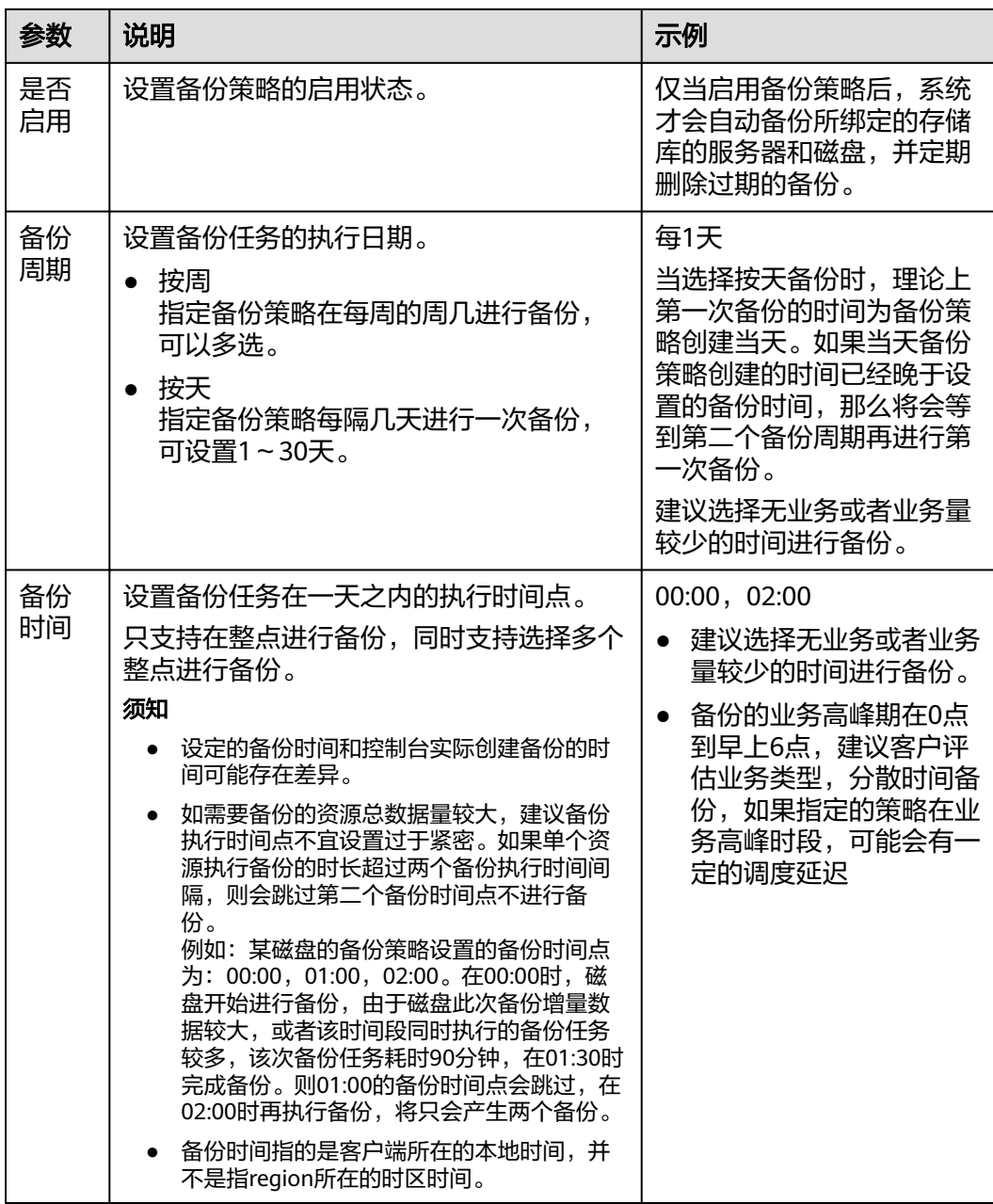

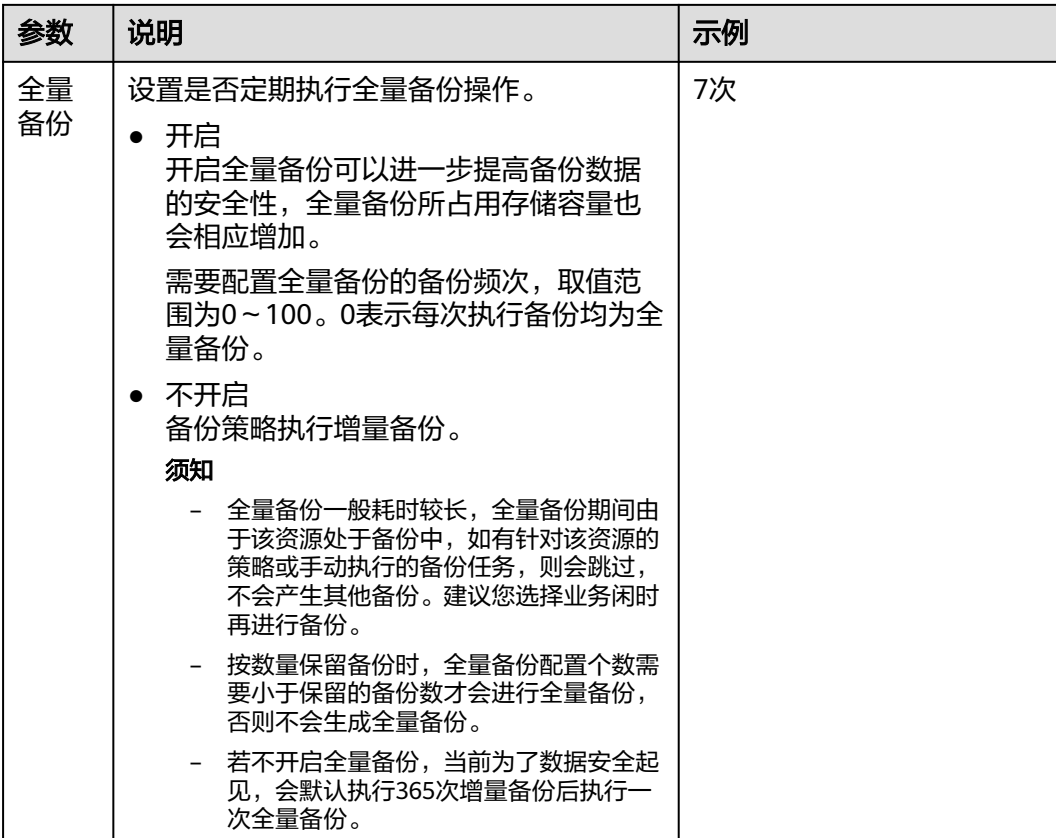

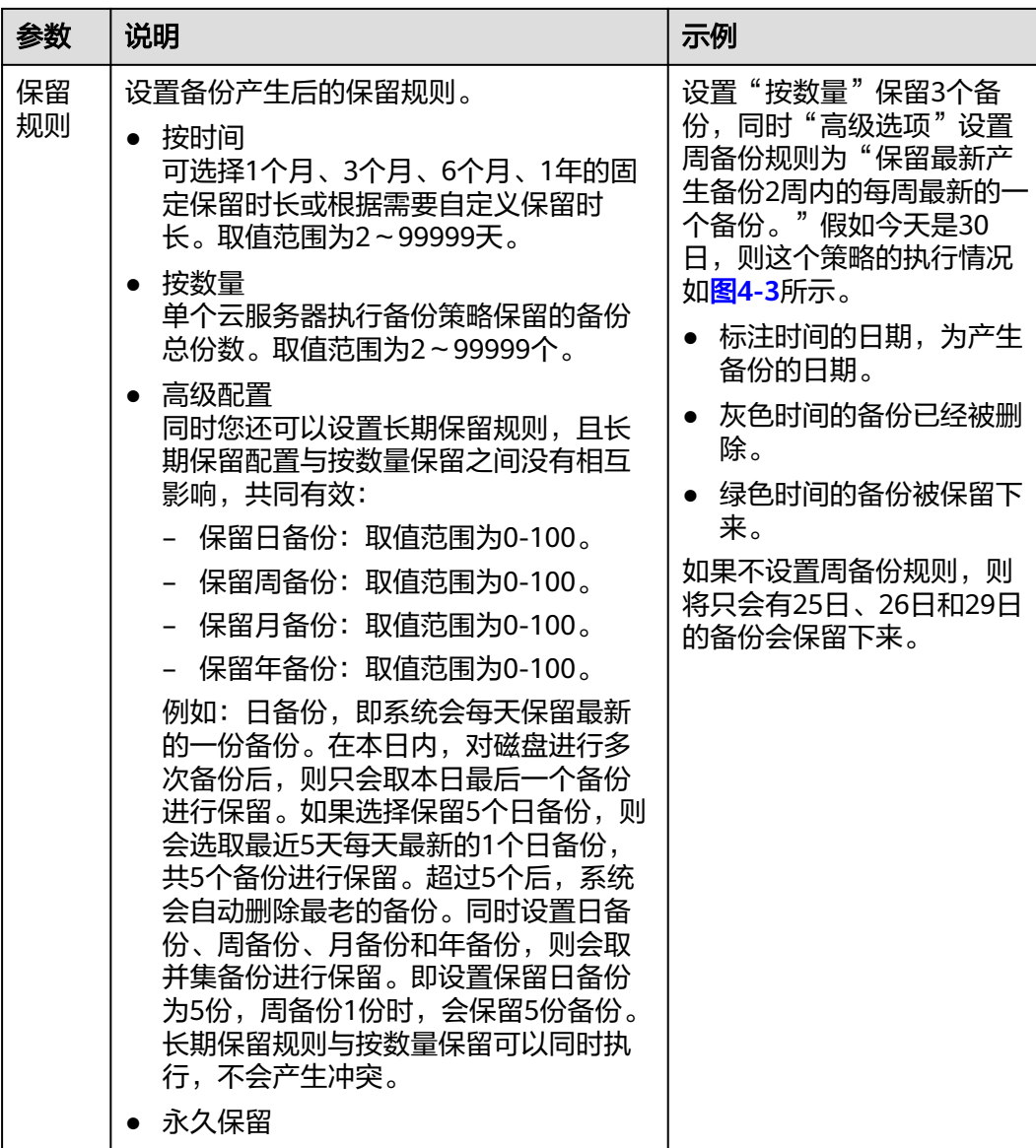

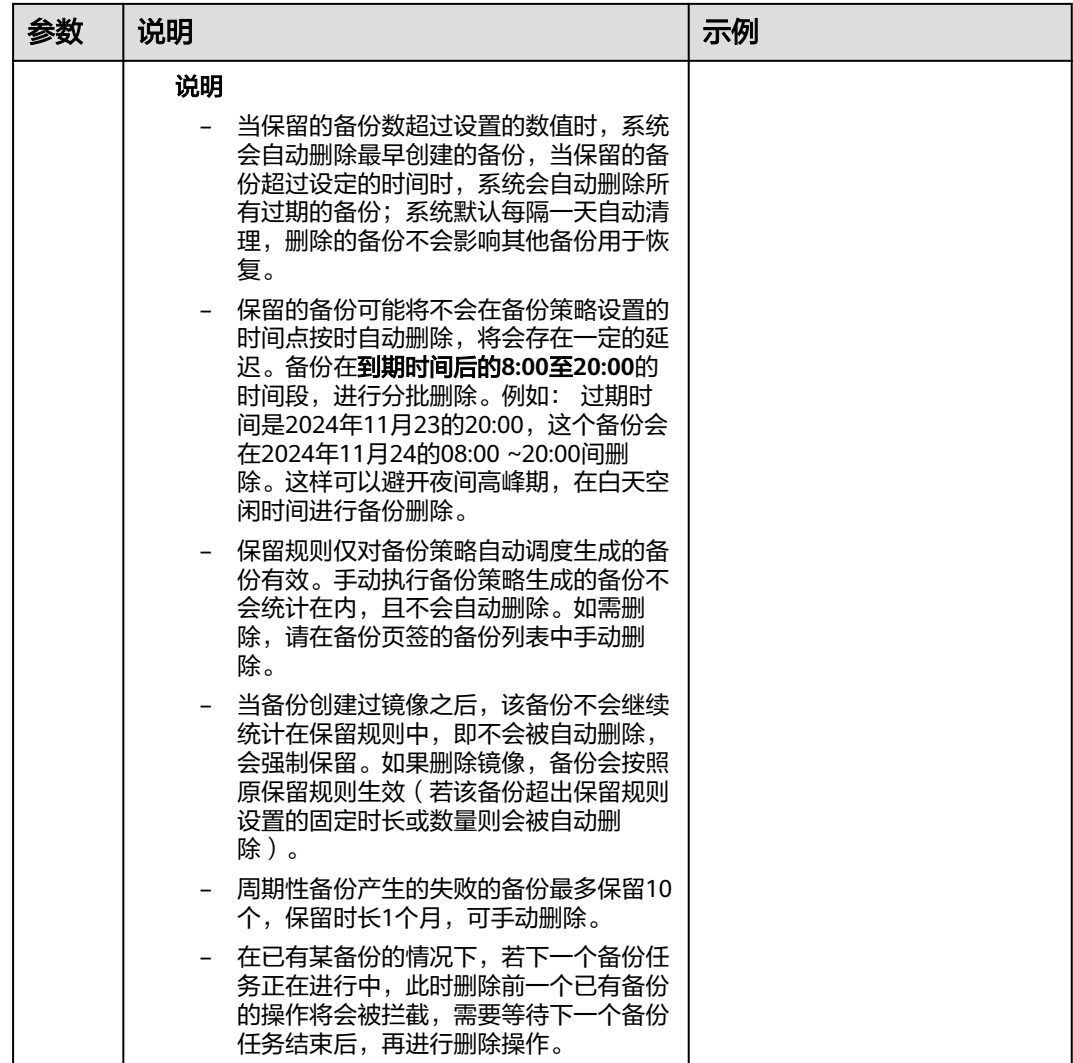

#### 图 **4-2** 保留规则设置高级选项示例图

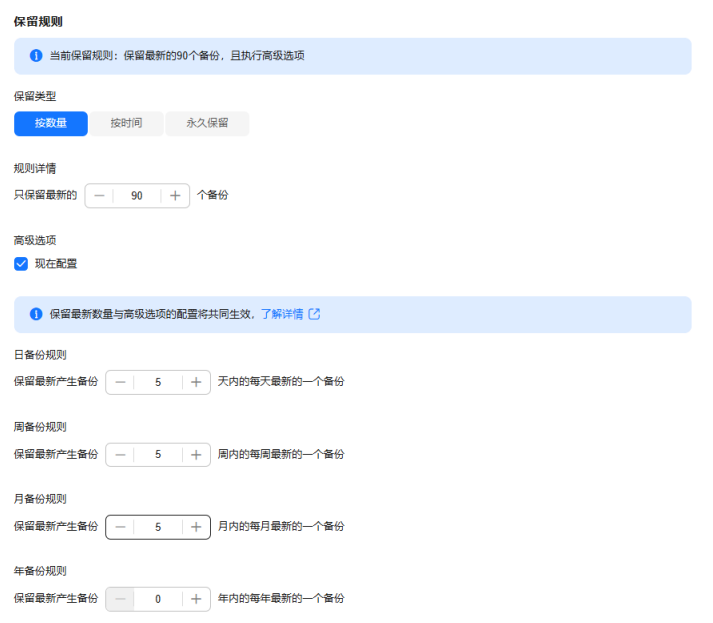

#### <span id="page-57-0"></span>图 **4-3** 保留规则执行情况示例图

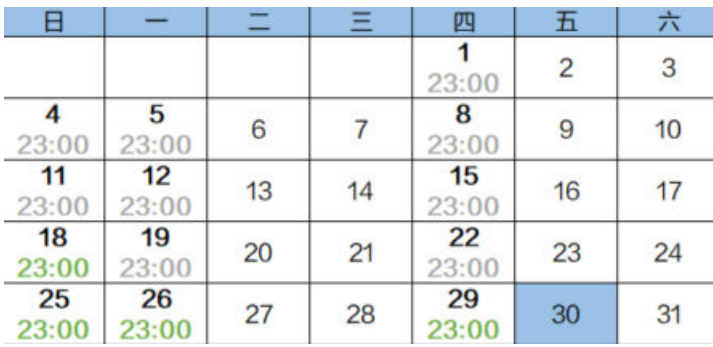

#### 说明

备份越频繁,保留的备份份数越多或时间越长,对数据的保护越充分,但是占用的存储库空间也 越大。请根据数据的重要级别和业务量综合考虑选择,重要的数据采用较短的备份周期,且保留 较多的备份份数或较长时间。

步骤**4** 设置完成后,单击"提交",完成备份策略的创建。

#### 说明

创建完备份策略后找到目标存储库,单击"更多 > 绑定备份策略",绑定创建好的备份策略。 可以在存储库详情中查看已配置的备份策略。绑定成功后,存储库将按照备份策略进行周期性备 份。

#### **----**结束

# 示例

某用户在星期一上午10:00设置某存储库策略A的备份时间为每天凌晨02:00,保留策略 为按数量保留3份,该存储库绑定了一个磁盘。星期六上午11:00,保留策略保留了3个 备份,分别为星期四、星期五和星期六产生的备份。星期二和星期三凌晨2:00产生的 备份已经被系统自动删除。

# **4.4** 创建存储库复制策略

您可以配置复制策略,周期性的对未向目标区域进行过复制或复制失败的备份执行复 制操作。

设置备份时间和复制备份的时间时,尽量在确保备份策略执行完毕备份任务已完成后 再执行复制策略,否则可能会出现复制备份失败的情况。

# 约束与限制

- 可以为云服务器备份存储库、SFS Turbo备份存储库和混合云存储备份存储库设置 复制策略。
- 由组织管理账号统一创建的策略,成员账号只可以使用,不能进行编辑、删除、 停用、启用操作。

# <span id="page-58-0"></span>创建存储库复制策略操作步骤

- 步骤**1** 登录云备份管理控制台。
	- 1. [登录管理控制台](https://console.huaweicloud.com/console/?locale=zh-cn#/cbr/manager/csbs/vaultList)。
	- 2. 单击管理控制台左上角的  $\mathbb {Q}$  ,选择区域 。
	- 3. 单击"  $\equiv$  ",选择 "存储 > 云备份 "。
- 步骤**2** 在左侧导航选择"策略",进入"复制策略"页签,单击右上角"创建策略",创建 自定义策略,策略类型选择"复制"。如图**1** 创建复制策略所示。

#### 图 **4-4** 创建复制策略

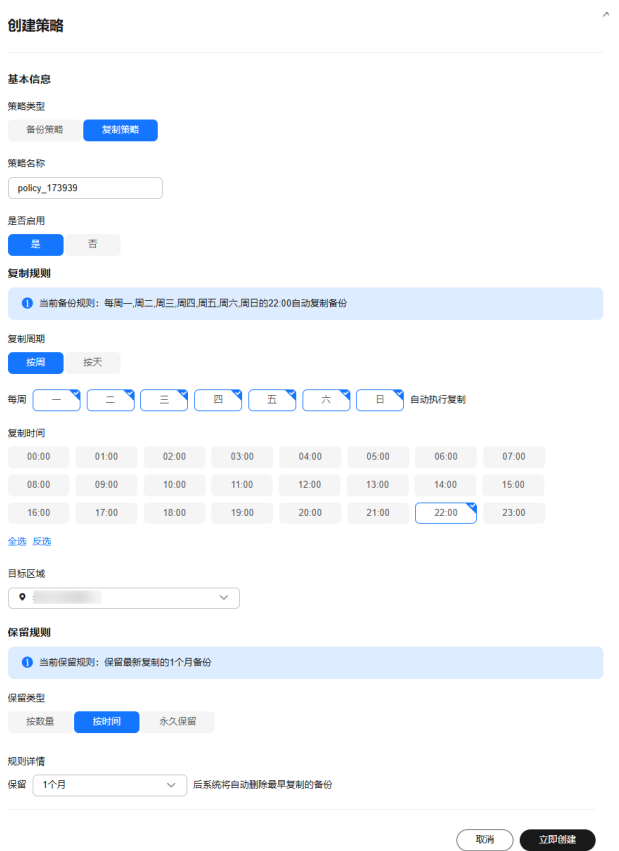

步骤**3** 设置复制策略信息。各参数说明如表**4-3**所示。

#### 表 **4-3** 复制策略参数说明

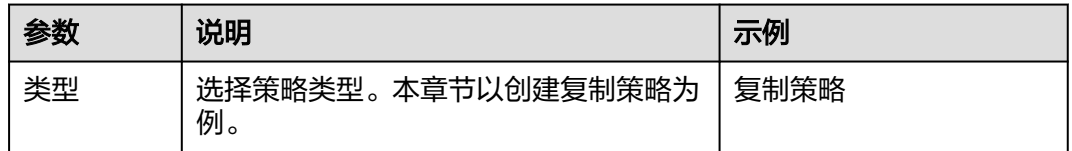

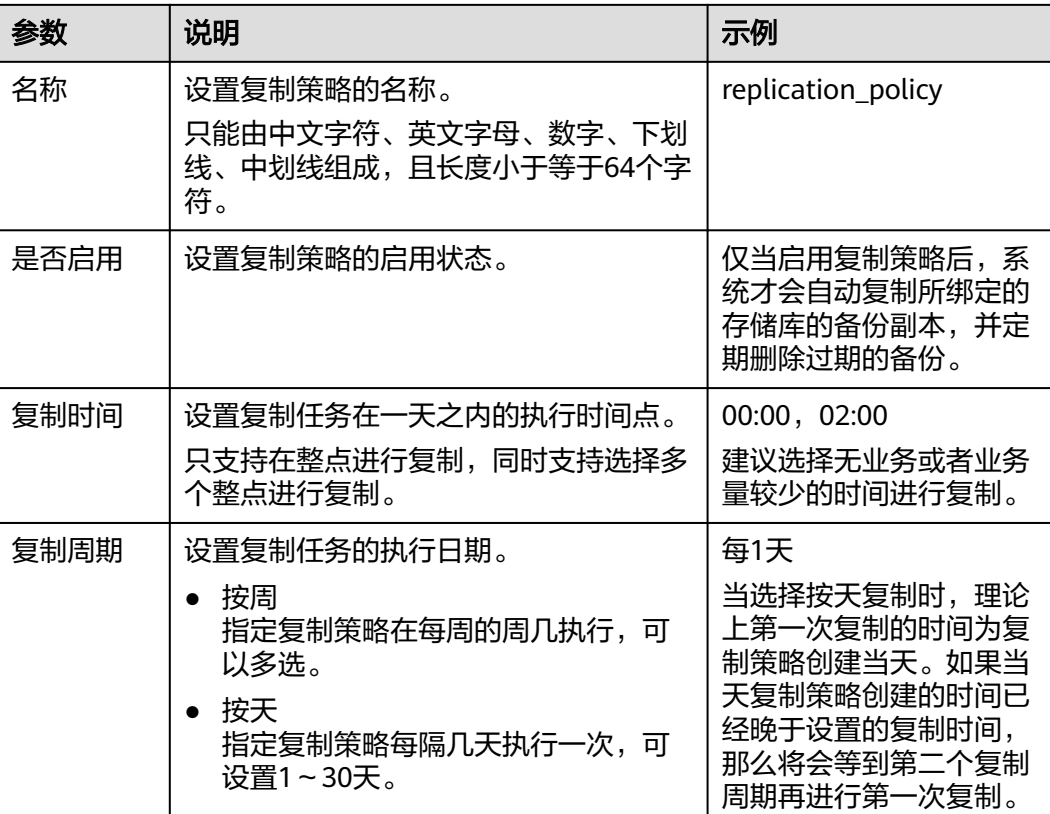

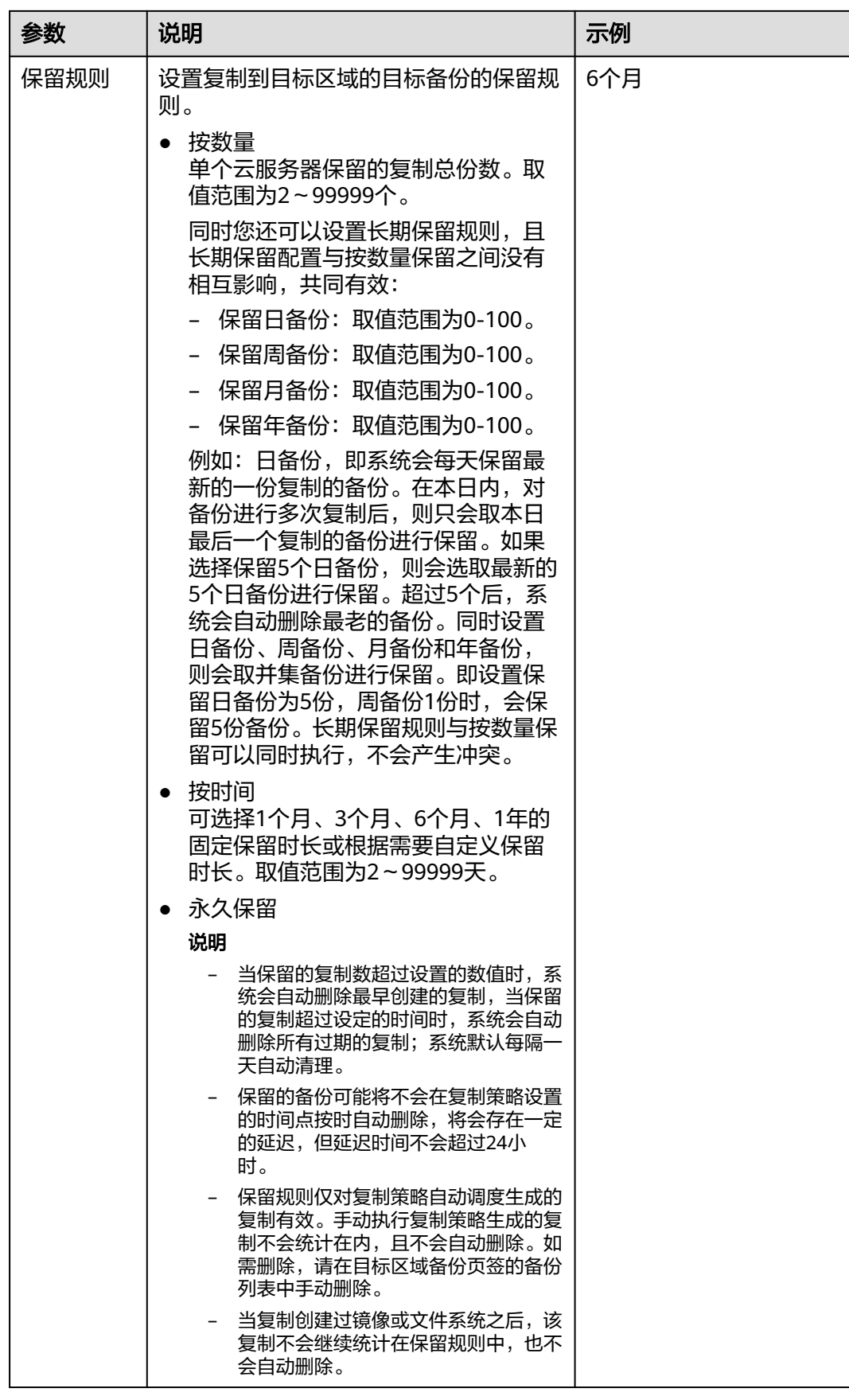

<span id="page-61-0"></span>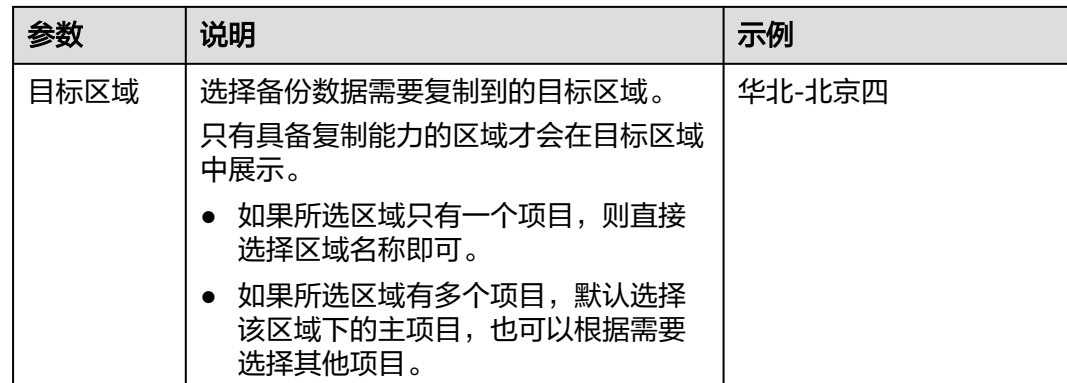

步骤**4** 设置完成后,单击"确定",完成复制策略的创建。

步骤**5** 找到目标存储库,单击"更多 > 绑定复制策略",绑定创建好的复制策略。可以在存 储库详情中查看已配置的复制策略。

绑定成功后,存储库将按照复制策略进行周期性复制。

**----**结束

# 示例

某用户在星期四上午11:00设置区域X某存储库复制策略A的复制时间为每天凌晨 02:00,该存储库已同时绑定备份策略B为每天凌晨0:00产生备份2个。复制策略A保留 规则为按数量保留2份。星期六中午12:00,复制策略A在区域Y的复制存储库中保留了 2个备份,为星期六复制产生的备份。星期五凌晨02:00复制而来的备份已经被系统自 动删除。

# **4.5** 修改策略

根据需要,用户可修改已有的备份策略。

# 前提条件

已创建至少1个策略。

# 修改策略操作步骤

步骤**1** 登录云备份管理控制台。

- 1. [登录管理控制台](https://console.huaweicloud.com/console/?locale=zh-cn#/cbr/manager/csbs/vaultList)。
- 2. 单击管理控制台左上角的 <sup>Q</sup> ,选择区域。
- 3.  $\hat{\Phi}$ 主"  $\overline{=}$  ", 选择"存储 > 云备份 CBR"。选择对应的备份目录。

步骤**2** 在任一备份页面,找到目标存储库,单击存储库名称查看存储库详情。

步骤**3** 在"策略"一栏,单击"编辑"。如图**[4-5](#page-62-0)**所示。

#### <span id="page-62-0"></span>图 **4-5** 编辑策略

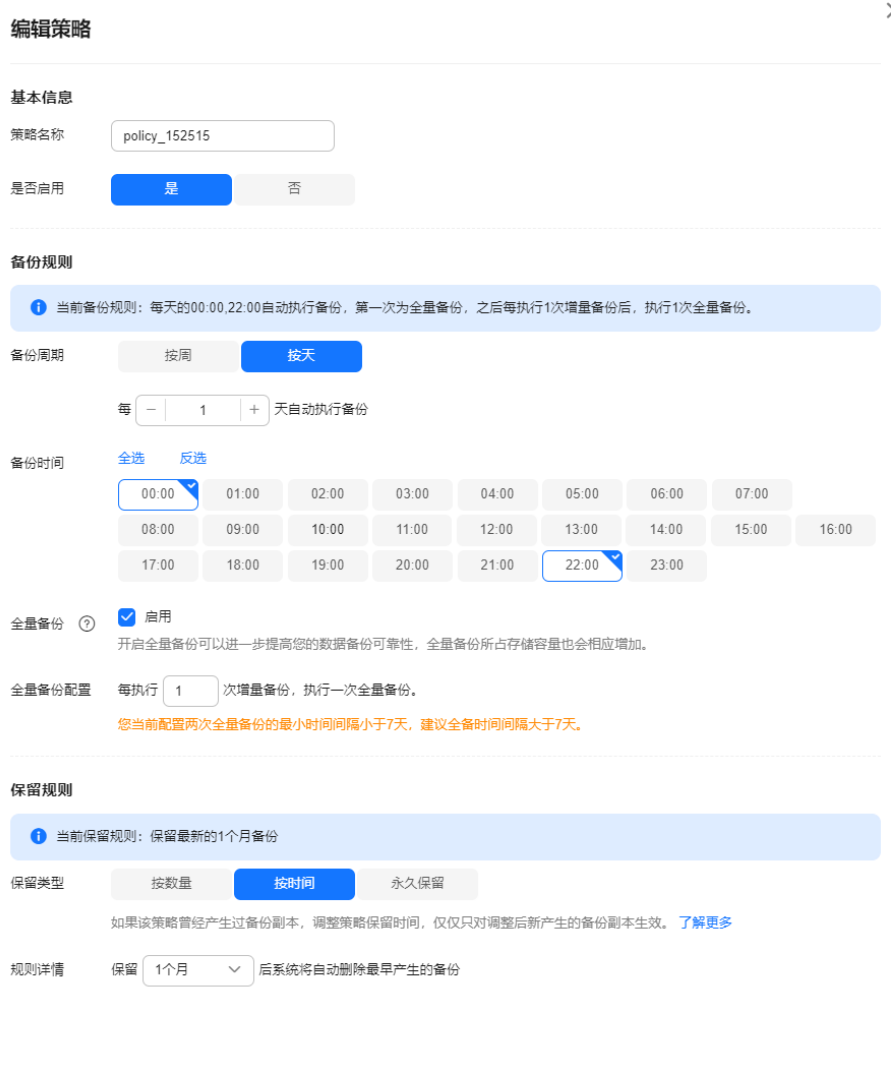

参数说明如表**[4-2](#page-52-0)**和表**[4-3](#page-58-0)**。

步骤**4** 单击"确定"。

修改策略完毕后,保留规则会根据修改情况有所区别,详情请参见<mark>保留策略修改后为</mark> [什么没有生效?](https://support.huaweicloud.com/cbr_faq/cbr_06_0044.html)。

(取消)确定

步骤**5** 或者可以在云备份左侧导航栏中的"策略"中修改策略。

**----**结束

# <span id="page-63-0"></span>**4.6** 删除策略

根据需要,用户可删除已有的备份策略。

### 前提条件

已创建至少1个策略。

#### 删除策略操作步骤

步骤**1** 登录云备份管理控制台。

- 1. [登录管理控制台](https://console.huaweicloud.com/console/?locale=zh-cn#/cbr/manager/csbs/vaultList)。
- 2. 单击管理控制台左上角的 <sup>Q</sup> ,选择区域。
- 3.  $\hat{\Phi}$ 主"  $\overline{\Xi}$  ", 选择 "存储 > 云备份 "。
- **步骤2** 选择"备份策略"或"复制策略"页签,在需要删除的策略所在行单击"删除"。

#### 说明

删除备份策略默认不删除备份和复制,如果要删除备份和复制,需由用户手动删除。

步骤**3** 确认信息无误后,单击"确定"。

**----**结束

# **4.7** 绑定策略至存储库

通过备份策略和复制策略,您可以将整个存储库绑定的资源按照一定的策略要求对资 源的数据进行周期性备份和复制,以便资源在数据丢失或损坏时快速恢复数据,保证 业务正常运行。

## 约束与限制

可以创建多个策略,但一个存储库只能绑定一个备份或复制策略。

#### 绑定策略至存储库操作步骤

步骤**1** 登录云备份管理控制台。

- 1. [登录管理控制台](https://console.huaweicloud.com/console/?locale=zh-cn#/cbr/manager/csbs/vaultList)。
- 2. 单击管理控制台左上角的 <sup>Q</sup> ,选择区域。

3.  $\quad$ 单击 "  $\equiv$  ", 选择 "存储 > 云备份 CBR"。选择对应的备份目录。

步骤**2** 在任一备份页面,找到目标存储库,单击"更多 > 绑定备份策略"或"更多 > 绑定复 制策略"。如图**4-6**所示。

#### 图 **4-6** 设置备份策略

<span id="page-64-0"></span>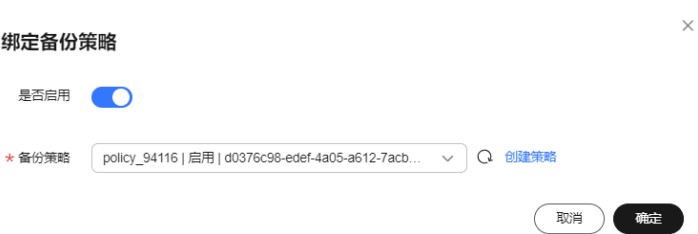

- 步骤**3** 可以在下拉列表中选择已经存在的策略。也可以创建新的策略。创建策略操作请参考 [创建存储库备份策略](#page-51-0)和[创建存储库复制策略](#page-57-0)。
- 步骤**4** 策略绑定成功后,可以前往存储库详情界面"策略"一栏查看绑定详情。 **----**结束

# **4.8** 解绑存储库的策略

## 操作场景

当绑定策略的存储库不再需要自动备份和复制时,可以将策略从存储库中解绑,或将 该策略的启用状态设置为关闭。本章将介绍如何解绑存储库的策略。

# 前提条件

存储库已绑定策略。

## 解绑存储库的策略操作步骤

步骤**1** 登录云备份管理控制台。

- 1. [登录管理控制台](https://console.huaweicloud.com/console/?locale=zh-cn#/cbr/manager/csbs/vaultList)。
- 2. 单击管理控制台左上角的  $^\mathbb{Q}$  , 选择区域。
- 3.  $\hat{\Phi} = \frac{m}{n}$  , 选择 "存储 > 云备份 CBR"。选择对应的备份目录。
- 步骤**2** 在任一备份页面,找到目标存储库,单击存储库名称查看存储库详情。

步骤**3** 在"策略"一栏,单击"解绑策略"。如图**4-7**所示。

#### 图 **4-7** 解绑策略

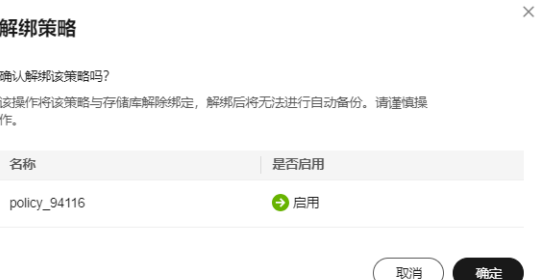

说明

- 当解除策略的存储库中有资源正在执行备份操作,该策略可以正常解绑。但是备份任务会继 续执行,生成备份。
- 解绑策略后,按时间保留的备份仍会按照设定的过期时间过期,按个数保留的备份将不会自 动删除。如果要删除存储库中的备份,需用户手工删除。

步骤**4** 单击"确定"。存储库将不再按照该策略执行任务。

**----**结束

# **5** 管理组织策略

# **5.1** 组织策略概述

云备份服务支持基于组织的统一策略管理能力,组织管理员或CBR服务的委托管理员 可以通过创建组织策略,为组织内成员账号统一设置组织策略,成员账号可以使用创 建的组织策略。

管理账号在创建组织策略的时候,会默认启用CBR为可信服务。开启CBR为可信服务 后,CBR可以获取组织中的组织单元及成员账号信息,基于此信息提供组织级的管理 能力,统一为整个组织提供云备份服务,记录组织中所有账号的操作。

组织策略分为组织备份策略和组织复制策略。

- 5 组织备份策略: 当企业需要为组织内成员账号统一设置备份策略时, 可以通过组 织的管理账号创建组织备份策略来实现该功能,成员账号可以使用创建的组织备 份策略。
- [组织复制策略:](#page-73-0)当企业需要为组织内成员账号统一设置复制策略时,可以通过组 织的管理账号创建组织复制策略来实现该功能,成员账号可以使用创建的组织复 制策略。

# **5.2** 创建组织备份策略

当企业需要为组织内成员账号统一设置备份策略时,可以通过组织的管理账号创建组 织策略来实现该功能,成员账号可以使用创建的组织备份策略。

本章将介绍管理账号如何设置备份策略。

# 约束与限制

- 可以为云服务器备份存储库、SFS Turbo备份存储库、云硬盘备份存储库、云桌面 存储库、文件备份存储库、数据库服务器存储库设置备份策略。
- 通过备份策略的方式对资源进行周期性备份,仅当启用备份策略后,系统才会自 动备份所绑定的存储库绑定的资源,并定期删除过期的备份。
- 每个用户最多只能创建32个备份策略。
- 设置备份时间和复制备份的时间时,尽量在确保备份策略执行完毕备份任务已完 成后再执行复制策略,否则可能会出现复制备份失败的情况。
- 策略保留规则过期清理时,仅会删除过期自动备份数据,不会删除手动备份数 据。
- 只有"运行中"、"关机"状态的服务器才可进行备份。
- 只有"可用"或"正在使用"状态的磁盘才可进行备份。
- 默认情况下,对一个新的资源第一次进行全量备份,后续进行增量备份。
- 两次全量备份的最小时间间隔不能小于1天。
- 由组织管理账号统一创建的策略,成员账号只可以使用,不能进行编辑、删除、 停用、启用操作。

## 创建组织备份策略操作步骤

- 步骤**1** 登录云备份管理控制台。
	- 1. [登录管理控制台](https://console.huaweicloud.com/console/?locale=zh-cn#/cbr/manager/csbs/vaultList)。
	- 2. 单击管理控制台左上角的 <sup>V</sup> ,选择区域。
	- 3.  $\hat{\phi} = \frac{m}{n}$  , 选择 "存储 > 云备份 CBR"。选择对应的备份目录。
- 步骤**2** 在左侧导航树选择"组织策略",进入"组织备份策略"页签,单击右上角"创建组 织策略",创建自定义策略。如图**[5-1](#page-68-0)**所示。

# <span id="page-68-0"></span>图 **5-1** 创建组织策略

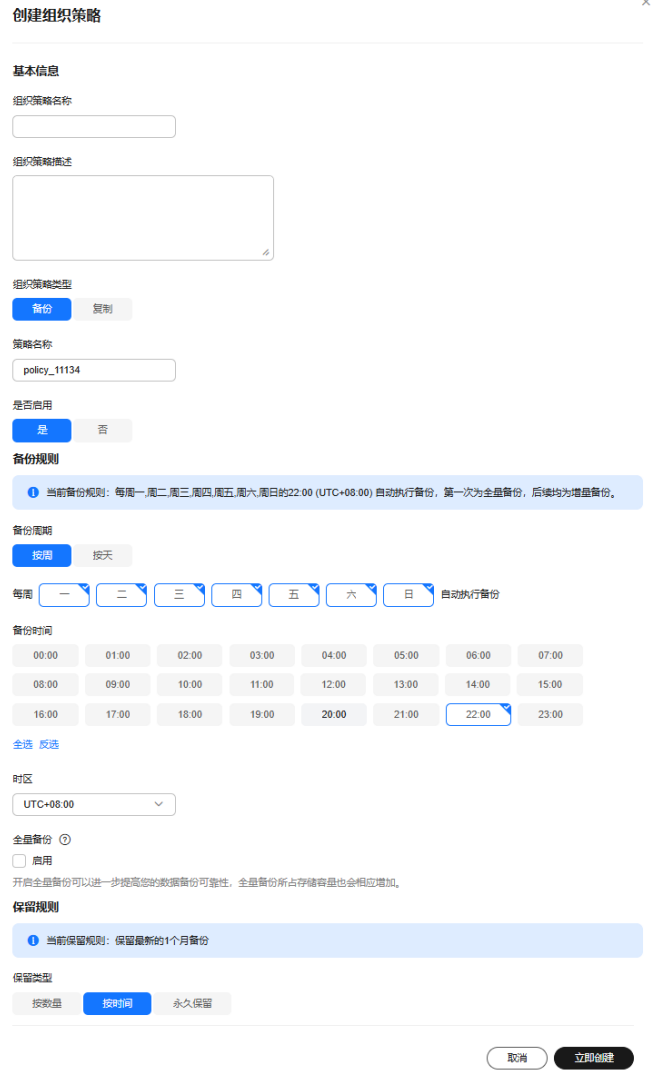

## 步骤**3** 设置备份策略信息。各参数说明如表**5-1**所示。

#### 表 **5-1** 备份策略参数说明

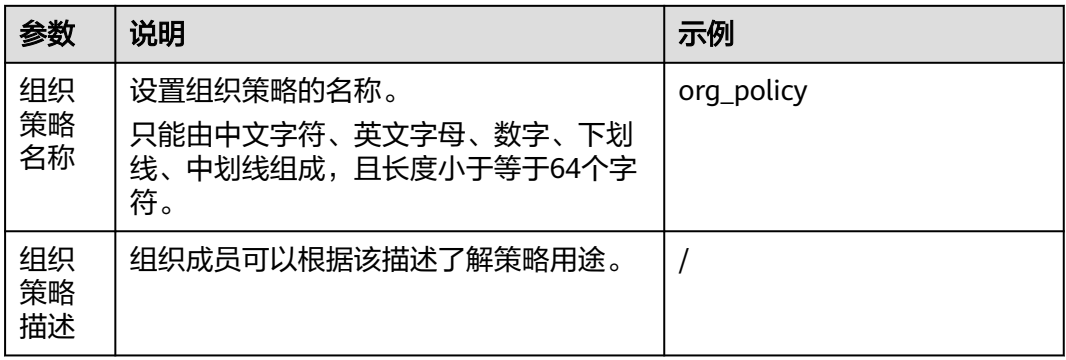

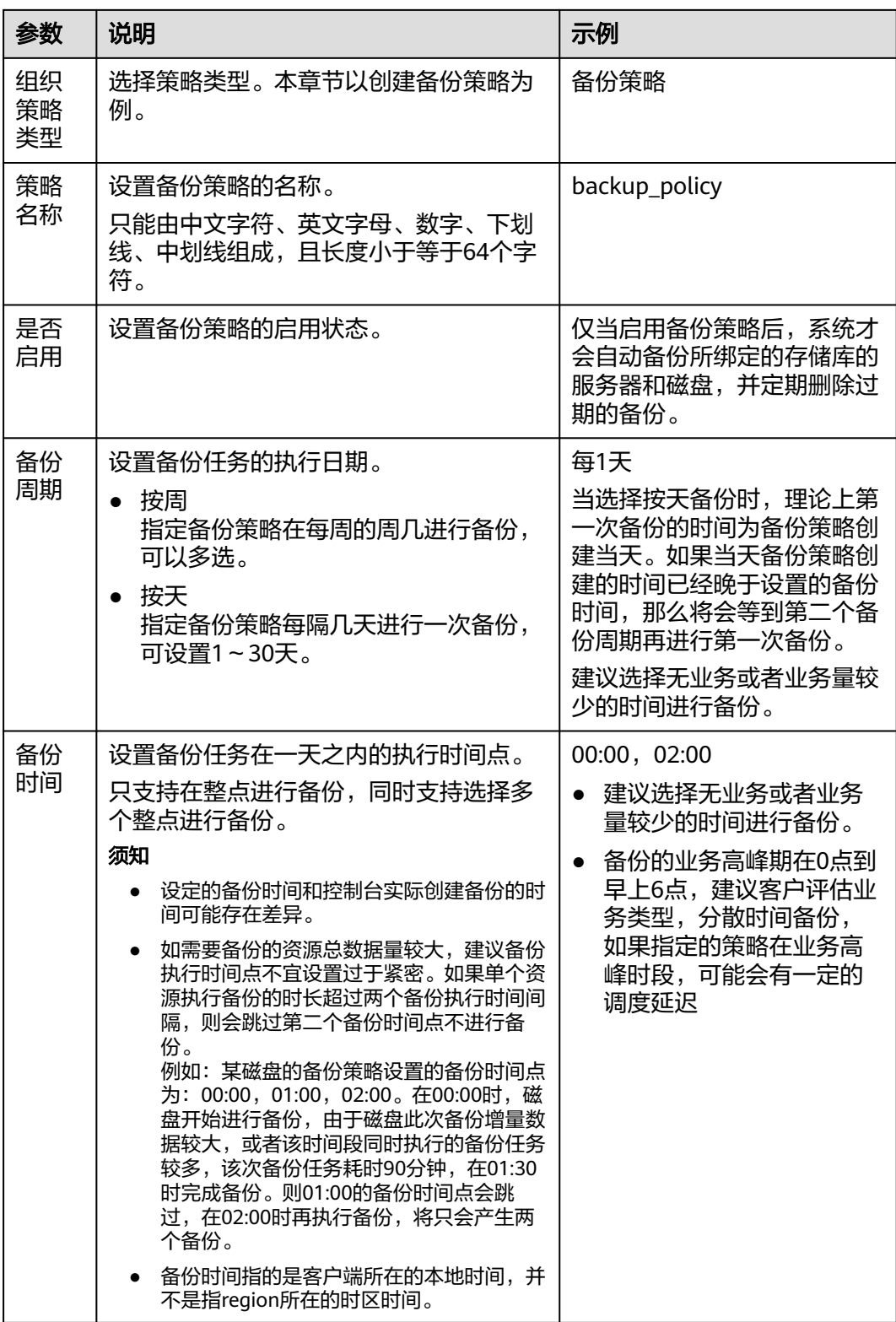

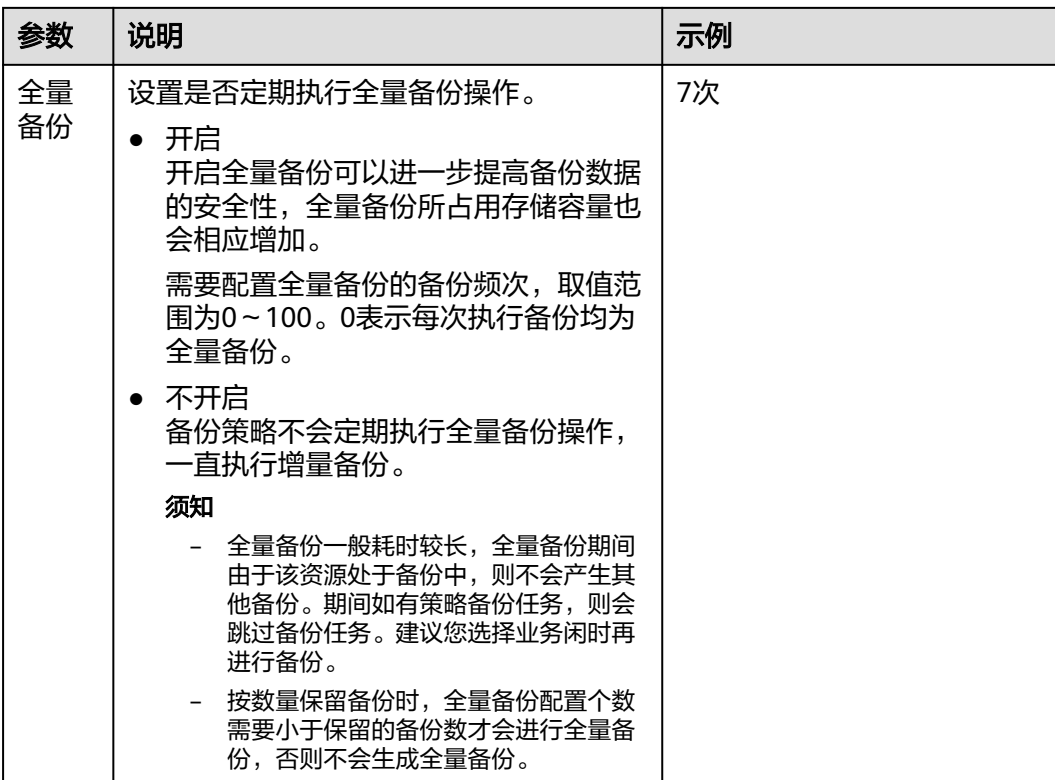

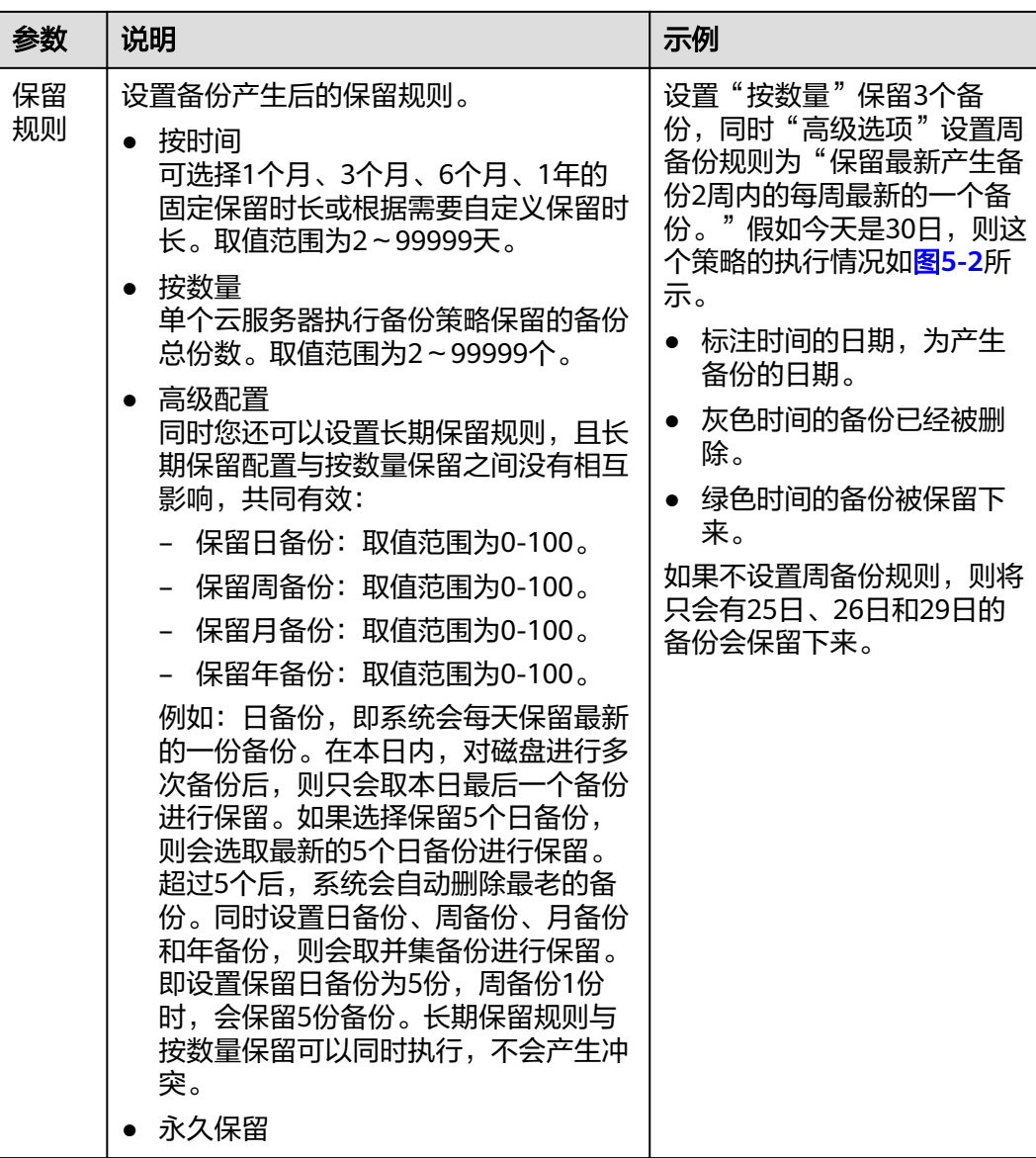
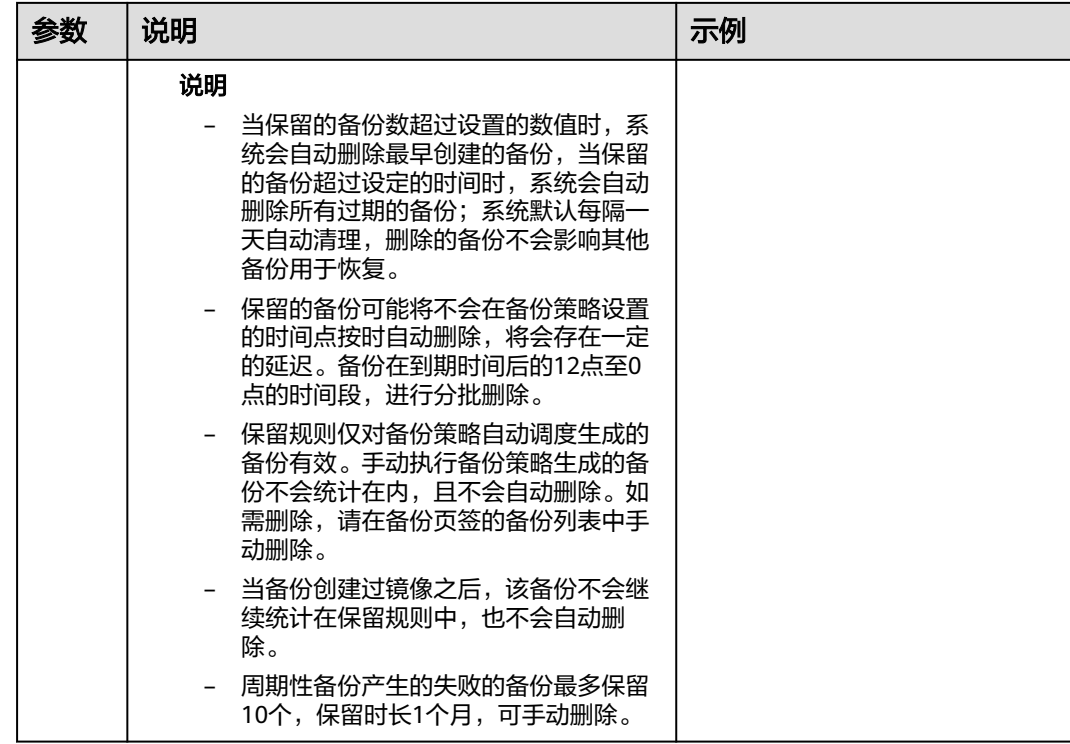

#### 图 **5-2** 保留规则设置高级选项示例图

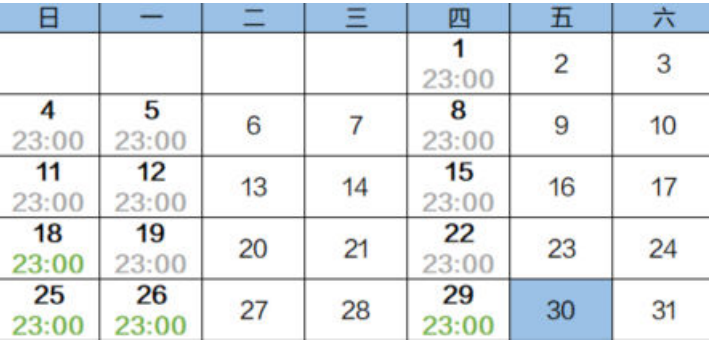

#### 说明

备份越频繁,保留的备份份数越多或时间越长,对数据的保护越充分,但是占用的存储库空间也 越大。请根据数据的重要级别和业务量综合考虑选择,重要的数据采用较短的备份周期,且保留 较多的备份份数或较长时间。

步骤4 设置完成后,单击"提交",完成备份策略的创建。

说明

创建完成后,备份策略会默认显示在成员账号的策略列表中。

**----**结束

# 相关操作

[修改策略](#page-61-0)

## ● [删除策略](#page-63-0)

# **5.3** 创建组织复制策略

当企业需要为组织内成员账号统一设置复制策略时,可以通过组织的管理账号创建组 织策略来实现该功能,成员账号可以使用创建的组织复制策略。

本章将介绍管理账号如何设置复制策略。

# 约束与限制

- 可以为云服务器备份存储库、SFS Turbo备份存储库和混合云存储备份存储库设置 复制策略。
- 由组织管理账号统一创建的策略,成员账号只可以使用,不能进行编辑、删除、 停用、启用操作。

# 创建组织复制策略操作步骤

步骤**1** 登录云备份管理控制台。

- 1. [登录管理控制台](https://console.huaweicloud.com/console/?locale=zh-cn#/cbr/manager/csbs/vaultList)。
- 2. 单击管理控制台左上角的  $\mathbb {Q}$  ,选择区域 。
- 3.  $\text{#}$ 击"  $\equiv$  ", 选择"存储 > 云备份 CBR"。选择对应的备份目录。
- 步骤**2** 在左侧导航树选择"组织策略",进入"组织复制策略"页签,单击右上角"创建组 织策略",创建自定义策略,组织策略类型选择"复制"。如图**[5-3](#page-74-0)**所示。

# <span id="page-74-0"></span>图 **5-3** 创建组织策略

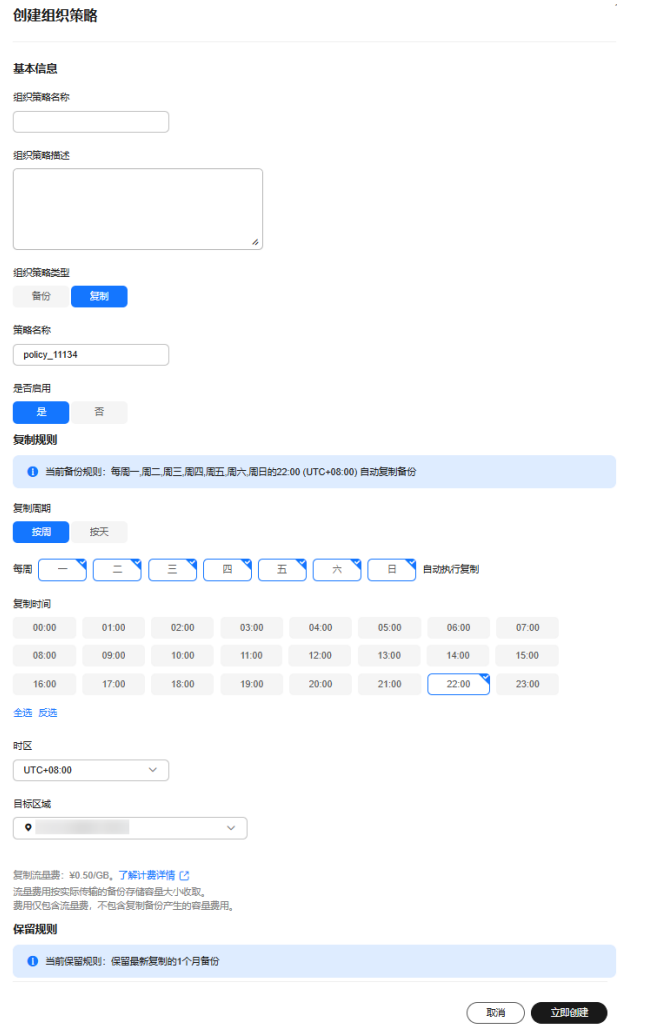

# 步骤**3** 设置复制策略信息。各参数说明如表**5-2**所示。

#### 表 **5-2** 复制策略参数说明

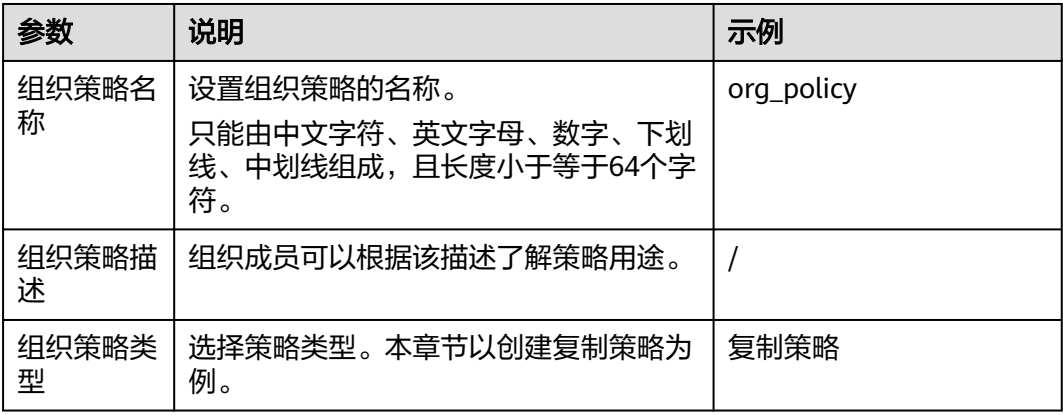

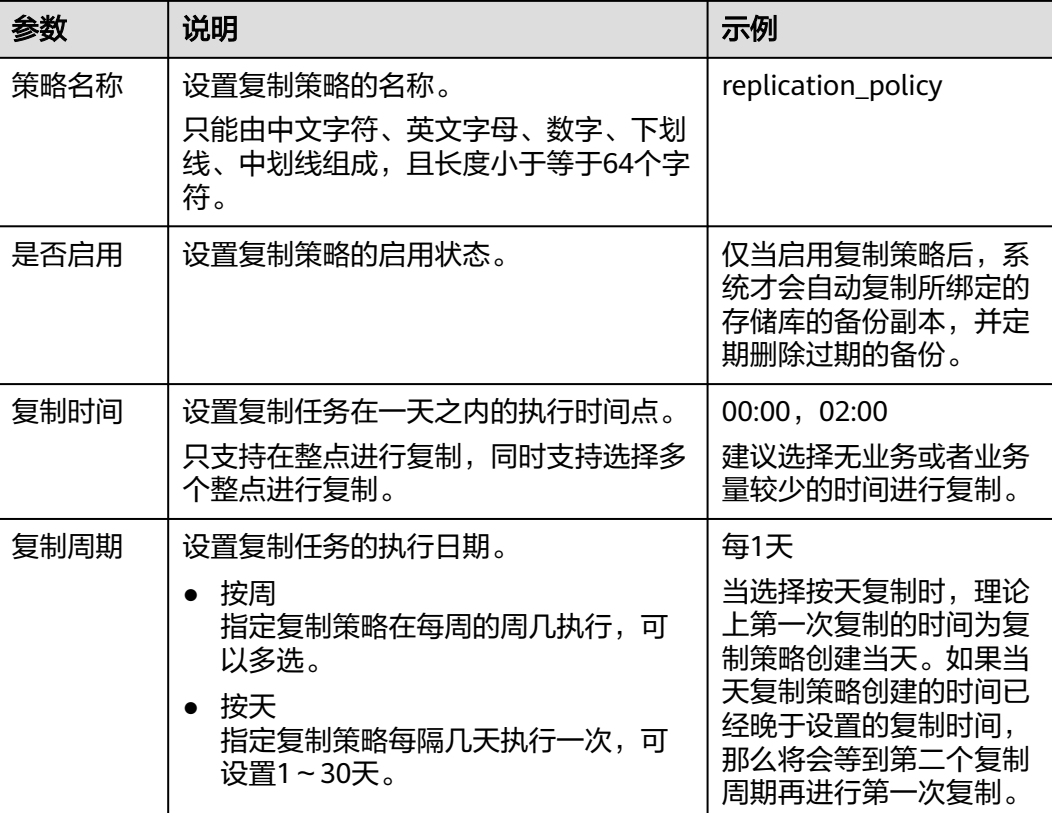

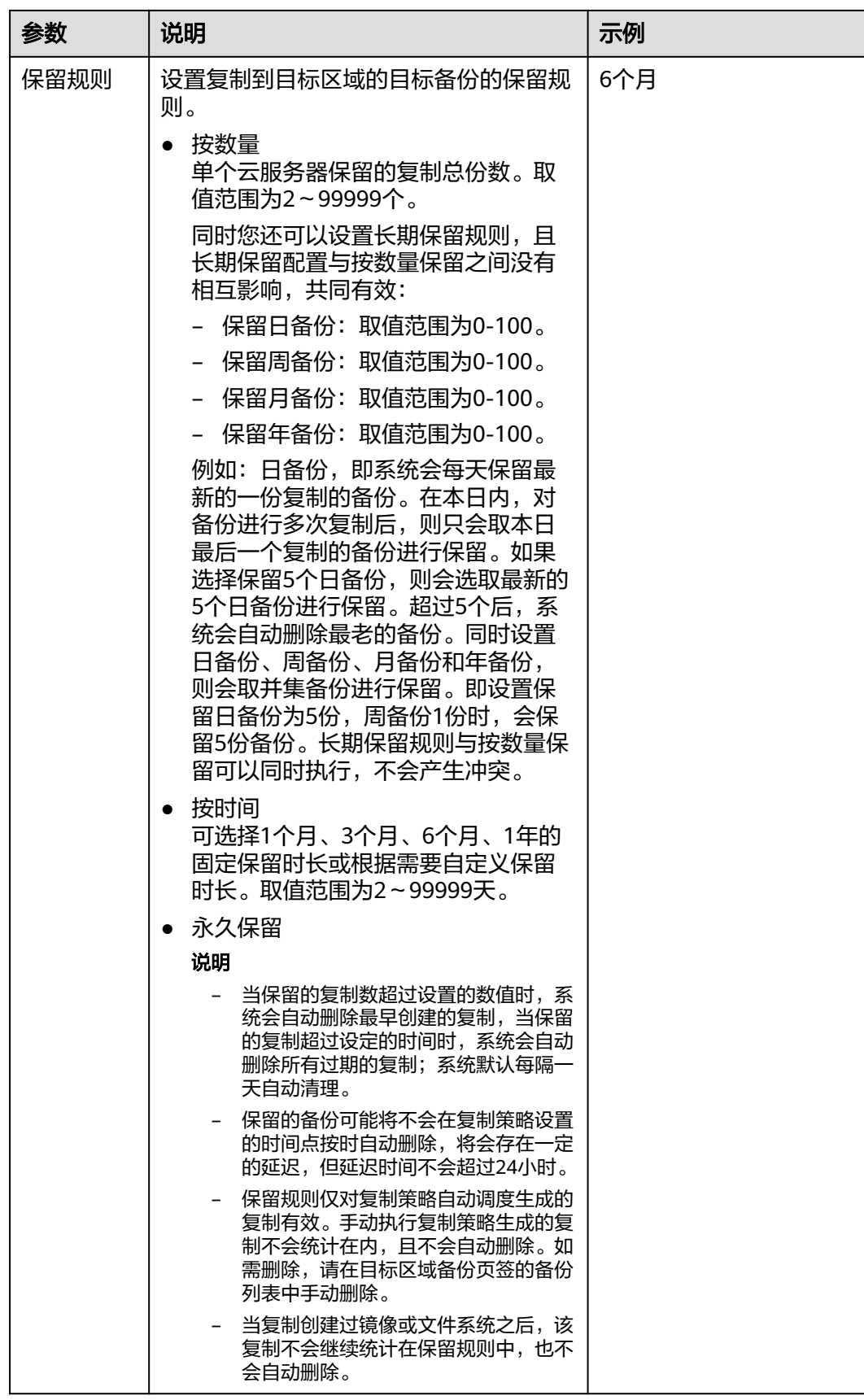

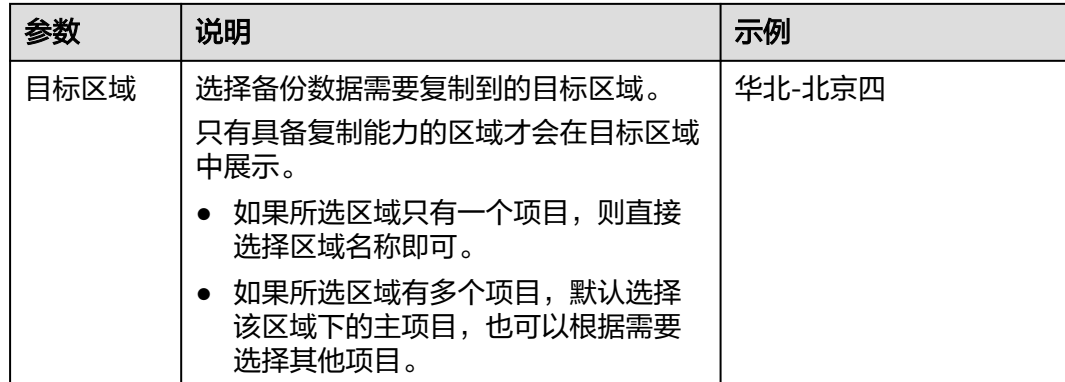

步骤**4** 设置完成后,单击"确定",完成复制策略的创建。

说明

创建完成后,复制策略会默认显示在成员账号的策略列表中。

**----**结束

# 相关操作

- [修改策略](#page-61-0)
- [删除策略](#page-63-0)

# **6** 数据库服务器备份

# **6.1** 数据库服务器备份概述

# 数据库服务器备份简介

业界对备份一致性的定义包括如下三类:

- 不一致备份:备份的文件、磁盘不在同一个时间点。云备份中的云服务器备份提 供对弹性云服务器和裸金属服务器的基于多云硬盘一致性快照技术的数据保护。 如果使用云硬盘备份进行多个磁盘单独备份,多个磁盘由于备份时间点不一致, 会出现不一致备份。
- 崩溃一致性备份:崩溃一致性备份会捕获备份时磁盘上已存在的数据,文件或磁 盘数据在同一时间点,但不会备份内存数据并且静默应用系统,不保证应用系统 备份一致性。尽管并未保证应用一致性,但通常情况下,操作系统重启后会进行 **chkdsk**等磁盘检查过程来修复各种损坏错误,数据库会进行日志回滚操作保证一 致性。
- 应用一致性备份:文件或磁盘数据在同一时间点,并备份内存数据,保证应用系 统一致性。

三种不同的备份具体如图**[6-1](#page-79-0)**所示。

云备份同时支持崩溃一致性备份和应用一致性备份(即数据库服务器备份)。下文均 将应用一致性备份称为数据库服务器备份。

当云服务器部署MySQL或SAP HANA等数据库,通过云备份的数据库服务器备份功 能,可完成对云服务器数据及应用缓存的备份。崩溃一致性备份在不停机期间仅能完 成对数据和部分应用缓存的备份。在发生系统故障、数据丢失的事件时,使用数据库 服务器备份,即可快速重启业务。而使用崩溃一致性备份可能会出现部分应用配置恢 复不完全的情况。

#### <span id="page-79-0"></span>图 **6-1** 备份一致性

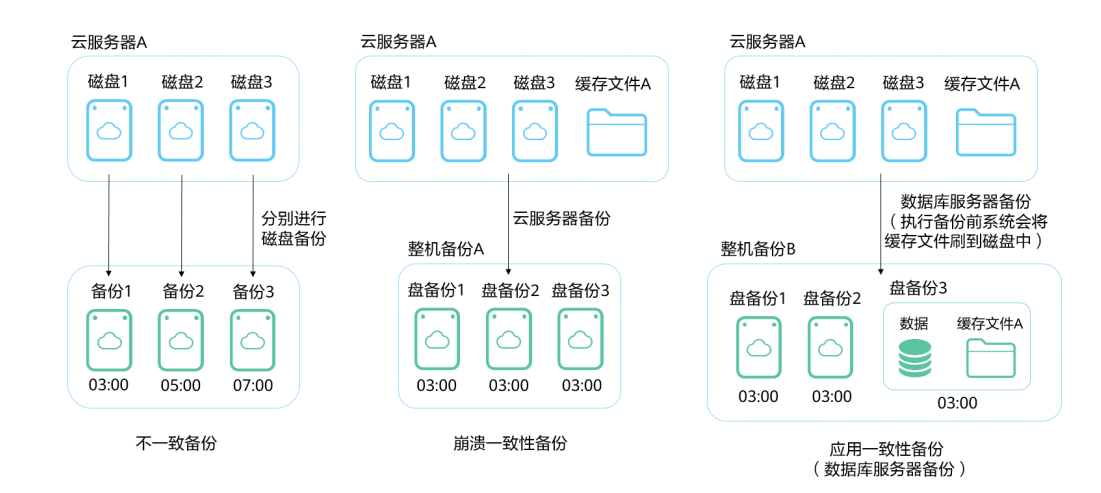

# 数据库服务器备份与云服务器备份的区别

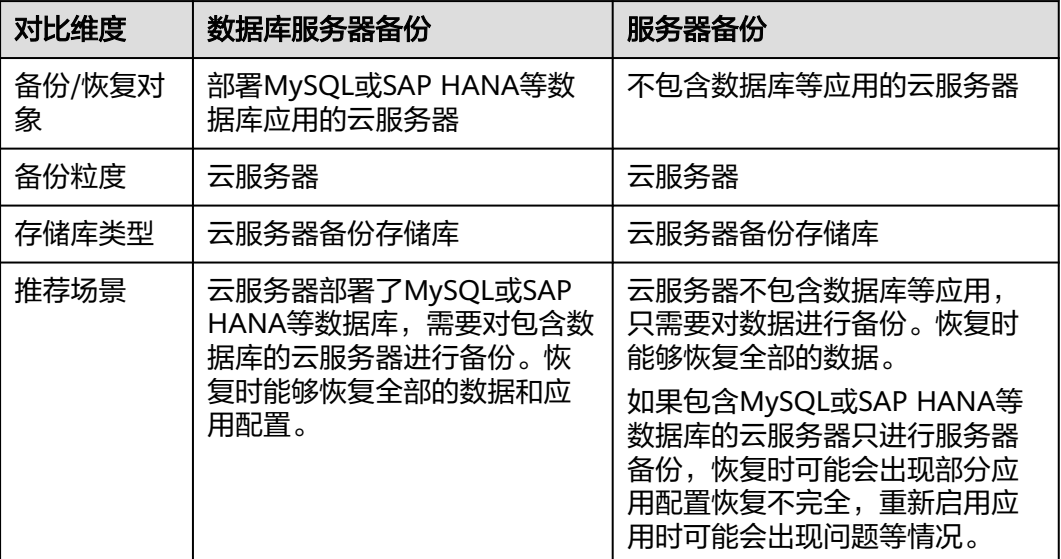

#### 须知

云服务器备份存储库分为两种规格,一种为仅存放普通备份的服务器备份存储库;一 种为仅存放含有数据库的服务器产生的数据库备份的存储库。

# 适用范围

支持安装Agent进行数据库服务器备份的操作系统如表**[6-1](#page-80-0)**所示。

#### <span id="page-80-0"></span>表 **6-1** 支持安装客户端的操作系统列表

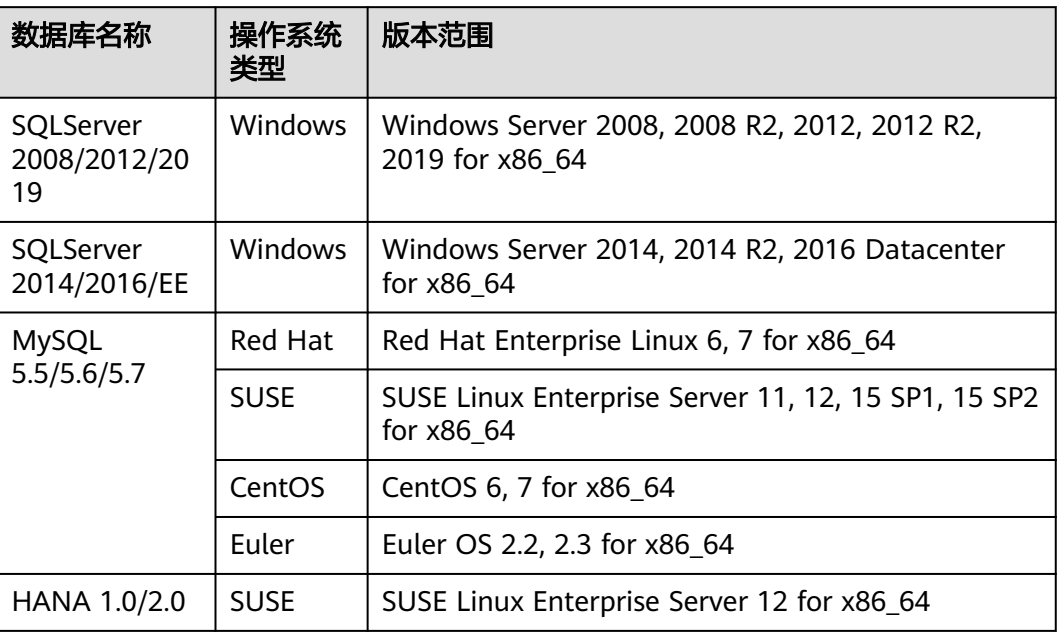

#### 说明

对于Windows 操作系统,需要Volume Shadow Copy 服务正常运行,才能备份成功。

兼容性列表以外的数据库,可以参考《云备份最佳实践》的[通过自定义脚本实现数据](https://support.huaweicloud.com/bestpractice-cbr/cbr_07_0020.html) [库备份](https://support.huaweicloud.com/bestpractice-cbr/cbr_07_0020.html)进行制作自定义脚本完成数据库服务器备份。

# 操作流程

云备份数据库备份的主要流程如图**[6-2](#page-81-0)**所示。

#### <span id="page-81-0"></span>图 **6-2** 数据库备份流程图

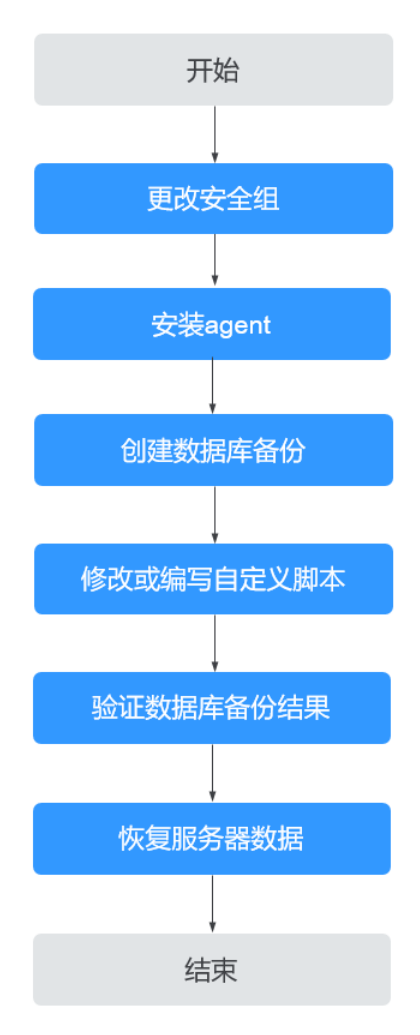

- 步骤**1** 更改安全组:使用数据库备份前需要先更改云服务器的安全组。
- 步骤**2** 安装agent:更改云服务器的安全组和在云服务器安装agent没有严格的先后顺序,在 执行服务器备份前完成两项操作即可。
- 步骤3 创建数据库备份: 在备份服务器前创建数据库备份存储库后, 绑定相应的云服务器, 即可创建数据库备份。
- 步骤**4** 修改或编写自定义脚本:在完成控制台上的数据库备份后,需要在云服务器中的数据 库上修改或编写自定义脚本,才能完成数据库备份。相关操作请参见[通过自定义脚本](https://support.huaweicloud.com/bestpractice-cbr/cbr_07_0020.html) [实现数据库备份](https://support.huaweicloud.com/bestpractice-cbr/cbr_07_0020.html)。
- 步骤**5** 验证数据库备份结果:使用自定义脚本实现数据库备份后,可以通过操作验证数据库 备份结果是否成功。相关操作请参见<mark>[验证数据库备份结果](https://support.huaweicloud.com/bestpractice-cbr/cbr_07_0014.html)</mark>。
- 步骤**6** 恢复服务器数据:可以使用备份恢复云服务器的数据,数据库应用和数据等将与备份 时间点的数据保持一致。相关操作请参见<mark>使用云服务器备份恢复数据</mark>。

**----**结束

# **6.2** 更改安全组

## 背景说明

安全组是一个逻辑上的分组,为同一个虚拟私有云VPC内具有相同安全保护需求并相 互信任的弹性云服务器提供访问策略。安全组创建后,用户可以在安全组中定义各种 访问规则,当弹性云服务器加入该安全组后,即受到这些访问规则的保护。安全组的 默认规则是在出方向上的数据报文全部放行,安全组内的弹性云服务器无需添加规则 即可互相访问。系统会为每个云账号默认创建一个默认安全组,用户也可以创建自定 义的安全组。

当创建安全组时,需要用户添加对应的入方向和出方向访问规则,放通启用数据库备 份需要的端口,以免数据库备份失败。

# 操作说明

使用数据库备份前需要先更改安全组。云服务器备份为了您的网络安全考虑,在使用 前未设置安全组入方向,需要您手动进行配置。

安全组的出方向需要设置允许100.125.0.0/16网段的1-65535端口,入方向需要设置允 许100.125.0.0/16网段的59526-59528端口。出方向规则默认为0.0.0.0/0,即数据报文 全部放行。如果未修改出方向默认规则,则无需重新设置。

#### 更改安全组操作步骤

步骤**1** 登录弹性云服务器控制台。

- 1. 登录管理控制台。
- 2. 单击管理控制台左上角的 <sup>V</sup> ,选择区域。
- 3. 选择"计算 > 弹性云服务器"。
- 步骤**2** 单击左侧导航树中的"弹性云服务器"或"裸金属服务器",在服务器界面选择目标 服务器。进入目标服务器详情。
- 步骤**3** 选择"安全组"页签,选择目标安全组,弹性云服务器界面单击列表右侧"更改安全 组规则"。裸金属服务器单击"更改安全组",在弹出框中单击"管理安全组"。
- 步骤**4** 在安全组界面,选择"入方向规则"页签,单击"添加规则",弹出"添加入方向规 则"对话框,如<mark>图[6-3](#page-83-0)</mark>所示。选择"TCP"协议,在"端口"中输入 "59526-59528",在源地址中选择"IP地址",输入"100.125.0.0/16"。适当补充 描述后,单击"确定",完成入方向规则设置。

#### <span id="page-83-0"></span>图 **6-3** 添加入方向规则

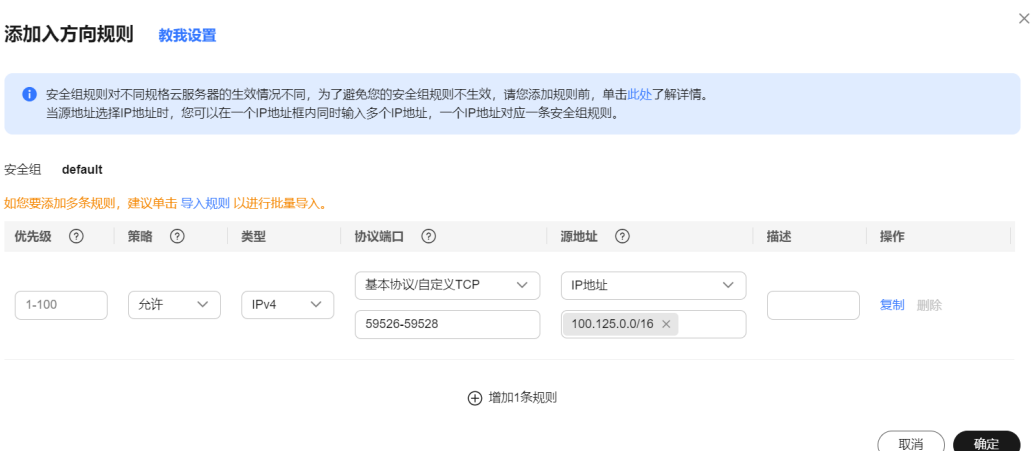

**步骤5** 选择"出方向规则"页签,单击"添加规则",弹出"添加出方向规则"对话框,如 图**6-4**所示。选择"TCP"协议,在"端口"中输入"1-65535",在目的地址中选择 "IP地址",输入"100.125.0.0/16"。适当补充描述后,单击"确定",完成出方向 规则设置。

#### 图 **6-4** 添加出方向规则

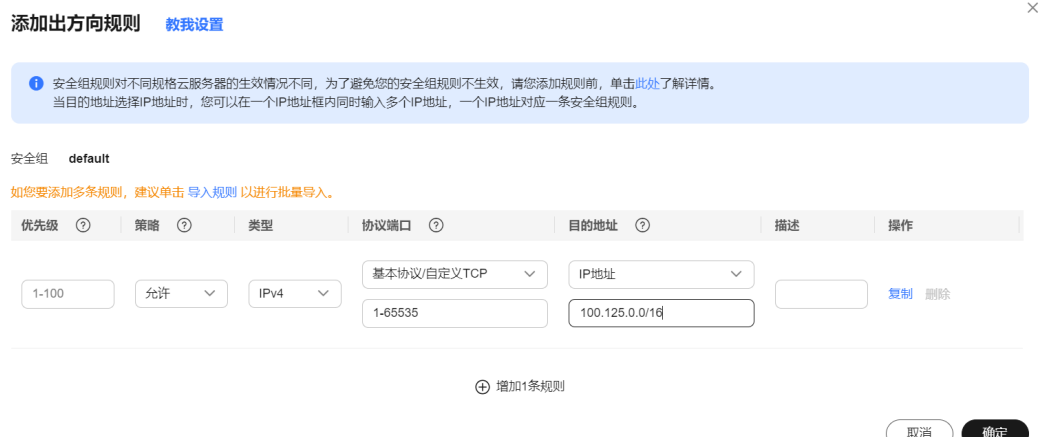

#### **----**结束

# **6.3** 安装 **Agent**

启用数据库服务器备份前,需先在弹性云服务器上更改安全组和成功安装Agent。

如果服务器未安装Agent而执行了数据库服务器备份,则会出现数据库服务器备份失 败,只能进行普通云服务器备份的情况。为了确保数据库服务器备份正常进行,请先 按照本章节下载并安装Agent。

# <span id="page-84-0"></span>操作说明

- 当前仅支持x86计算类型的服务器,暂不支持鲲鹏计算类型的服务器。
- 安装客户端时,系统会以"rdadmin"用户运行安装程序。请定期修改Agent的操 作系统"rdadmin"用户的登录密码,并禁止"rdadmin"用户远程登录,以提升 系统运维安全性。详情请参见修改**[rdadmin](#page-143-0)**账号密码。
- 支持安装客户端的操作系统如表**6-2**所示。

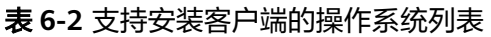

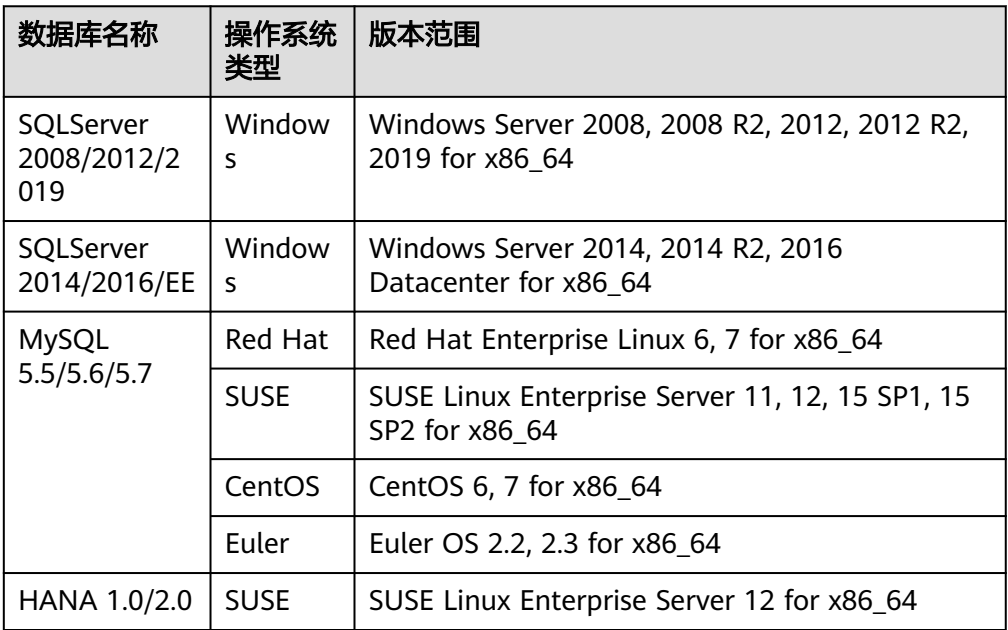

# 说明

对于Windows 操作系统,需要Volume Shadow Copy 服务正常运行,才能备份成功。

● 支持的sha256值如表**6-3**所示。

#### 表 **6-3** sha256 值

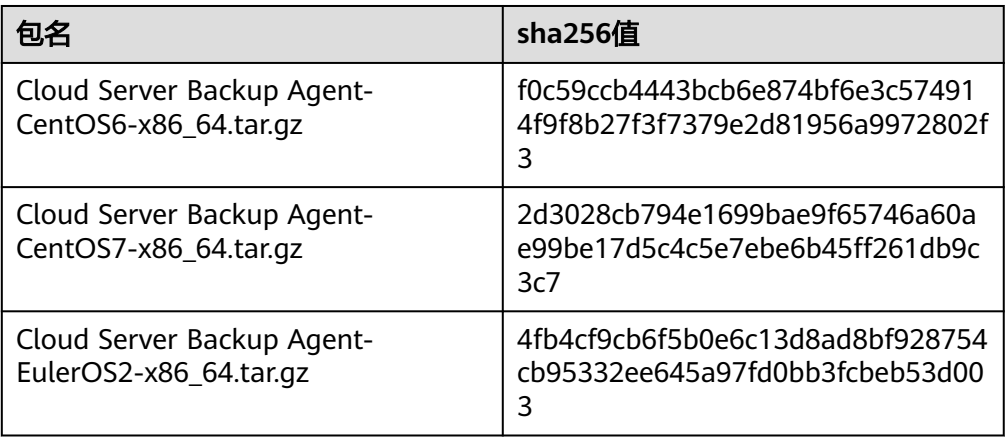

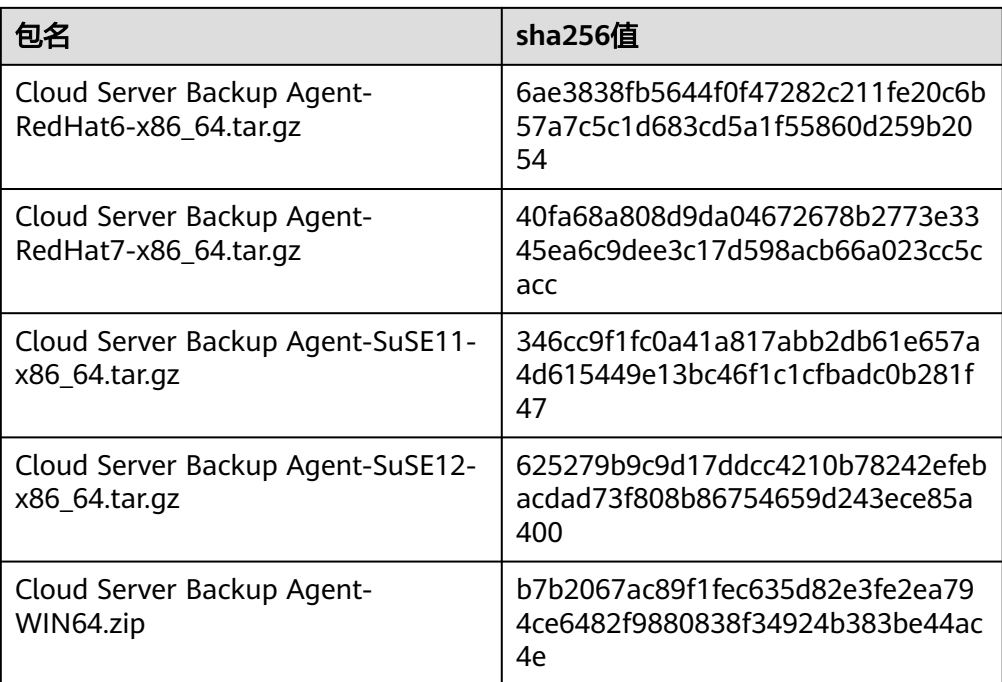

# 须知

客户端安装时,系统会打开弹性云服务器的59526-59528端口的防火墙其中之一。当 59526端口被占用时,则会打开59527端口的防火墙,以此类推。

# 前提条件

- 已获取管理控制台的登录账号与密码。
- 已经配置好安全组。
- 弹性云服务器的"Agent状态"为"未安装"。
- 通过IE浏览器访问时需要将用到的网站加入受信任的站点。

# 安装 **Linux** 版本客户端(方式一)

步骤**1** 登录云备份管理控制台。

- 1. [登录管理控制台](https://console.huaweicloud.com/console/?locale=zh-cn#/cbr/manager/csbs/vaultList)。
- 2. 单击管理控制台左上角的 <sup>Q</sup> , 选择区域。

3.  $\hat{\Phi}$ 击"  $\overline{\Xi}$  ", 选择"存储 > 云备份 CBR"。选择对应的备份目录。

步骤**2** 选择"安装Agent"页签,进入"安装Agent"页面。

图 **6-5** 进入 Linux 安装界面

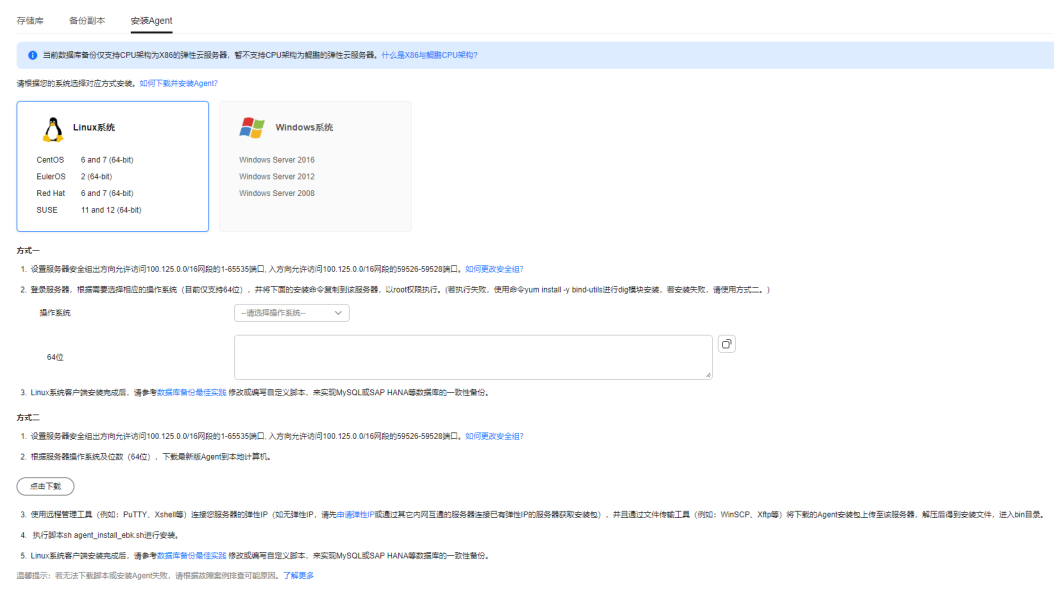

- 步骤**3** 在方式一中,根据需要选择相应的Agent版本,并将步骤二的安装命令复制下来。
- **步骤4** 前往"弹性云服务器"界面,选择目标服务器,单击"操作"列下的"远程登录", 登录该弹性云服务器。
	- 说明

请确保此软件包的sha256值与表**[6-3](#page-84-0)**提供的一致。

软件包获取方式:在方式二中,单击"单击下载"。在弹出的"下载客户端",根据目标弹性云 服务器的操作系统类型,选择需要下载的版本。

步骤**5** 将步骤二的安装命令粘贴至该服务器,以root权限执行。

如果执行失败,请先使用命令yum install -y bind-utils进行dig模块安装;如果使用该 命令安装仍旧失败,再使用安装Linux版本客户端(方式二)进行安装。

步骤**6** Linux系统客户端安装完成后,即表示Agent已在正常工作。后续请参考《云备份最佳 实践》修改或编写自定义脚本,来实现MySQL或SAP HANA等数据库的一致性备份。

#### **----**结束

# 安装 **Linux** 版本客户端(方式二)

步骤**1** 登录云备份管理控制台。

- 1. [登录管理控制台](https://console.huaweicloud.com/console/?locale=zh-cn#/cbr/manager/csbs/vaultList)。
- 2. 单击管理控制台左上角的 <sup>Q</sup> ,选择区域。

3.  $\hat{\Phi}$ 击"  $\equiv$  ", 选择"存储 > 云备份 CBR"。选择对应的备份目录。

步骤**2** 选择"安装Agent"页签,进入"安装Agent"页面。

图 **6-6** Linux 安装界面

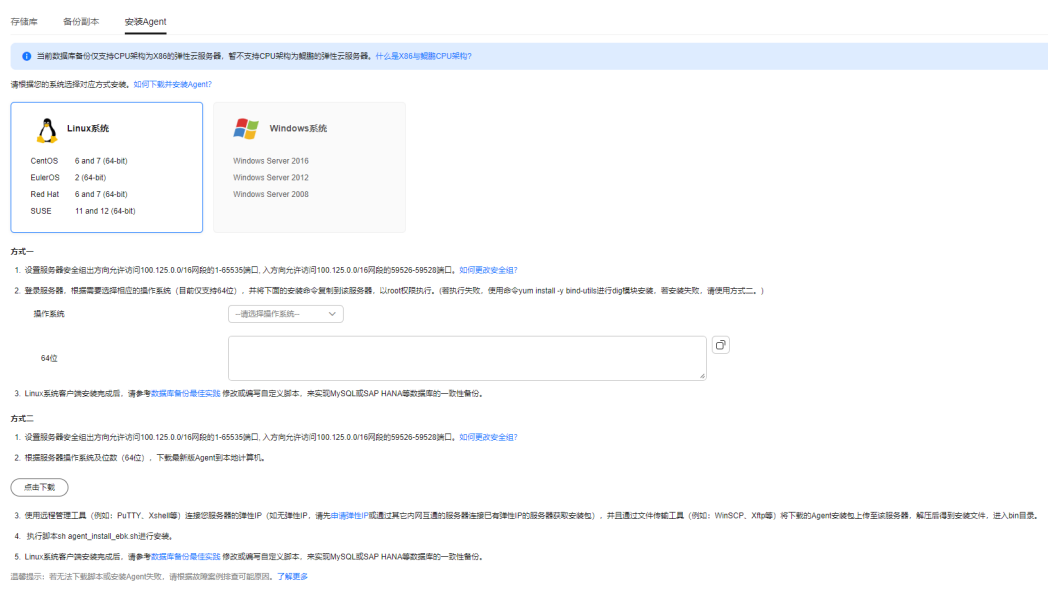

步骤3 在方式二中,单击"单击下载"。在弹出的"下载客户端",根据目标弹性云服务器 的操作系统类型,选择需要下载的版本,单击"确定"。如<mark>图6-</mark>7所示。

图 **6-7** 下载客户端

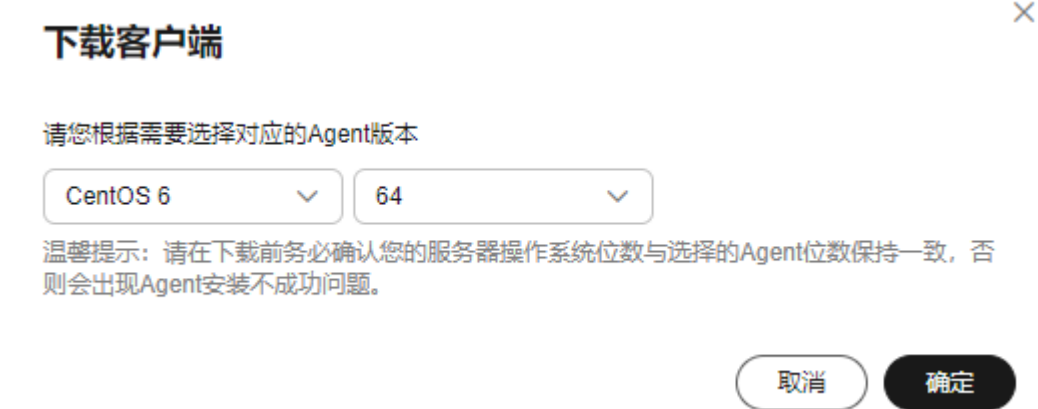

- 步骤**4** 将客户端下载至本地任意目录后,请确保此软件包的sha256值与表**[6-3](#page-84-0)**提供的一致。
- 步骤**5** 使用文件传输工具(例如:"Xftp"、"SecureFX"、"WinSCP"),将下载的客户 端安装包上传到待安装客户端的弹性云服务器。
- 步骤6 上传完毕后,前往"弹性云服务器"界面,选择目标服务器,单击"操作"列下的 ————————————————————<br>"远程登录",登录该弹性云服务器。
- 步骤**7** 执行**tar -zxvf**命令,将客户端安装包解压至任意目录,执行以下命令,进入解压后目 录中的bin目录。

**cd bin**

步骤**8** 执行以下命令,运行安装脚本。

**sh agent\_install\_ebk.sh**

步骤**9** 系统提示客户端安装成功,如图**6-8**所示。

图 **6-8** 安装 Linux 客户端成功

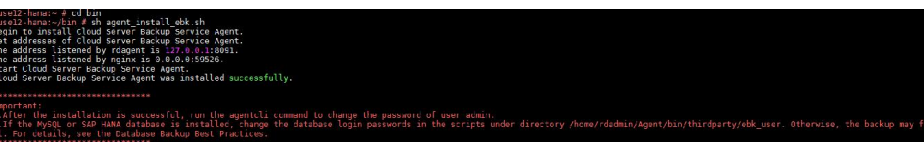

步骤**10** 如果弹性云服务器中已经安装了MySQL或SAP HANA数据库,需要执行以下命令加密 MySQL或HANA数据库登录密码。

**/home/rdadmin/Agent/bin/agentcli encpwd**

- 步骤**11** 使用上一个步骤中的加密密码替换/home/rdadmin/Agent/bin/thirdparty/ebk\_user/目 录下脚本里的数据库登录密码。
- 步骤**12** Linux系统客户端安装完成后,即表示Agent已在正常工作。后续请参考《云备份最佳 实践》修改或编写自定义脚本,来实现MySQL或SAP HANA等数据库的一致性备份。

**----**结束

# 安装 **Windows** 版本客户端(方式一)

步骤**1** 登录云备份管理控制台。

- 1. [登录管理控制台](https://console.huaweicloud.com/console/?locale=zh-cn#/cbr/manager/csbs/vaultList)。
- 2. 单击管理控制台左上角的 <sup>Q</sup> ,选择区域。
- 3.  $\hat{\phi} = \frac{m}{n}$ , 选择"存储 > 云备份 CBR"。选择对应的备份目录。
- 步骤**2** 选择"安装Agent"页签,进入"安装Agent"页面。

图 **6-9** 进入 Windows 安装界面

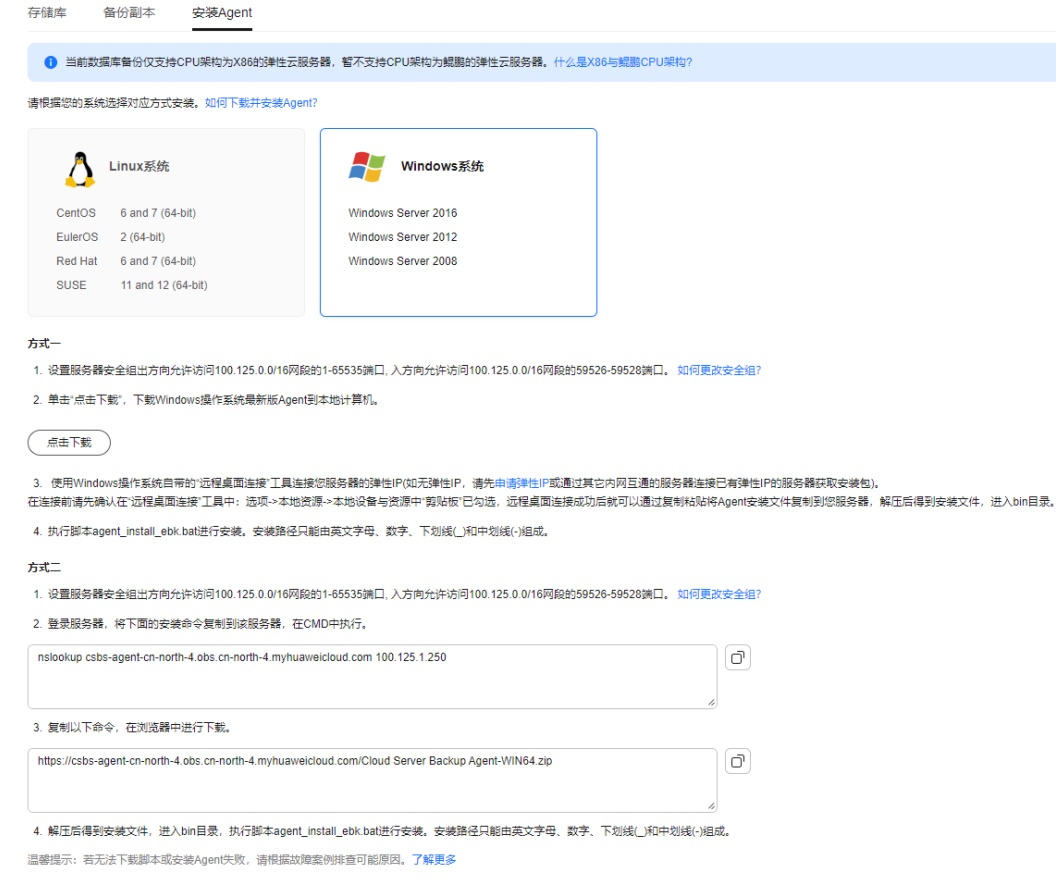

- 步骤3 在方式一中,单击"单击下载"。将下载的安装包保存至本地任意目录。
- 步骤**4** 将客户端下载至本地任意目录后,请确保此软件包的sha256值与表**[6-3](#page-84-0)**提供的一致。
- 步骤**5** 使用文件传输工具(例如:"Xftp"、"SecureFX"、"WinSCP"),将下载的客户 端安装包上传到待安装客户端的弹性云服务器。
- 步骤6 登录控制台, 以Administrator的权限进入弹性云服务器。
- 步骤7 将安装包解压至任意目录,进入"*安装路径*\bin"目录中。
- 步骤**8** 双击**agent\_install\_ebk.bat**脚本开始安装。
- 步骤**9** 系统提示客户端安装成功,如图**[6-10](#page-90-0)**所示。

## <span id="page-90-0"></span>图 **6-10** Windows 客户端安装成功

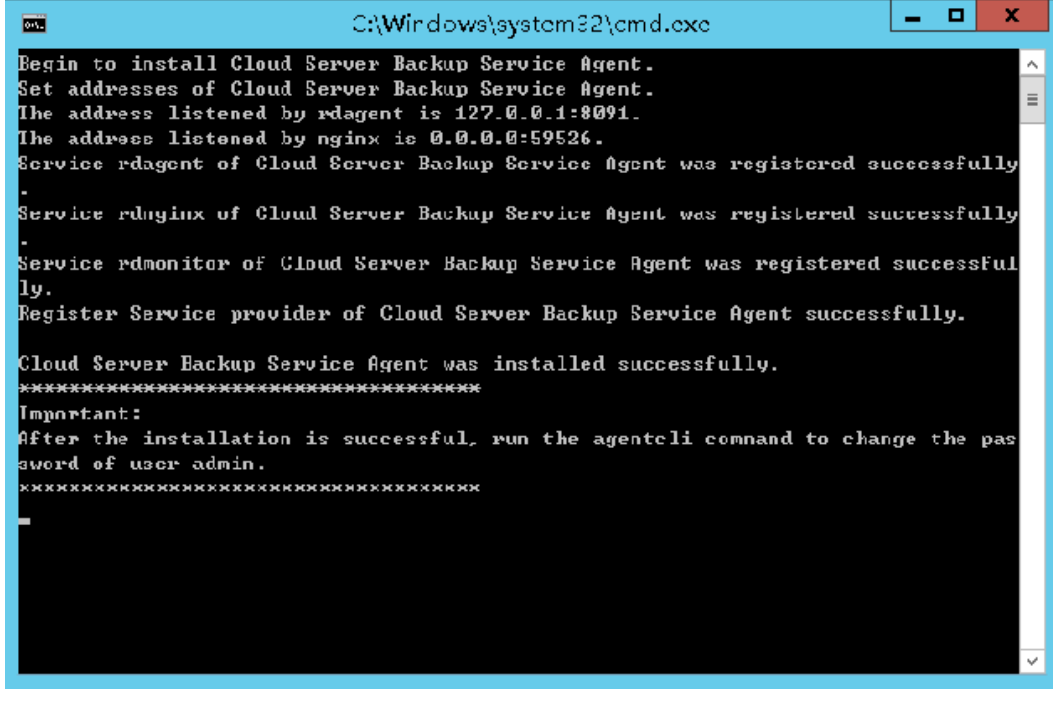

**----**结束

# 安装 **Windows** 版本客户端(方式二)

步骤**1** 登录云备份管理控制台。

- 1. [登录管理控制台](https://console.huaweicloud.com/console/?locale=zh-cn#/cbr/manager/csbs/vaultList)。
- 2. 单击管理控制台左上角的  $\overline{\mathbb{Q}}$ , 选择区域。
- 3.  $\hat{\Phi}$ 主"  $\overline{\Xi}$  ", 选择"存储 > 云备份 CBR"。选择对应的备份目录。

步骤**2** 选择"安装Agent"页签,进入"安装Agent"页面。

图 **6-11** Windows 安装界面

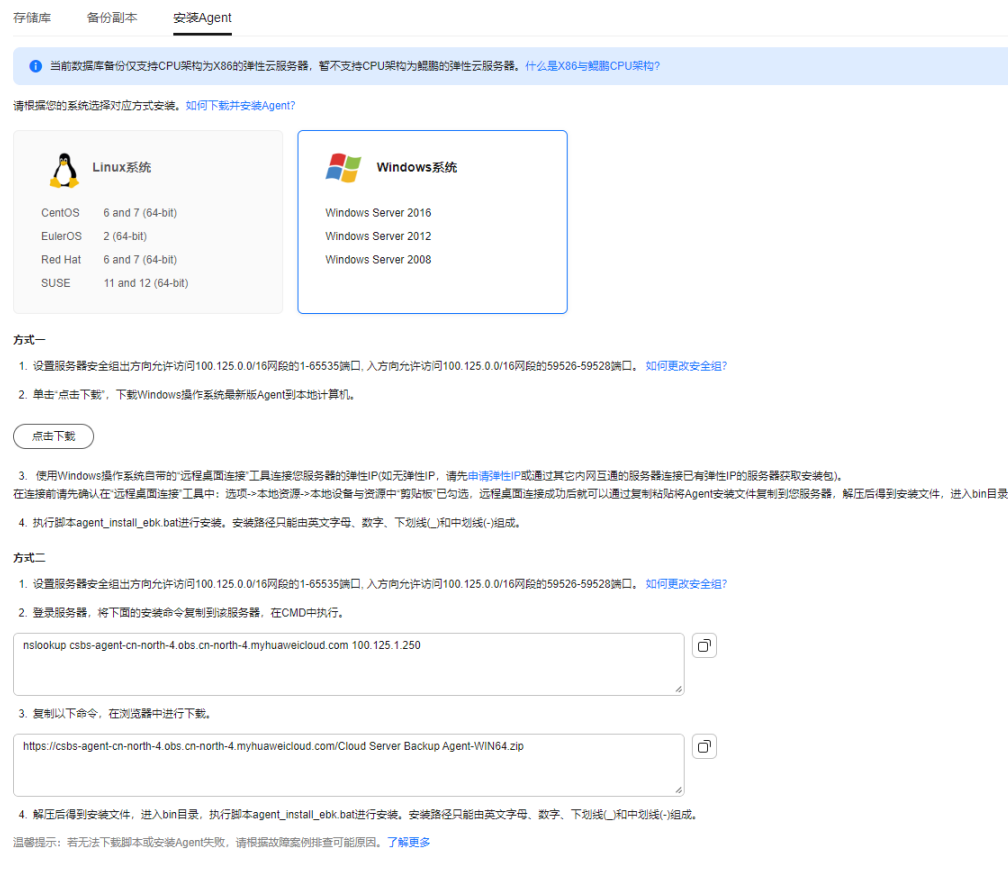

- 步骤3 前往"弹性云服务器"界面,选择目标服务器,单击"操作"列下的"远程登录", 以Administrator的权限登录该弹性云服务器。
- 步骤**4** 将方式二步骤二框中的安装命令复制到该服务器,在CMD中执行。
- 步骤**5** 将方式二步骤三框中的命令复制到浏览器,此处以华北区为例。然后在浏览器中按 "Enter"下载安装包。

**https://csbs-agent-cn-north-1.obs.cn-north-1.myhwclouds.com/Cloud Server Backup Agent-WIN64.zip**

- 步骤**6** 将客户端下载至本地任意目录后,请确保此软件包的sha256值与表**[6-3](#page-84-0)**提供的一致。
- 步骤7 解压后得到安装文件。将安装包解压至任意目录,进入"*安装路径*\bin"目录中。
- 步骤**8** 双击**agent\_install\_ebk.bat**脚本开始安装。
- 步骤**9** 系统提示客户端安装成功,如图**[6-12](#page-92-0)**所示。

#### <span id="page-92-0"></span>图 **6-12** 安装 Windows 客户端成功

| C:\Windows\system32\cmd.exe<br>面                                                                           | о | x |
|----------------------------------------------------------------------------------------------------|---|---|
| Begin to install Cloud Server Backup Service Agent.<br>Set addresses of Cloud Server Backup Service Agent. |   |   |
| The address listened by rdagent is 127.0.0.1:8091.                                                         |   |   |
| The address listened by nginx is 0.0.0.0:59526.                                                            |   |   |
| Ecrvice rdagent of Cloud Ecrver Backup Ecrvice Agent was registered successfully                           |   |   |
| Service rdnyinx of Cloud Server Backup Service Agent was registered successfully                           |   |   |
| Service rdmonitor of Cloud Server Backup Service Agent was registered successful<br>IJν.                   |   |   |
| Register Service provider of Cloud Server Backup Service Agent successfully.                               |   |   |
| Cloud Server Backup Service Agent was installed successfully.<br>**********************************        |   |   |
| Important:                                                                                                 |   |   |
| After the installation is successful, run the agentcli comnand to change the pas<br>sword of uscr admin.   |   |   |
|                                                                                                    |   |   |
|                                                                                                    |   |   |
|                                                                                                    |   |   |
|                                                                                                    |   |   |
|                                                                                                    |   |   |
|                                                                                                    |   |   |

**----**结束

# **6.4** 创建数据库服务器备份

云服务器备份在支持崩溃一致性备份的基础上,同时支持数据库备份。文件/磁盘数据 在同一时间点,通过数据库备份内存数据,能够保证应用系统一致性,如包含MySQL 或SAP HANA数据库的弹性云服务器。

# 约束与限制

- 暂不支持集群的应用一致性,如MySQL Cluster,只支持单个服务器上应用的一致 性。
- 建议在业务量较小的时间段执行数据库备份。
- 冻结解冻脚本中配置的明文密码长度不超过16位,否则则配置后密码会被截断,应 用一致性备份会失败。

#### 创建数据库服务器备份操作步骤

步骤**1** 登录云备份管理控制台。

- 1. [登录管理控制台](https://console.huaweicloud.com/console/?locale=zh-cn#/cbr/manager/csbs/vaultList)。
- 2. 单击管理控制台左上角的 <sup>Q</sup> ,选择区域。
- 3.  $\theta = \pm \pi$ "  $\equiv$  ", 选择"存储 > 云备份 CBR"。选择对应的备份目录。
- **步骤2** 根据<mark>快速创建云服务器备份</mark>章节中的"购买云服务器备份存储库"创建数据库备份规 格的存储库。在数据库备份选项,需要勾选启用。

#### 图 **6-13** 启用数据库备份选项

数据库备份 (?)

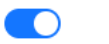

启用数据库备份前,需要先安装Agent,否则会导致数据库备份失败,数据库备份失败后系统默认执行服务器备份。

步骤**3** 将已安装Agent的云服务器,绑定至数据库备份类型的存储库上。

步骤**4** 根据[快速创建云服务器备份创](https://support.huaweicloud.com/qs-cbr/cbr_02_0028.html)建云服务器备份。

- 如果数据库服务器备份创建成功,则在备份列表中的备份名称可以旁边看到一个 蓝色的"A"字样。
- 如果数据库服务器备份创建失败,则系统会自动创建服务器备份,同时存放于该 数据库备份存储库中。在备份列表中的备份名称旁边可以看到一个灰色的"A"字 样。可以在备份详情页中"管理信息"一栏查看数据库服务器备份失败的原因。 如图**6-14**所示。

图 **6-14** 查看数据库服务器备份状态

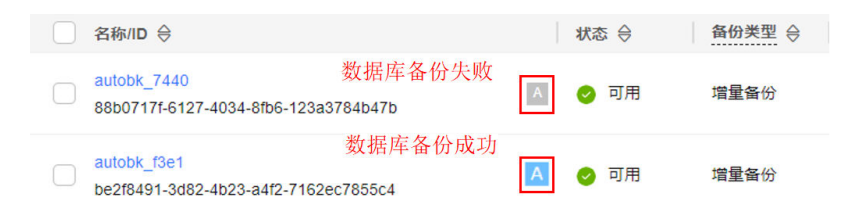

步骤**5** 根据页面提示,返回云服务器备份页面。如果备份执行失败,可以根据任务页面的失 败详情进行处理。

#### **----**结束

#### 后续处理

当服务器中的数据库发生病毒入侵、故障等事件造成数据丢失时, 可以参考<mark>使用云服</mark> **[务器备份恢复数据和](https://support.huaweicloud.com/usermanual-cbr/cbr_03_0032.html)[使用备份创建镜像](https://support.huaweicloud.com/usermanual-cbr/cbr_03_0016.html)**完成数据恢复。

# **6.5** 卸载 **Agent**

## 操作场景

该任务指导用户在不需要启用数据库服务器备份功能时,卸载Agent。

#### 前提条件

已获取弹性云服务器的登录账号和密码。

## 卸载 **Linux** 版本 **Agent**

步骤**1** 登录需要卸载Agent的弹性云服务器,并执行**su -root**命令切换到**root**用户。

步骤**2** 在/home/rdadmin/Agent/bin目录下执行以下命令,卸载Agent。如图**6-15**所示。如 果出现绿色卸载成功字样,表示Agent卸载成功。

#### **sh agent\_uninstall\_ebk.sh**

图 **6-15** 卸载 Linux Agent 成功

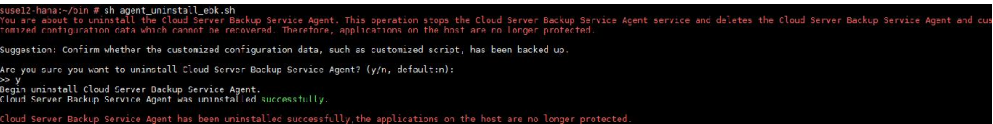

**----**结束

#### 卸载 **Windows** 版本 **Agent**

- 步骤**1** 登录需要卸载Agent的弹性云服务器。
- 步骤**2** 在安装目录的bin目录下选中**agent\_uninstall\_ebk.bat**双击打开,卸载Agent。

系统卸载Agent完成后,弹窗自动关闭,卸载成功。如图**6-16**所示。

#### 图 **6-16** 卸载 Windows Agent 成功

ou are about to uninstall the Cloud Server Backup Service Agent. This operation stops the Cloud Server Backup Service<br>ent service and deletes the Cloud Server Backup Service Agent and customized configuration data which ca .<br>Suggestion: Confirm whether the customized configuration data, such as customized script, has been backed up. .<br>The you sure you want to uninstall Cloud Server Backup Service Agent? (y/n, default:n): .,<br>egin to uninstall Cloud Server Backup Service Agent... ervice rdmonitor of Cloud Server Backup Service Agent was uninstalled successfully.<br>Service rdnginx of Cloud Server Backup Service Agent was uninstalled successfully.<br>Service rdagent of Cloud Server Backup Service Agent wa elete user rdadmin of Cloud Server Backup Service Agent...

**----**结束

# **7** 文件备份(受限使用)

# **7.1** 文件备份概述

说明

文件备份功能当前处于受限使用状态。

# 文件备份简介

云备份服务提供了文件备份功能,支持为云上服务器和本地文件目录进行备份,无需 再以整机或整盘的形式进行备份。云上服务器可以是华为云服务器,也可以是第三方 云厂商的云服务器。当文件数据发生人为误删除、文件故障等事件时,可将数据恢复 到任意备份时间点。

文件备份架构图如图**7-1**所示。

图 **7-1** 文件备份架构图

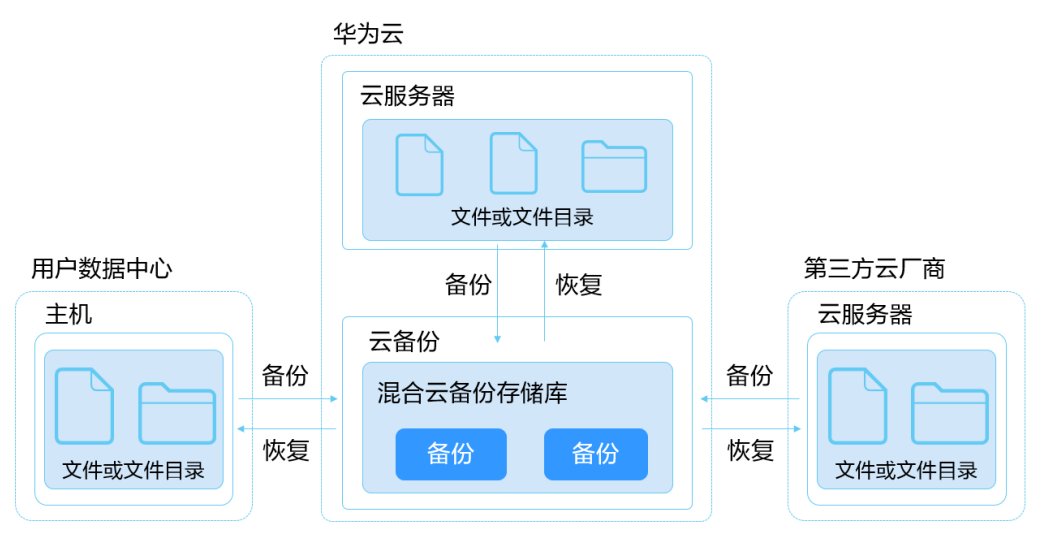

# 文件备份适用范围

支持本地主机的操作系统列表如表**[7-1](#page-96-0)**所示。

## <span id="page-96-0"></span>表 **7-1** 文件集备份支持的操作系统

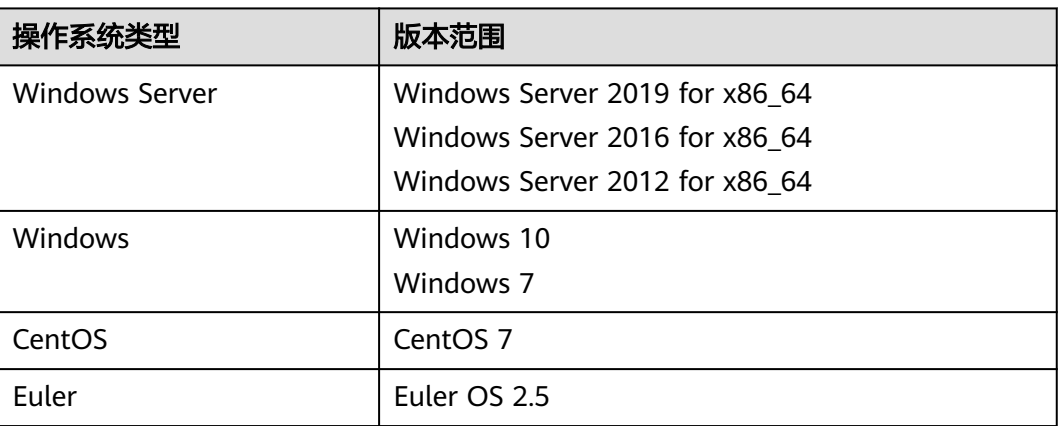

# **SFS Turbo** 备份和文件备份的区别

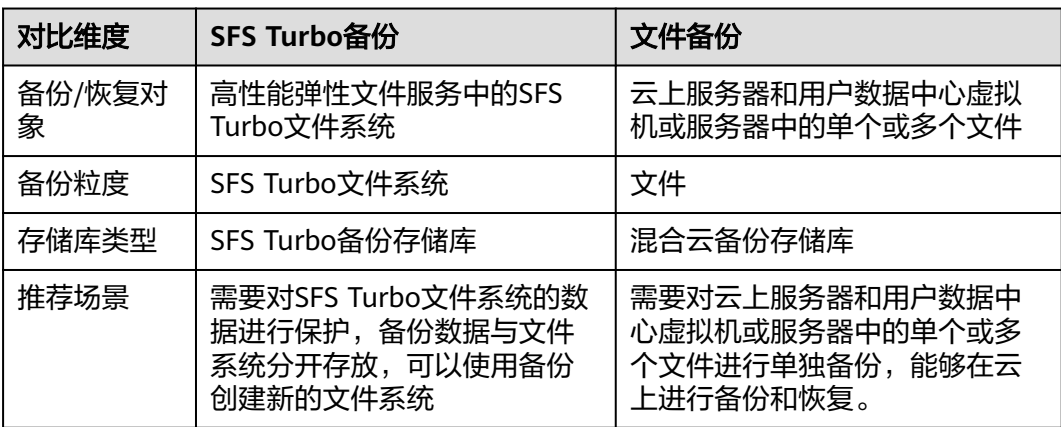

# 约束限制

- 如果备份文件时,该文件正在被其他应用更改,且备份客户端对其有读权限时, 会导致备份数据不完整,建议应用层停止更改后再进行备份操作,保证数据的完 整性。
- 如果备份文件时,该文件被其他进程使用或者备份客户端没有读权限,会导致备 份数据不完整。
- 不建议对正在运行的应用程序的文件进行恢复,建议停止应用程序运行后再执行 恢复操作。
- 单个安装客户端的资源最多支持添加8个备份文件目录。
- 每个资源仅允许安装一个客户端。
- 支持在无限制个资源上安装客户端。
- 单个目录下文件数不超过50万个,建议执行文件备份的主机配备4GB以上可用内 存。
- 备份路径的长度不超过200个字符。
- 文件备份数据传输带宽上限是16Gbit/s。如果带宽达到该阈值,请求会触发流 控。
- 文件备份不支持对云服务器挂载的SFS文件系统中的文件数据进行备份。
- 操作系统为Windows的主机/服务器中文件写入频繁的目录,可能会出现备份失败 的情况。
- 跨云或跨区域场景下,网络带宽不低于50Mbits。
- 操作系统为Windows的主机/服务器暂不支持根目录备份,例如C:\、D:\等。

# **7.2** 文件备份操作流程

文件备份操作流程如图**7-2**所示。

图 **7-2** 文件备份操作流程

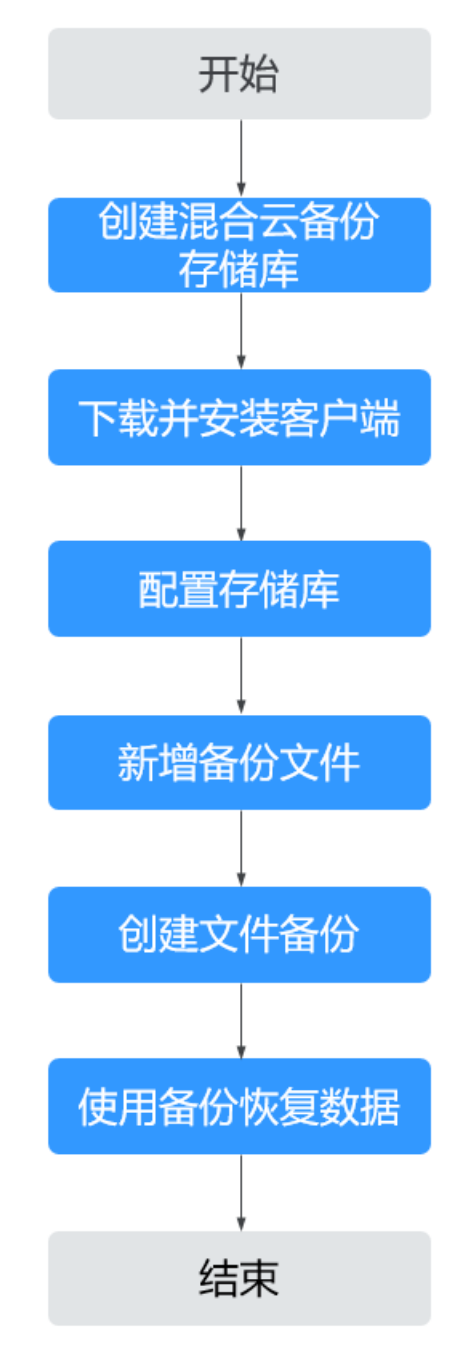

- 1. 创建混合云备份存储库: 创建用于存放文件备份的存储库。在安装文件备份客户端前需要先完成存储库的 创建。
- 2. 下载并安装客户端:

进行文件备份前需要先在目标服务器上下载和安装客户端。安装完成后,云备份 系统会自动发现已安装客户端的主机,显示在文件备份客户端列表中。

- 3. 配置存储库: 将目标客户端配置至对应的备份存储库,文件目录产生的备份将存放在存储库 中。
- 4. 新增备份文件: 添加目标客户端中需要备份的文件目录路径。
- 5. 创建文件备份: 可为资源创建手动备份和自动备份,备份将存放在存储库中。。
- 6. 使用文件备份恢复数据: 可以使用云上备份将数据恢复至原服务器或新服务器均可。相关操作请参见<mark>使用</mark> [文件备份恢复数据。](#page-122-0)

# **7.3** 创建混合云备份存储库

帮助用户完成混合云备份存储库的创建,快速购买文件备份的容器。

# 创建混合云备份存储库操作步骤

步骤**1** 登录云备份管理控制台。

- 1. 登录管理控制台。
- 2. 单击管理控制台左上角的 <sup>Q</sup> , 选择区域 。
- 3. 单击"  $\equiv$  ", 选择 "存储 > 云备份 > 文件备份"。

步骤**2** 在界面右上角单击"购买混合云备份存储库"。

- 步骤**3** 选择计费模式。
	- 包年包月是预付费模式,按订单的购买周期计费,适用于可预估资源使用周期的 场景,价格比按需计费模式更优惠。
	- 按需计费是后付费模式,根据实际使用量进行计费,可以随时购买或删除存储 库。费用直接从账户余额中扣除。

步骤**4** 选择备份数据冗余策略。

- 单AZ备份:备份数据仅存储在单个可用区(AZ),成本更低。
- 多AZ备份:备份数据冗余存储至多个可用区(AZ),可靠性更高。

请根据业务情况提前规划备份数据冗余存储策略,存储库一旦创建成功,备份数据冗 余存储策略就确定了,后续无法更改。

步骤**5** 输入存储库的容量。取值范围为[1,10240]TB。

您需要提前规划存储库容量,存储库的容量不能小于备份文件的大小。您需要前往本 地主机上确认需备份的文件的大小。如果实际使用时存储库容量不足,可以通过扩容 存储库扩大容量。

- 步骤**6** 选择是否配置自动备份。
	- 立即配置:配置后会将存储库绑定到备份策略中,整个存储库绑定的文件集都将 按照备份策略进行自动备份。可以选择已存在的备份策略,也可以创建新的备份 策略。
	- 暂不配置:存储库将不会进行自动备份。
- 步骤**7** (可选)为存储库添加标签。

标签以键值对的形式表示,用于标识存储库,便于对存储库进行分类和搜索。此处的 标签仅用于存储库的过滤和管理。一个存储库最多添加10个标签。

标签的设置说明如表**7-2**所示。

表 **7-2** 标签说明

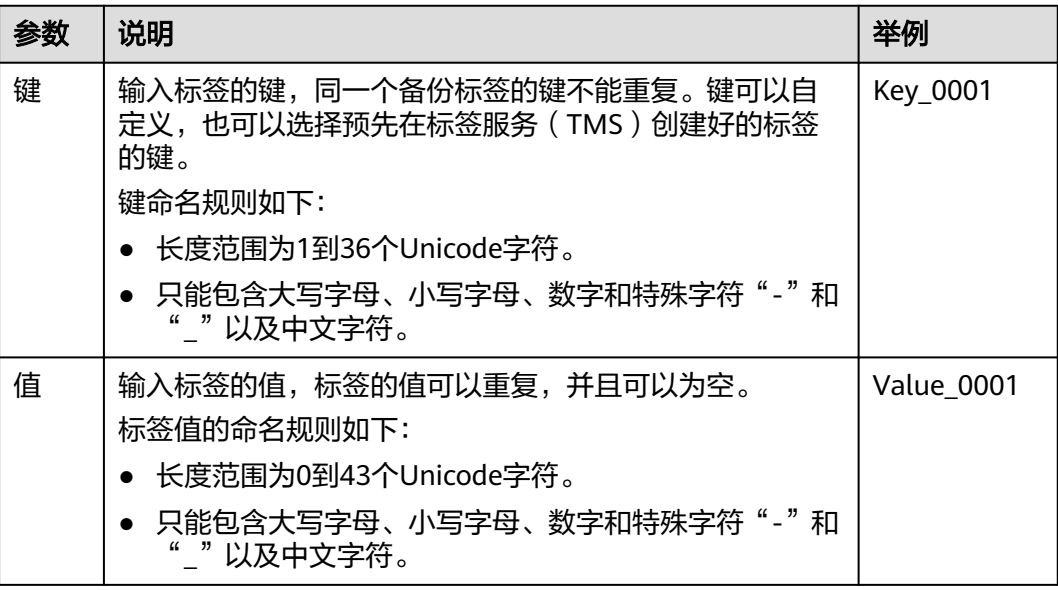

步骤**8** 输入待创建的存储库的名称。

只能由中文字符、英文字母、数字、下划线、中划线组成,且长度小于等于64个字 符。例如:vault-f61e。

#### 说明

也可以采用默认的名称,默认的命名规则为"vault\_xxxx"。

步骤9 当计费模式为"包年/包月"时,需要选择购买时长。可选取的时间范围为1个月~5 年。

可以选择是否自动续费,勾选自动续费时:

- 按月购买:自动续费周期为1个月。
- 按年购买:自动续费周期为1年。

步骤**10** 根据页面提示,完成支付。

步骤**11** 返回文件集备份页面。可以在存储库列表看到成功创建的存储库。

**----**结束

# **7.4** 下载和安装客户端

# 操作说明

用户在进行文件备份前,需先在目标服务器或虚拟机上更改安全组和安装客户端。本 章节指导用户下载并安装文件备份的客户端。

目前仅支持64位操作系统的主机,暂不支持32位操作系统的主机。

## **Linux** 系统下载和安装客户端操作步骤

- 步骤**1** 登录云备份控制台。
	- 1. 登录管理控制台。
	- 2. 单击管理控制台左上角的  $\mathbb {Q}$  ,选择区域 。
	- 3.  $\hat{\Phi}$   $\pm$  "  $\overline{\Xi}$  ", 选择 "存储 > 云备份 > 文件备份"。
- 步骤**2** 在文件备份界面,选择"文件备份"页签。单击"新增备份客户端",操作系统选择 "Linux" $\overline{a}$

#### 图 **7-3** Linux 系统安装

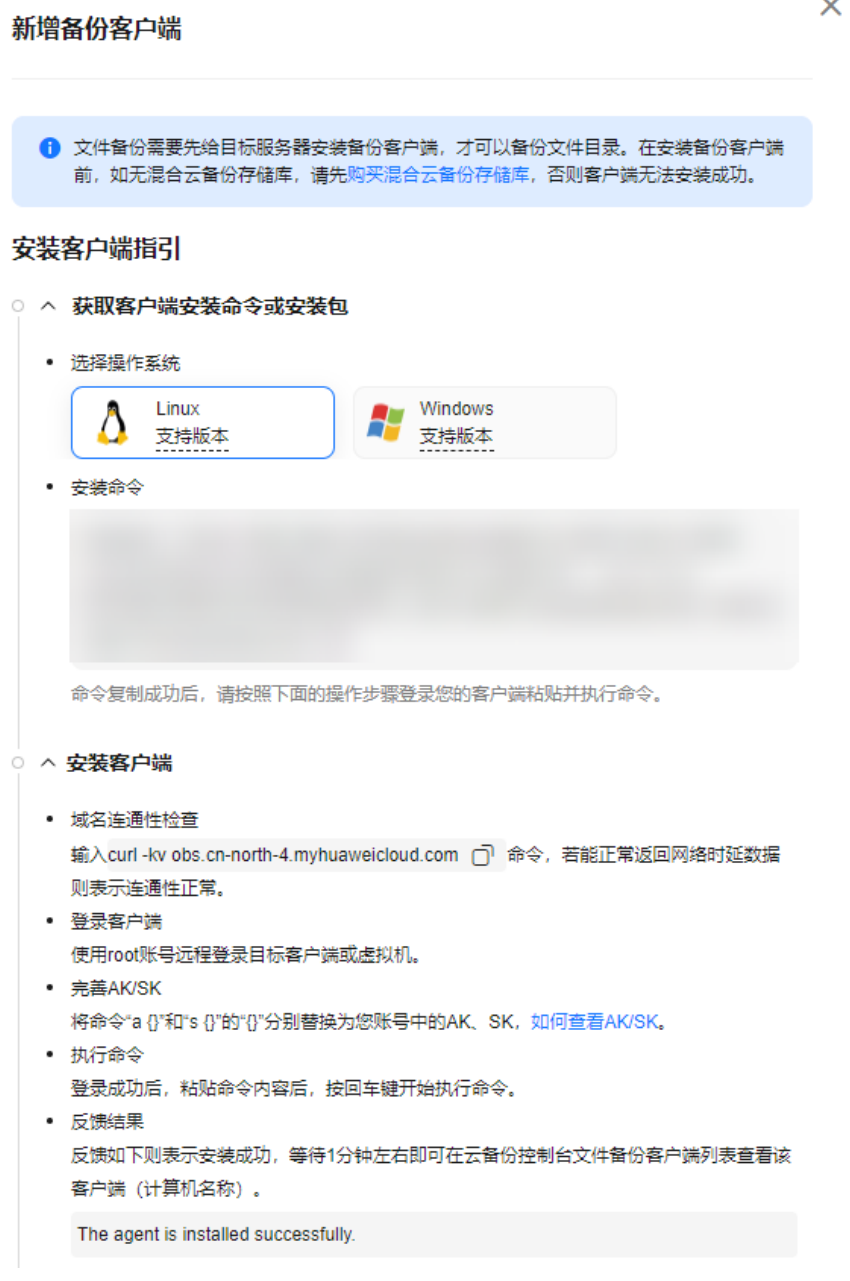

#### 步骤**3** 使用root账号登录目标主机。

- 步骤**4** 在主机输入curl -kv obs.Region ID.myhuaweicloud.com命令,如果能正常返回网络时 延数据则表示连通性正常。Region ID是根据用户所选择的区域,例如华北-北京四的 Region ID为cn-north-4。
- 步骤**5** 完善命令 wget https://obs.region1.myhuaweicloud.com/cbr/deploy/cbragent/ install\_cbr\_agent.sh , 在服务器执行该命令, 下载sh脚本到服务器上, 然后验证该脚 本的sha256值是否与表**[7-3](#page-102-0)**一致。

#### <span id="page-102-0"></span>表 **7-3** sha256 值

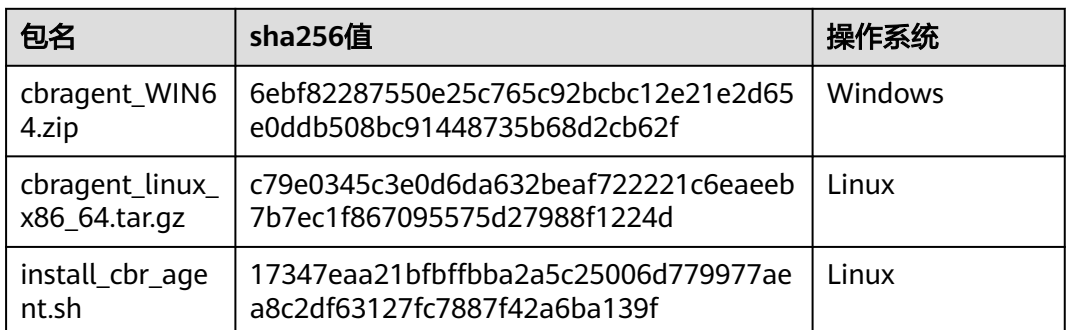

#### 步骤**6** 完善云备份控制台界面的安装命令。

/bin/bash -c "\$(curl -kfsSL https://cbr-files-backup-agents-cn-north-7.obs.cn-north-7.myhuaweicloud.com/ deploy/cbragent/install\_cbr\_agent.sh)" -- -a {} -s {} -p 3bdb0a1c35d64fe9a68235c53bed4a86 -c cbr.cnnorth-7.myhuaweicloud.com -o obs.cn-north-7.myhuaweicloud.com

- region id: 可以复制安装界面的Region ID。
- 在命令的"a {}"和"s {}"的"{}"中分别替换为您账号中的AK、SK。<mark>[如何获取](https://support.huaweicloud.com/devg-apisign/api-sign-provide-aksk.html)</mark> **[AK/SK](https://support.huaweicloud.com/devg-apisign/api-sign-provide-aksk.html)**

#### 说明

替换AK、SK后,{}无需再进行保留。

- 步骤**7** 在主机中执行复制好的命令安装客户端。
- 步骤**8** 安装完成后,如果回显提示如下所示,则表示安装成功。

#### 图 **7-4** 执行安装

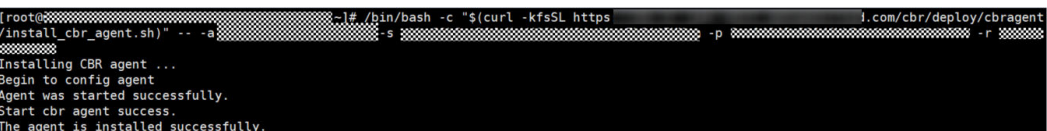

步骤**9** 等待1分钟左右即可在"云备份 > 文件备份 > 文件备份"资源列表中查看客户端。状 态为"正常",则表示云备份成功发现客户端且运行正常。

#### **----**结束

#### **Windows** 系统下载和安装客户端操作步骤

步骤**1** 登录云备份控制台。

- 1. 登录管理控制台。
- 2. 单击管理控制台左上角的  $^{\circ}$  , 选择区域。
- 3. 单击"  $\equiv$  ", 选择 "存储 > 云备份 > 文件备份"。
- 步骤**2** 在文件备份界面,选择"文件备份"页签。单击"新增备份客户端",操作系统选择 "Windows"。

×

图 **7-5** Windows 系统安装

#### 新增备份客户端

← 文件备份需要先给目标服务器安装备份客户端, 才可以备份文件目录。在安装备份客户端 前,如无混合云备份存储库,请先购买混合云备份存储库,否则客户端无法安装成功。 安装客户端指引 ○ へ 获取客户端安装命令或安装包 • 选择操作系统 Linux Windows 支持版本 支持版本 • 获取客户端 点击下载 单击下载Windows操作系统最新版本的Agent安装包。 ○ へ 安装客户端 • 安装准备 1、域名连通性检查 在本地主机单击"开始"--"运行",在"运行"中输入cmd。 输入ping obs.cn-north-4.myhuaweicloud.com [7] 命令,若能正常返回网络时延 数据则表示连通性正常。 2、提前收集安装客户端所需参数信息 AK/SK: 如何查看AK/SK。 Project ID: Ō CBR Endpoint: cbr.cn-north-4.myhuaweicloud.com ் OBS Endpoint: obs.cn-north-4.myhuaweicloud.com and • 安装客户端 将下载的客户端安装包解压到安装目录,安装目录只能由英文字母、数字、下划线(\_)和中 划线(-)组成, 解压后进入script目录, 右键点击agent\_install.bat文件, 选择"以管理员身份 运行",并在弹出的对话框中依次输入上一步收集的信息。 • 反馈结果 反馈如下则表示安装成功,等待1分钟左右即可在云备份控制台文件备份客户端列表查看该 客户端 (计算机名称) 。 CBR Agent was installed successfully.

- 步骤**3** 单击"单击下载",将Windows操作系统最新版本的客户端下载到本地计算机上。请 确保此软件包的sha256值与表**[7-3](#page-102-0)**提供的一致。
- 步骤4 在本地主机单击"开始 > 运行", 在"运行"中输入cmd。

输入ping obs.*Region ID*.myhuaweicloud.com命令,如果能正常返回网络时延数据则 表示连通性正常。Region ID是根据用户所选择的区域,例如华北-北京四的Region ID 为cn-north-4。

步骤**5** 将下载的客户端安装包解压到安装目录,安装目录只能由英文字母、数字、下划线(\_) 和中划线(-)组成,解压后进入script目录,右键单击agent\_install.bat文件,选择"以管 理员身份运行",并在弹出的对话框中依次输入信息。

步骤**6** 安装路径只能由英文字母、数字、下划线(\_)和中划线(-)组成。如图**7-6**所示。

- access\_key:输入您的AK[。如何获取](https://support.huaweicloud.com/devg-apisign/api-sign-provide-aksk.html)**AK/SK**
- secret\_key:输入您的SK。[如何获取](https://support.huaweicloud.com/devg-apisign/api-sign-provide-aksk.html)**AK/SK**
- project\_id:可以复制安装界面的Project ID。
- CBR Endpoint:可以复制安装界面的endpoint。
- OBS Endpoint:可以复制安装界面的endpoint。

#### 图 **7-6** 执行安装

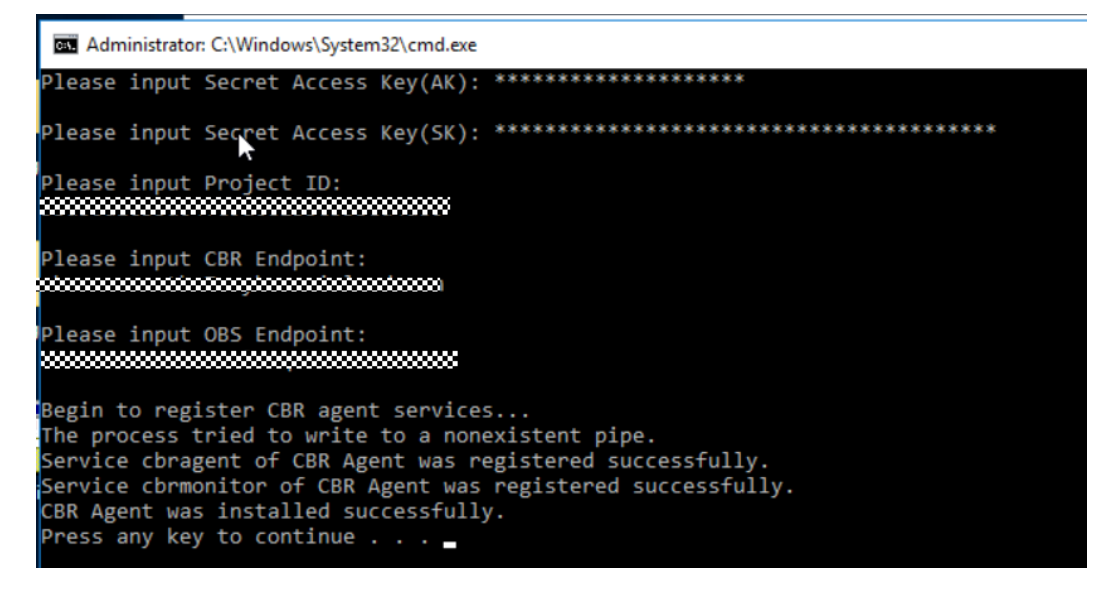

步骤7 在安装对话框返回"CBR Agent was installed successfully."信息后等待1分钟左右, 返 回云备份页面,在客户端列表中找到该资源,当资源状态显示为"正常",说明客户端 安装成功。

#### **----**结束

#### 移除客户端

如果不再需要备份客户端,可以进行移除客户端操作。

- 步骤**1** 登录云备份控制台。
	- 1. 登录管理控制台。
	- 2. 单击管理控制台左上角的 <sup>V</sup>, 选择区域。
	- 3. 单击"  $\equiv$  ", 选择 "存储 > 云备份 > 文件备份"。
- **步骤2** 在文件备份界面,选择"文件备份"页签。找到目标客户端所在行,单击"操作"列 下的"移除"。如图**[7-7](#page-105-0)**所示。

移除备份客户端后,将无法对该客户端的文件进行备份操作,且系统将彻底删除资源 产生的自动备份和手动备份,删除后将无法用于数据恢复,请谨慎操作。

 $\times$ 

#### <span id="page-105-0"></span>图 **7-7** 移除资源

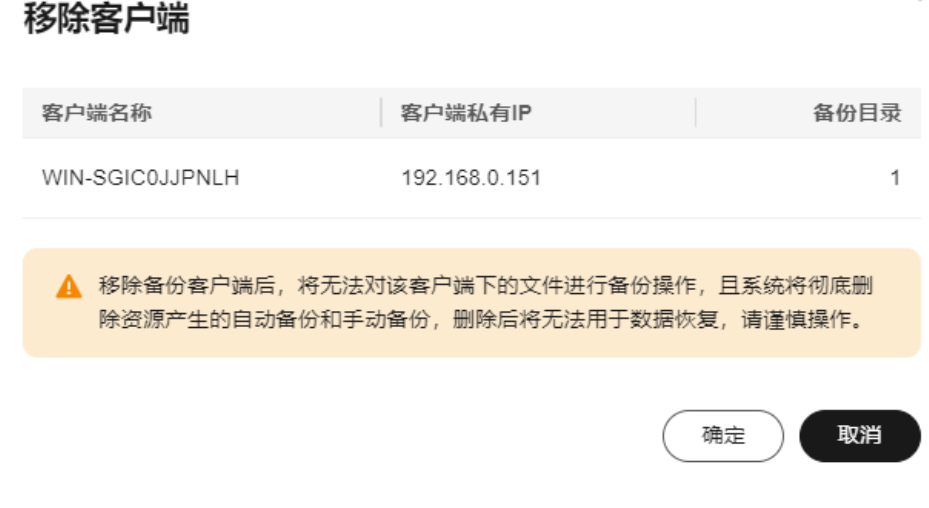

步骤**3** 单击"确定",完成客户端移除。

**----**结束

# **7.5** 配置文件备份存储库

## 场景说明

当系统成功发现客户端后,需要对客户端进行配置存储库操作。客户端产生的备份均 将会存放至存储库中。

## 配置文件备份存储库操作步骤

步骤**1** 登录云备份控制台。

- 1. 登录管理控制台。
- 2. 单击管理控制台左上角的 <sup>Q</sup> ,选择区域。

3.  $\hat{\Phi}$ 主"  $\equiv$  ", 选择 "存储 > 云备份 > 文件备份"。

- 步骤**2** 在文件备份界面,选择"文件备份"页签。单击"备份配置"列下的"配置存储 库"。
- 步骤**3** 在"配置存储库"对话框中,选择需要绑定的存储库。如图**[7-8](#page-106-0)**所示。

#### <span id="page-106-0"></span>图 **7-8** 配置存储库

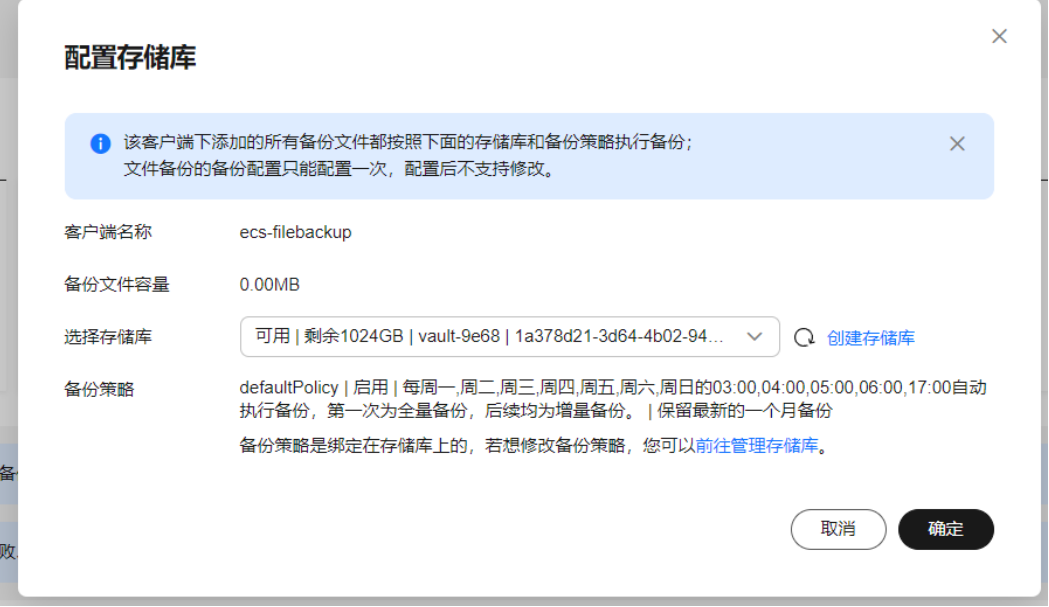

步骤4 单击"确定"。在资源列表"备份配置"一列可以看到绑定的存储库配置情况。

- 步骤**5** (可选)如果希望客户端能够自动执行备份,且在创建混合云备份存储库时未完成策 略配置,可以单击"备份配置"列下的存储库名称,为存储库绑定备份策略。如图7-9 所示。
	- 图 **7-9** 绑定策略

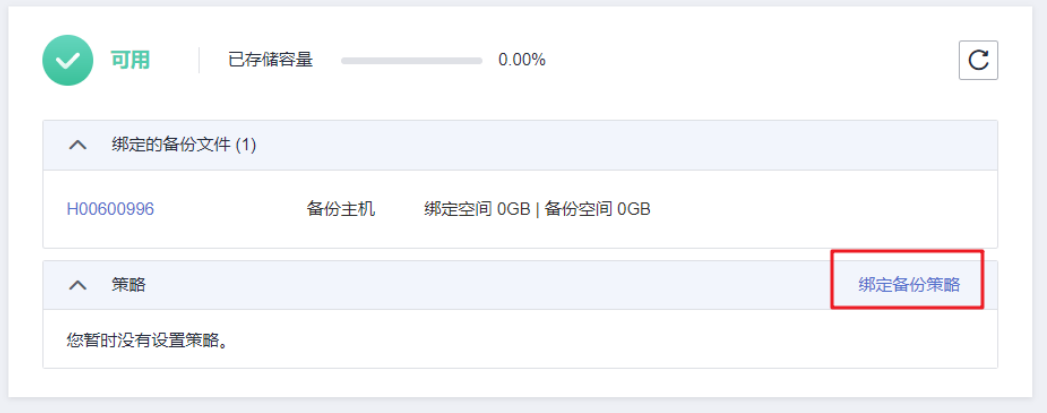

步骤**6** (可选)单击"绑定备份策略"。选择已有的备份策略或新建备份策略。如图**[7-10](#page-107-0)**所 示。

<span id="page-107-0"></span>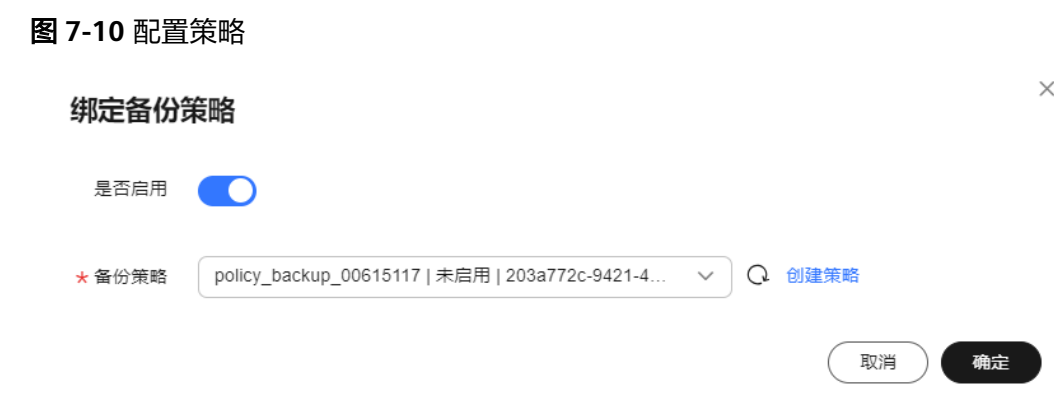

步骤**7** (可选)单击"确定"。成功为混合云备份存储库绑定策略。

**----**结束

# **7.6** 新增备份目录

# 场景说明

完成安装客户端后,云备份系统会自动识别已安装成功的客户端,并显示在"云备份 > 文件备份 > 文件备份"客户端列表中。需要手动将已安装客户端资源中需要备份的 文件路径添加至云备份中。

# 约束与限制

- 单个备份资源最多支持添加100个文件目录。
- 单个目录下文件数不超过50万个,建议执行文件备份的主机配备4GB以上可用内 存。
- 文件路径只能为绝对路径,如以/、C:\、D:\开头的文件路径。
- 操作系统为Windows的主机/服务器暂不支持根目录备份,例如C:\、D:\等。

# 新增文件备份目录操作步骤

- 步骤**1** 登录云备份控制台。
	- 1. 登录管理控制台。
	- 2. 单击管理控制台左上角的 <sup>♡</sup> ,选择区域。
	- 3.  $\hat{\theta}$  单击 "  $\overline{=}$  ", 选择 "存储 > 云备份 > 文件备份"。
- 步骤**2** 单击目标服务器名称。进入服务器基本信息。
- 步骤**3** 单击"新增备份目录"。如图**[7-11](#page-108-0)**所示。
# 图 **7-11** 新增备份目录

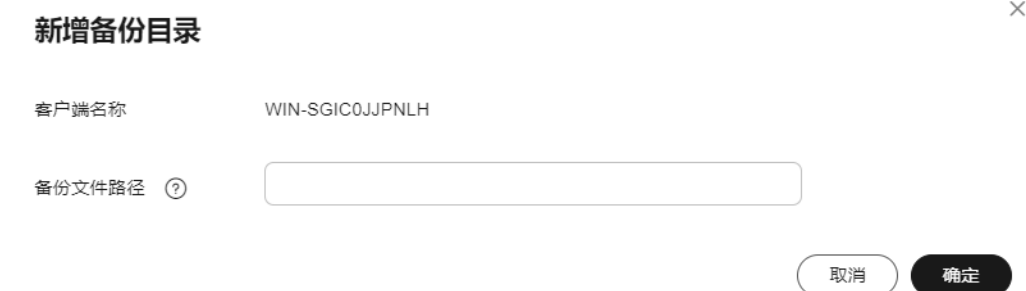

步骤4 将需要备份的文件路径粘贴至"备份文件路径"中。单击"确定"。

步骤**5** 添加成功后,待备份的文件路径将会出现在下方。

### **----**结束

# 移除目录

如果不再需要备份目录,或者已超出目录上限需要删除,可以进行移除目录操作。

- 步骤**1** 登录弹性云服务器控制台。
	- 1. 登录管理控制台。
	- 2. 单击管理控制台左上角的 <sup>Q</sup> ,选择区域。
	- 3. 选择"存储 > 云备份 > 文件备份"。
- 步骤**2** 单击目标服务器名称。进入服务器基本信息。
- 步骤**3** 单击目标目录的"移除目录"。如图**7-12**所示。。

移除目录后,将无法对该文件进行备份操作。已产生的备份将不会被删除,可用于恢 复数据。未产生备份的目录路径将会被彻底移除,请谨慎操作。

### 图 **7-12** 移除目录

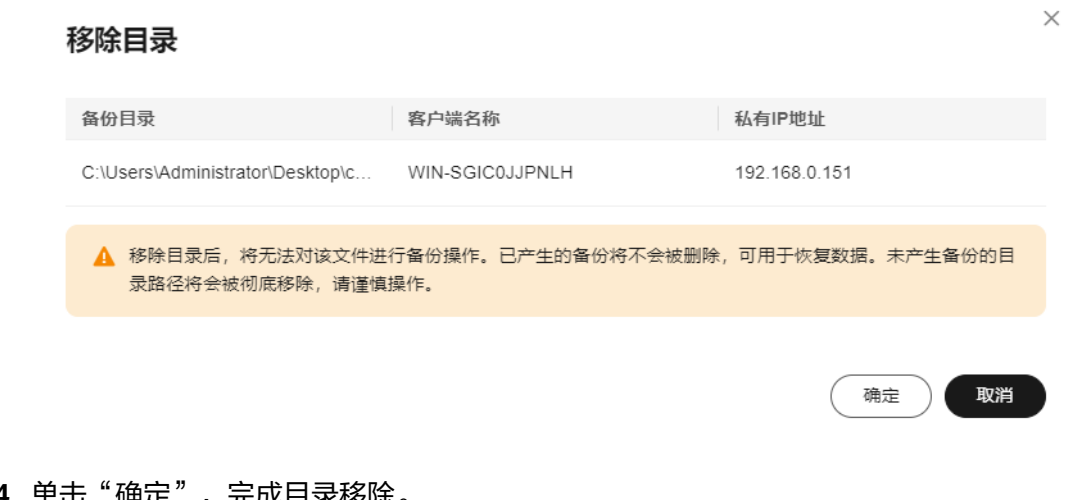

**步骤4** 单击"确定",元成日求移味。

**----**结束

# **7.7** 创建文件备份

# 场景说明

帮助用户快速手动创建文件备份,为文件提供数据保护。

如您希望实现系统自动备份文件,请参考<mark>[创建存储库备份策略](#page-51-0)</mark>完成策略创建和绑定存 储库后,系统会自动在策略设定的时间点自动进行备份。

# 约束限制

● 只有"正常"状态的客户端才可以进行备份。

# 创建文件备份操作步骤

步骤**1** 登录云备份管理控制台。

- 1. 登录管理控制台。
- 2. 单击管理控制台左上角的  $^\copyright$ , 选择区域。
- 3. 选择"存储 > 云备份 > 文件备份"。
- 步骤**2** 在文件备份界面,选择"文件备份"页签,找到对应的资源。
- 步骤**3** 单击"操作"列下的"执行备份"。系统会自动为文件创建备份。
- 步骤**4** 在"文件备份"页签,单击目标文件所在资源名称。备份详情中产生备份的"备份状 态"为"可用"时,表示备份任务执行成功。

说明

如果在备份过程中对文件的数据进行删除等操作,被删除的文件可能不会被备份成功。为了保证 数据完整性,建议备份完成后再对数据进行操作再重新执行备份。

执行备份成功后,后续可以[使用文件备份恢](#page-122-0)复文件数据,详情请参见<mark>使用文件备份恢</mark> [复数据](#page-122-0)。

**----**结束

# **7.8** 卸载客户端

# 操作场景

该任务指导用户在不需要进行文件备份时,在服务器或虚拟机上卸载客户端。

# 卸载 **Linux** 系统客户端

- 步骤**1** 登录需要卸载客户端的服务器,并执行**su -root**命令切换到**root**用户。
- 步骤**2** 在/opt/huaweicloud/cbragent/bin目录下执行以下命令,卸载客户端。如图**[7-13](#page-110-0)**所 示。如果出现卸载成功字样,表示客户端卸载成功。

**sh agent\_uninstall.sh**

<span id="page-110-0"></span>图 **7-13** 卸载 Linux 客户端成功

Troot® second that the second with the second second second second second second second second second second second s Uninstalling CBR agent ... The agent is uninstalled successfully.

**----**结束

# 卸载 **Windows** 系统客户端

- 步骤**1** 登录需要卸载客户端的服务器。
- 步骤**2** 进入安装路径中的bin目录中,双击执行**agent\_uninstall.bat**。在确认是否卸载时,输 入y,卸载客户端。

系统卸载客户端完成后,出现卸载成功字样,表示客户端卸载成功。如图**7-14**所示。

图 **7-14** 卸载 Windows 客户端成功

C:\windows\svstem32\cmd.exe

Are you sure you want to uninstall CBR Agent? (y/n, default:n):  $\rangle_{\rm V}$ Begin to uninstall CBR Agent... Service cbrmonitor of CBR Agent was uninstalled successfully. Service cbragent of CBR Agent was uninstalled successfully. CBR Agent was uninstalled successfully. Please remove the installation folders of CBR Agent.

**----**结束

# **7.9** 客户端故障案例

# 背景说明

客户端在安装时可能会出现安装失败,或安装成功后会出现异常的情况。本章节将通 过一些问题现象说明,帮助用户快速定位问题,解决客户端的使用问题。

# 客户端状态显示异常

## 问题现象:

安装客户端后,界面上客户端列表里客户端状态为"异常"。

#### 可能原因:

客户端状态异常

# 解决方案:

1. 查看客户端进程是否正常运行;如果进程已退出,重新运行客户端进程。

Windows系统下可以双击agent\_start.bat文件,Linux系统下执行命令**service cbragent start**。

- 2. 重新安装文件备份客户端。
- 3. 检查客户端时间和时区,如果发现客户端与服务器的时间相差大于15分钟,请根 据本地UTC时间调整本地时间以避免此问题。如果调整完成后,客户端状态仍然 异常,则是由于系统查询客户端状态不是实时的,需要等待半小时左右可恢复正 常。

# 安装失败,提示"**BackupService.7403**,非法客户端"

#### 问题现象:

安装客户端时失败,提示"BackupService.7403,非法客户端"。

#### 可能原因:

安装客户端前没有购买存储库。

## 解决方案:

- 1. 在云备份控制台上,购买混合云备份存储库。
- 2. 重新安装客户端。

# 安装失败,提示"**Could not resolve host**"

#### 问题现象:

安装客户端时失败,提示"Could not resolve host"。

图 **7-15** 安装失败,提示"Could not resolve host"

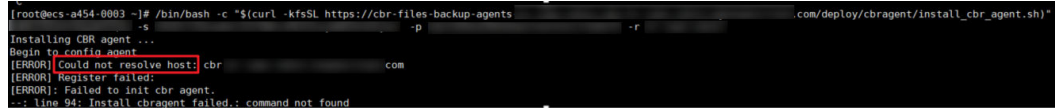

#### 可能原因:

本地的DNS服务器不能解析华为云的公网域名。

## 解决方案:

- 1. 编辑本地主机的resolv.conf文件,查看是否配置域名服务器;如果是公网访问华 为云,可以将域名服务器配置为"8.8.8.8"。
- 2. 重新安装客户端。

# 安装失败,提示"**Incorrect IAM authentication information**"

## 问题现象:

安装客户端时失败,提示"Incorrect IAM authentication information"。

图 **7-16** 安装失败,提示"Incorrect IAM authentication information"

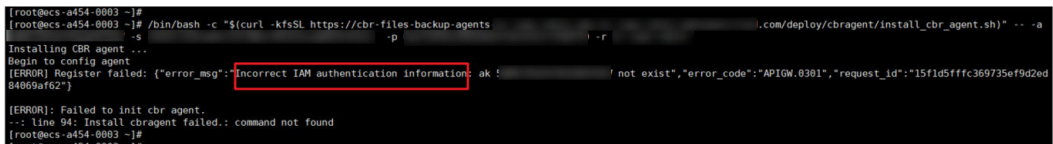

## 可能原因:

安装时,填写参数AK、SK可能不正确。

## 解决方案:

- 1. 正确获取安装参数AK、SK,重新填写。
- 2. 重新安装客户端。

# **Windows** 安装客户端失败,日志提示"**OpenSCManager failed.**"

## 问题现象:

Windows安装客户端失败,日志提示"OpenSCManager failed."。

## 可能原因:

安装时未使用管理员权限运行安装脚本。

## 解决方案:

使用管理员权限重新运行安装脚本,重新安装。

# 重新安装 **Windows** 客户端后备份失败,界面上客户端状态显示异常

#### 问题现象:

在Windows系统卸载客户端重新安装客户端后,出现备份失败。且控制台中显示客户 端的状态异常。

## 可能原因:

- 1、客户端发送心跳异常、域名错误。
- 2、客户端配置文件写入失败、错误。

## 解决方案:

卸载当前客户端并重新安装文件备份客户端。

# **Windows** 客户端显示离线且重启失败

## 问题现象:

Windows安装客户端失败,日志提示"OpenSCManager failed."。

## 可能原因:

日志目录下存在大量日志压缩异常产生的.tmp文件。

## 解决方案:

- 1、清理log目录下所有的日志文件,然后卸载客户端。
- 2、重新安装客户端。

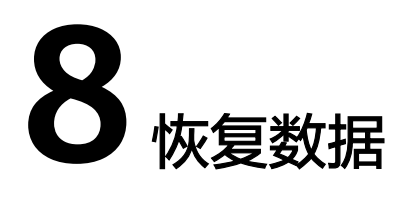

# **8.1** 使用云服务器备份恢复数据

当服务器中的磁盘发生故障、或者由于人为误操作导致服务器数据丢失时,可以使用 已经创建成功的备份恢复原服务器。

如果希望将数据恢复至其他服务器上,请参考<mark>[如何将原服务器数据恢复至新创建的服](https://support.huaweicloud.com/cbr_faq/cbr_06_0037.html)</mark> [务器?](https://support.huaweicloud.com/cbr_faq/cbr_06_0037.html)

## 说明

恢复数据时系统会关闭服务器,待数据恢复后系统会自动启动服务器。如果取消勾选"恢复后立 即启动服务器",则需要用户手动启动服务器。

# 约束与限制

- **备份的数据盘的数据,不能恢复到系统盘中。**
- 不支持恢复到状态处于"故障"的服务器。
- 不支持使用复制操作产生的备份用于恢复。
- 暂不支持批量恢复数据操作。
- 暂不支持定时恢复。
- 基于ISO镜像创建的弹性云服务器生成的备份,不支持直接恢复数据,但可以通过 该备份创建镜像,发放新的弹性云服务器。

# 前提条件

- 需要恢复的服务器中的磁盘运行状态正常。
- 需要恢复的服务器至少存在一个备份,并且需要恢复的服务器的备份的"备份状 态"为"可用"。

# 使用云服务器备份恢复数据操作步骤

步骤**1** 登录云备份管理控制台。

1. [登录管理控制台](https://console.huaweicloud.com/console/?locale=zh-cn#/cbr/manager/csbs/vaultList)。

- 2. 单击管理控制台左上角的 <sup>Q</sup> ,选择区域。
- 3.  $\hat{\Phi}$ 击"  $\overline{=}$  ", 选择"存储 > 云备份 CBR"。选择对应的备份目录。
- **步骤2** 选择"备份副本"页签,找到存储库和服务器所对应的备份,具体操作参见<del>查看备</del> [份](#page-38-0)。
- 步骤**3** 单击备份所在行的"恢复数据",开始执行数据恢复,如图**8-1**所示。

# 须知

恢复服务器数据之后将导致备份时间点的数据覆盖服务器数据,一旦执行,无法回 退。

#### 图 **8-1** 恢复服务器

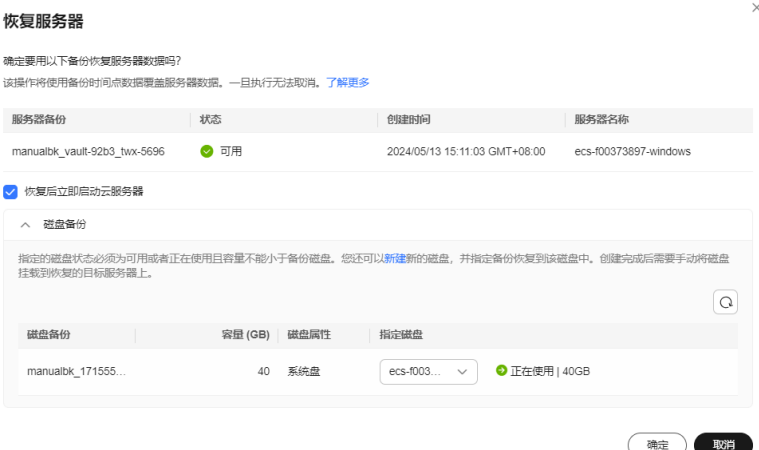

步骤**4** (可选)取消勾选"恢复后立即启动服务器"。

如果取消勾选"恢复后立即启动服务器",则恢复服务器操作执行完成后,需要手动 启动服务器。

## 须知

恢复服务器的过程中会关闭服务器,请在业务空闲时操作。

步骤**5** 在指定的磁盘下拉菜单中选择备份需要恢复到的磁盘。

## 说明

- 如果服务器只有一个磁盘, 则默认恢复到该磁盘。
- 如果服务器存在多个磁盘,默认将备份恢复到原来的磁盘。也可以通过在"指定的磁盘"下 拉菜单中重新选择磁盘的操作将备份恢复到备份服务器中的其他磁盘中。但是指定的磁盘容 量不能小于之前的磁盘容量。
- 备份的数据盘的数据,不能恢复到系统盘中。

# 须知

如果当前恢复的服务器磁盘数量大于备份时刻的磁盘数量时,需要考虑数据的一致性 问题,谨慎执行恢复操作。

例如,Oracle应用的数据分散在被恢复及未被恢复的目标磁盘上,在恢复后可能导致 数据不一致(被恢复的磁盘还原到历史数据,未被恢复的磁盘仍保留当前数据),甚 至导致应用无法启动。

步骤**6** 单击"确定",并确认备份恢复是否成功。

您可以在备份列表中,查看备份恢复的执行状态。直到备份的"备份状态"恢复为 "可用",并且"任务状态"中没有新增失败的恢复任务时,表示恢复成功。恢复成 功的资源数据将与备份时间点保持一致。

查看恢复失败的任务请参见[处理任务。](#page-128-0)

# 须知

当您使用云服务器备份恢复逻辑卷组(LVM)时,恢复完成后需手动重新挂载。

当您恢复的服务器为Windows操作系统时,由于操作系统自身原因,恢复完成后可能 无法显示数据盘。如果您遇到此情况,需要手动将数据盘置为联机状态。具体操作, 请参见**Windows**[操作系统的服务器在恢复完成后未显示数据盘](https://support.huaweicloud.com/trouble-cbr/cbr_05_0002.html)。

# **----**结束

# **8.2** 使用云服务器备份创建镜像

云服务器备份支持将弹性云服务器的备份创建为镜像,可利用镜像发放弹性云服务 器,达到快速恢复业务运行环境的目的。

当云服务器被误删除的时候,可以使用云服务备份创建镜像达到恢复数据的目的。

结合云服务器备份的跨区域复制能力,将备份复制到目标区域后创建镜像,以实现跨 区域使用镜像发放弹性云服务器。

# 前提条件

- 请确保弹性云服务器在备份前已完成如下操作:
	- **Linux**[弹性云服务器优化](https://support.huaweicloud.com/usermanual-ims/zh-cn_topic_0047501133.html)并安装**[Cloud-init](https://support.huaweicloud.com/usermanual-ims/zh-cn_topic_0030730603.html)**工具
	- **Windows**[弹性云服务器优化](https://support.huaweicloud.com/usermanual-ims/zh-cn_topic_0047501112.html)并安装**[Cloudbase-init](https://support.huaweicloud.com/usermanual-ims/zh-cn_topic_0030730602.html)**工具
- 备份的状态必须为"可用",或者状态为"创建中"并在备份状态列显示"可用 于创建镜像"时,才允许执行创建镜像操作。

## 说明

备份开始创建后会进入"创建中"的状态,一段时间过后, "创建中"的下方会出现"可 用于创建镜像"的提示。此时,虽然备份仍在创建中,不能用于恢复,但是可以执行创建 镜像的操作。

- 用于创建镜像的备份必须包含系统盘的备份。
- 仅支持使用弹性云服务器的备份创建镜像,不支持使用裸金属服务器的备份创建 镜像。

# 功能说明

- 考虑到由同一个备份创建的镜像都是相同的,为了节省镜像配额,一个备份只允 许创建一个包含系统盘和所有数据盘的整机镜像,可通过这一个整机镜像发放多 个弹性云服务器。
- 已经创建过镜像的备份不允许手动或自动删除,如果想要删除备份,需要先删除 该备份创建的镜像。如果备份是随备份策略产生,那在创建镜像后,该备份将不 再计算在备份策略的保留规则内,即不会过期自动清理。
- 使用备份创建镜像时,镜像会对备份进行压缩,所以产生的镜像可能会比备份 小。

# 创建方法

- 步骤**1** 登录云备份管理控制台。
	- 1. [登录管理控制台](https://console.huaweicloud.com/console/?locale=zh-cn#/cbr/manager/csbs/vaultList)。
	- 2. 单击管理控制台左上角的 <sup>V</sup> ,选择区域。
	- 3.  $\quad$ 单击"  $\equiv$  ", 选择"存储 > 云备份 CBR"。选择对应的备份目录。
- **步骤2** 选择"备份副本"页签,找到存储库和服务器所对应的备份,具体操作参见**查看备** [份](#page-38-0)。
- 步骤**3** 单击备份所在行的"创建镜像"。
- **步骤4** 参考《镜像服务用户指南》的"**[通过云备份创建整机镜像](https://support.huaweicloud.com/usermanual-ims/ims_01_0218.html)**"章节,完成备份创建镜像 操作。
- **步骤5** 在需要使用镜像发放弹性云服务器的时候,请参考《镜像服务用户指南》的"[通过镜](https://support.huaweicloud.com/zh-cn/usermanual-ims/ims_01_0302.html) [像创建云服务器](https://support.huaweicloud.com/zh-cn/usermanual-ims/ims_01_0302.html)"章节进行发放。

## **----**结束

# **8.3** 使用云硬盘备份恢复数据

您可以根据云硬盘备份将磁盘数据恢复到备份时刻的状态。

使用云硬盘备份恢复数据时,需要先停止服务器,并解除服务器和云硬盘的绑定关系 后再做恢复操作。恢复后,再绑定云硬盘并启动服务器。

# 前提条件

- 需要恢复的磁盘状态为"可用"。
- 在恢复数据前,需要先停止服务器,并解除服务器和磁盘的挂载关系后再做恢复 操作。恢复后,再挂载磁盘并启动服务器。

# 约束与限制

- 如果系统盘在备份完成后,服务器切换过系统,则由于磁盘的UUID变化等原因将 会导致系统盘备份无法恢复原系统盘。您可以使用系统盘备份创建新磁盘后,将 数据导入原系统盘中。
- 目前仅支持将备份恢复至原磁盘中,暂不支持将备份恢复至其他磁盘中(仅华南-广州区域支持)。如果希望将备份恢复至其他的磁盘中,可以使用备份创建新的 磁盘。
- 如果希望将数据盘恢复至系统盘上,请参考<mark>如何将数据盘备份恢复至系统盘?</mark>
- 暂不支持批量恢复数据操作。

# 使用云硬盘备份恢复数据操作步骤

步骤**1** 登录云备份管理控制台。

- 1. [登录管理控制台](https://console.huaweicloud.com/console/?locale=zh-cn#/cbr/manager/csbs/vaultList)。
- 2. 单击管理控制台左上角的 <sup>Q</sup> ,选择区域。

3.  $\quad$   $\cong$   $\frac{1}{2}$   $\frac{1}{2}$   $\frac{1}{$ 

**步骤2** 选择"备份副本"页签,找到存储库和磁盘所对应的备份,具体操作参见<mark>查看备份</mark>。

步骤**3** 单击备份所在行的"恢复数据",弹出恢复数据对话框,如图**8-3**所示。

图 **8-2** 找到目标备份副本

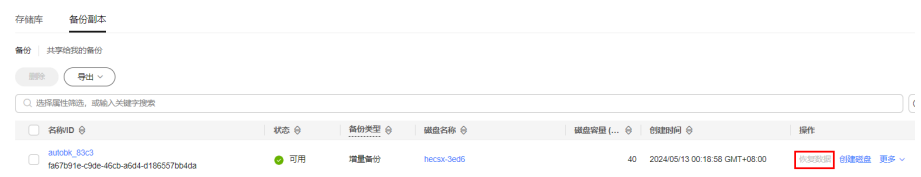

# 须知

- 恢复磁盘数据之后将导致备份时间点的数据覆盖磁盘数据,一旦执行,无法回退。
- 如果恢复按钮为灰色,需要先停止服务器,并解除服务器和磁盘的挂载关系后再做 恢复操作。恢复后,再挂载磁盘并启动服务器。

图 **8-3** 恢复磁盘

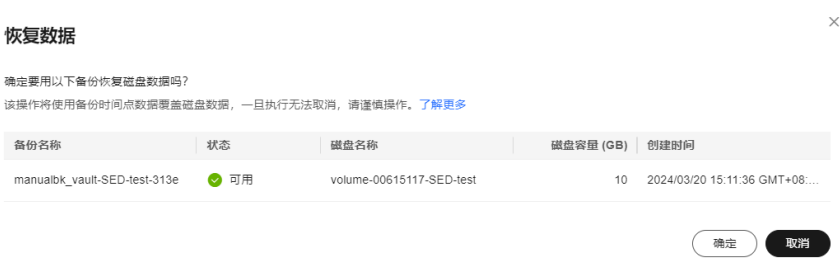

步骤**4** 根据页面提示,单击"确定"。可以在云硬盘备份副本页面和云硬盘页面确认恢复数 据是否成功。

直到云硬盘备份的"状态"恢复为"可用"时,表示恢复成功。恢复成功的资源数据 将与备份时间点保持一致。

**步骤5** 恢复完成后,需要将磁盘重新挂载至服务器上,详细操作请参考挂**载云硬盘**。

## **----**结束

# **8.4** 使用云硬盘备份创建新云硬盘

可以使用云硬盘备份数据创建新的磁盘,创建后的磁盘原始数据将会和磁盘备份状态 的数据内容相同。

使用系统盘的备份数据创建新的磁盘后,新的磁盘只能作为数据盘挂载至云服务器 上,无法作为系统盘挂载。

目前仅支持使用磁盘备份创建新云硬盘,无法使用磁盘备份创建新服务器。

# 使用云硬盘备份创建新云硬盘操作步骤

步骤**1** 登录云备份管理控制台。

- 1. [登录管理控制台](https://console.huaweicloud.com/console/?locale=zh-cn#/cbr/manager/csbs/vaultList)。
- 2. 单击管理控制台左上角的 <sup>Q</sup> ,选择区域。
- 3. 单击"  $\equiv$  ", 选择"存储 > 云备份 CBR"。选择对应的备份目录。
- **步骤2** 选择"备份副本"页签,找到存储库和磁盘所对应的备份,具体操作参见<del>查看备份</del>。
- 步骤**3** 目标云硬盘备份所在行的"状态"栏为"可用"时,单击"操作"列下单击"创建磁 盘"。
- 步骤**4** 配置磁盘相关数据。

### 说明

要了解这些参数的详细说明,请参见《云硬盘用户指南》里章节"购买云硬盘"中表格"参数说 明"的相关参数解释。

配置参数时,有以下注意事项:

- 可选择与备份数据所属云硬盘相同或不同的可用分区。
- 创建的云硬盘容量不能小于备份数据所属原云硬盘容量。 当新磁盘容量大于原有备份容量时,增量部分需要参考《云硬盘用户指南》中的"扩展磁盘 分区和文件系统"重新初始化磁盘。
- 无论备份数据为何类型磁盘,都可选择任意一种磁盘类型进行创建。
- 步骤**5** 单击"立即购买"。

#### 说明

您可以选择"按需计费"或"包年/包月"计费模式,两种计费模式的费用有所不同。下面步骤 以"包年/包月"为例。

- 步骤**6** 核对云硬盘信息,单击"去支付"。
- 步骤**7** 根据界面提示付款,单击"确认付款"。
- 步骤**8** 返回云硬盘界面,确认创建新磁盘是否成功。

磁盘状态要经过"正在创建"、"可用"、"正在恢复"和"可用"四个状态。支持 即时恢复特性的情况下由于速度很快,可能无法看到"正在恢复"状态。当状态从 "正在创建"变更为"可用"时表示磁盘创建成功。当状态从"正在恢复"变更为 "可用"时表示备份数据已成功恢复到创建的磁盘中。

**----**结束

# **8.5** 使用 **SFS Turbo** 备份创建新文件系统

当发生病毒入侵、人为误删除、数据丢失等事件时,可以使用SFS Turbo备份数据创建 新的文件系统,创建后的文件系统原始数据将会和SFS Turbo备份状态的数据内容相 同。

## 使用 **SFS Turbo** 备份创建新文件系统操作步骤

步骤**1** 登录云备份管理控制台。

- 1. [登录管理控制台](https://console.huaweicloud.com/console/?locale=zh-cn#/cbr/manager/csbs/vaultList)。
- 2. 单击管理控制台左上角的  $\mathbb {Q}$ , 选择区域。
- 3.  $\hat{\Phi}$ 主"  $\overline{\Xi}$  ", 选择"存储 > 云备份 CBR"。选择对应的备份目录。
- **步骤2** 选择"备份副本"页签,找到存储库和文件系统所对应的备份,具体操作参见**[查看备](#page-38-0)** [份](#page-38-0)。
- **步骤3** 目标SFS Turbo备份所在行的"状态"栏为"可用"时, "操作"列下单击"创建文件 系统"。

### 图 **8-4** 查看备份

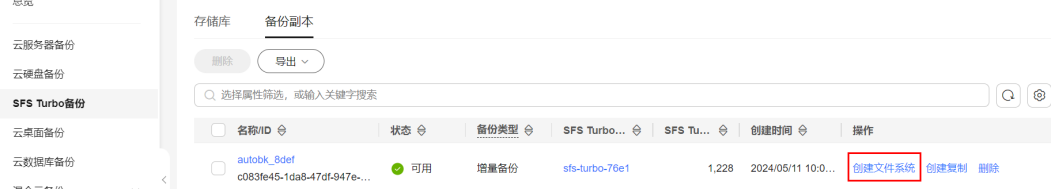

## 说明

创建备份请参考快速创建**[SFS Turbo](https://support.huaweicloud.com/qs-cbr/cbr_02_0030.html)**备份章节完成创建备份副本操作。

步骤**4** 配置文件系统相关数据。如图**8-5**所示。

## 图 **8-5** 创建文件系统

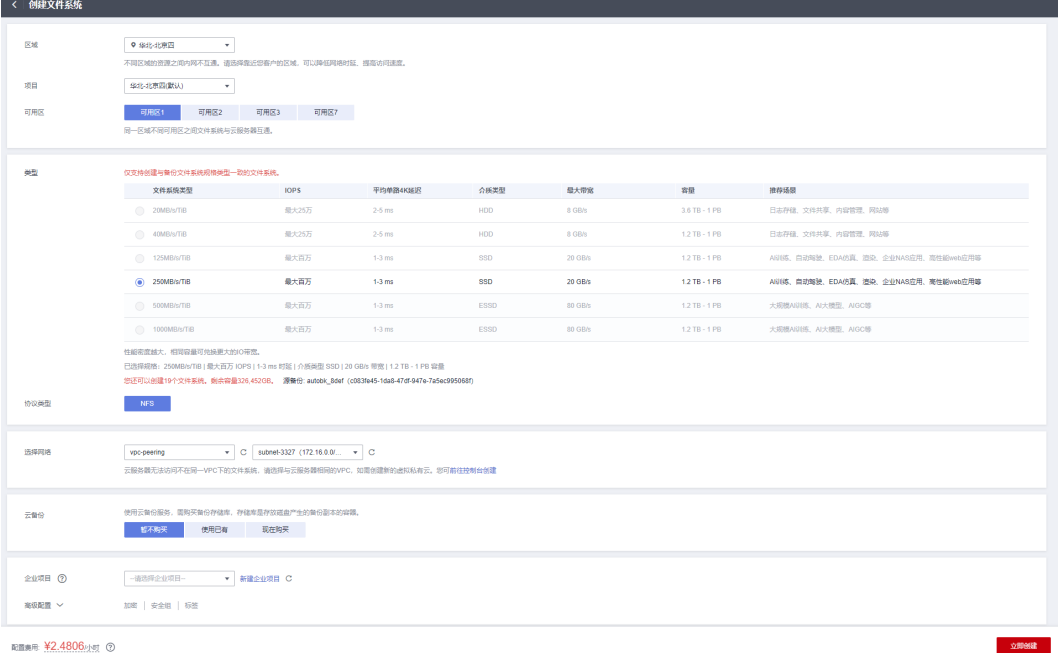

## 说明

- 要了解这些参数的详细说明,请参见《高性能弹性文件服务用户指南》里章节"创建文件系 统"中"创建SFS Turbo文件系统"的表格["参数说明](https://support.huaweicloud.com/usermanual-sfsturbo/sfsturbo_01_0359.html)"的相关参数解释。
- 可以修改文件系统的类型,但只能进行同类型文件系统之间的修改。例如:标准型文件系统 可以修改为性能型文件系统,但不能修改为标准型增强版文件系统。
- 创建的SFS Turbo文件系统只能为按需计费模式。
- 步骤**5** 单击"立即购买"。
- 步骤**6** 核对文件系统信息,单击"去支付"。
- 步骤**7** 根据界面提示付款,单击"确认付款"。
- 步骤**8** 返回高性能弹性文件服务界面,确认创建新文件系统是否成功。

文件系统状态要经过"正在创建"、"可用"、"正在恢复"和"可用"四个状态。 支持即时恢复特性的情况下由于速度很快,可能无法看到"正在恢复"状态。当状态 从"正在创建"变更为"可用"时表示文件系统创建成功。当状态从"正在恢复"变 更为"可用"时表示备份数据已成功恢复到创建的文件系统中。

**----**结束

# **8.6** 使用云桌面备份恢复数据

您可以根据云桌面备份将云桌面数据恢复到备份时刻的状态。

# 前提条件

需要恢复的云桌面的状态为"可用"。

## 使用云桌面备份恢复数据操作步骤

步骤**1** 登录云备份管理控制台。

- 1. [登录管理控制台](https://console.huaweicloud.com/console/?locale=zh-cn#/cbr/manager/csbs/vaultList)。
- 2. 单击管理控制台左上角的 <sup>V</sup>, 选择区域。
- 3.  $\hat{\phi} = \frac{m}{n}$  , 选择 "存储 > 云备份 CBR" 。选择对应的备份目录。
- **步骤2** 选择"备份副本"页签,找到存储库和云桌面所对应的备份,具体操作参见<mark>查看备</mark> [份](#page-38-0)。
- **步骤3** 单击备份所在行的"恢复数据",如<mark>图8-6</mark>所示。

## 须知

● 恢复云桌面数据之后将导致备份时间点的数据覆盖云桌面数据,一旦执行,无法回 退。

## 图 **8-6** 恢复云桌面

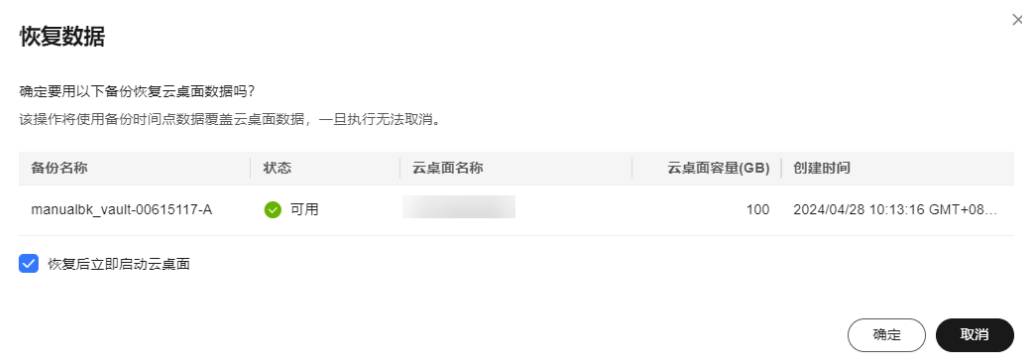

步骤**4** (可选)取消勾选"恢复后立即启动云桌面"。

如果取消勾选"恢复后立即启动云桌面",则恢复云桌面操作执行完成后,需要手动 启动云桌面。

## 须知

恢复服务器的过程中会关闭云桌面,请在业务空闲时操作。

<span id="page-122-0"></span>步骤**5** 根据页面提示,单击"确定"。可以在云桌面备份副本页面和云桌面页面确认恢复数 据是否成功。

直到云桌面的"状态"恢复为"可用"时,表示恢复成功。

## **----**结束

# **8.7** 使用文件备份恢复数据

可以根据文件备份将资源的数据恢复到备份时刻的状态。

# 约束限制

- 需要恢复的资源的状态为"正常"。
- 不建议对正在运行的应用程序的文件进行恢复,建议停止应用程序运行后再执行 恢复操作。

# 方式一

- 步骤**1** 登录云备份管理控制台。
	- 1. 登录管理控制台。
	- 2. 单击管理控制台左上角的 <sup>Q</sup> ,选择区域。
	- 3. 选择"存储 > 云备份 > 文件备份"。
- 步骤**2** 选择"文件备份"页签,单击目标文件所在资源名称。
- 步**骤3** 单击备份所在行的"恢复数据",如<mark>图[8-7](#page-123-0)</mark>所示。

 $\times$ 

### <span id="page-123-0"></span>图 **8-7** 恢复文件

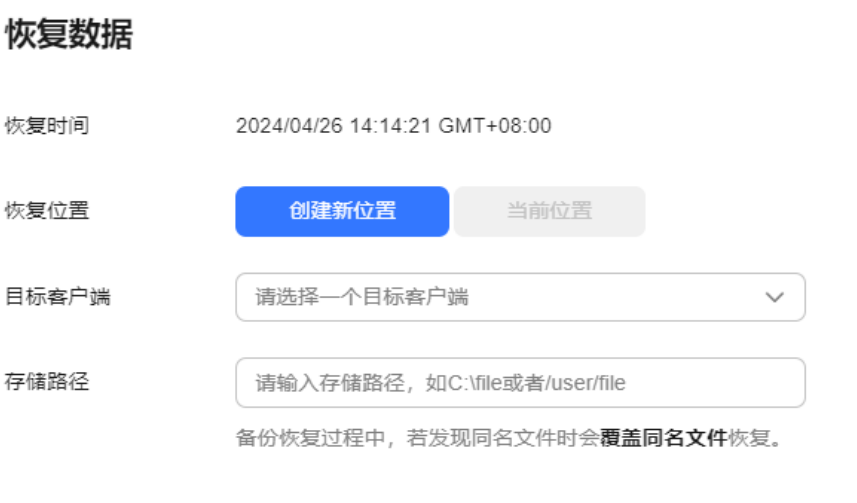

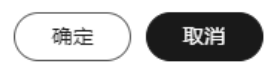

- 步骤**4** 选择恢复的位置:
	- 当前位置:数据将恢复至当前服务器原文件路径下,并且覆盖同名文件的数据。 仅Linux系统支持恢复到当前位置。
	- 创建新位置: 数据可以恢复至其他所选的服务器的文件路径下。 选择目标服务器: 需要选择已在"文件备份"中"正常"的主机。如果目标服务 器未在列表中,需要前往"文件备份"完成Agent安装步骤。

说明

存储位置的文件目录不能包含空格。

步骤**5** 根据页面提示,单击"确定"。可以在文件集备份副本页面和本地主机确认恢复数据 是否成功。

文件集备份的"状态"恢复为"可用"时,表示恢复成功。

**----**结束

# 方式二

步骤**1** 登录云备份管理控制台。

- 1. 登录管理控制台。
- 2. 单击管理控制台左上角的  $\mathbb{Q}$  ,选择区域。
- 3. 选择"存储 > 云备份 > 文件备份"。
- 步骤**2** 选择"文件备份"页签,找到目标文件所在资源名称。
- 步骤**3** 单击"操作"列下的"可恢复时间轴"。
- 步骤**4** 选择需要将数据恢复的备份时间点。单击"恢复"。如图**[8-8](#page-124-0)**所示。 选择该时间点恢复后,数据将恢复至该时间点的状态。

 $\times$ 

## <span id="page-124-0"></span>图 **8-8** 恢复时间轴

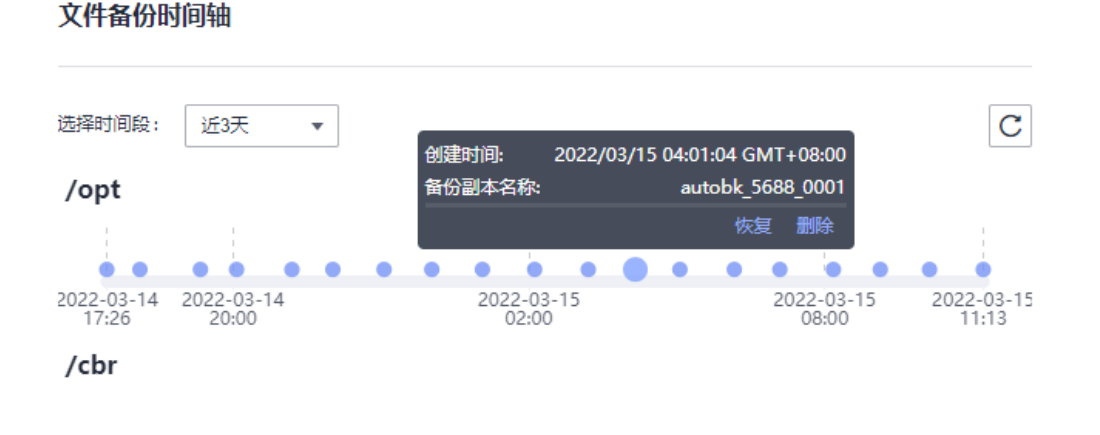

### 步骤**5** 选择恢复的位置:

- 当前位置:数据将恢复至当前服务器原文件路径下,并且覆盖同名文件的数据。 仅Linux系统支持恢复到当前位置。
- 创建新位置:数据可以恢复至其他所选的服务器的文件路径下。 选择目标服务器: 需要选择已在"文件备份"中"正常"的客户端。如果目标客 户端未在列表中,需要前往"文件备份"完成客户端安装步骤。
- 步骤**6** 根据页面提示,单击"确定"。可以在文件备份副本页面和本地主机确认恢复数据是 否成功。

文件备份的"状态"恢复为"可用"时,表示恢复成功。

**----**结束

# **8.8** 使用混合云备份恢复数据

当您已成功将备份同步至混合云备份存储库中,可以使用备份恢复至云上其他的服务 器中,以供容灾、业务迁移、开发、测试使用。

# 使用 **VMware** 备份恢复数据

支持同步线下VMware虚拟机的备份数据,并使用备份恢复至其他服务器中,实现云上 容灾和业务快速部署。

恢复前请务必配置安全组,否则可能会导致恢复失败,相关操作请参见使用**[VMware](https://support.huaweicloud.com/hcbkp-fg-cbr/cbr_03_0078.html)** [备份恢复至云上服务器。](https://support.huaweicloud.com/hcbkp-fg-cbr/cbr_03_0078.html)

# **9** (可选)从原备份服务迁移资源

# 背景说明

华为云现已上线新版的备份服务云备份。如果您在云服务器备份和云硬盘备份服务中 存在备份资源,但希望使用新服务云备份对历史备份进行备份管理,可以将备份资源 从云服务器备份和云硬盘备份服务一键迁移至云备份中。

如果您从未使用过云服务器备份和云硬盘备份服务或不再需要历史备份资源,可以跳 过此章节,直接使用新服务。

完成资源迁移后,您可以根据<mark>退订资源包</mark>完成云服务器备份和云硬盘备份资源包的退 订。

# 迁移规则说明

进行一键迁移时,系统会根据您的历史资源情况为您自动创建存储库。

#### 表 **9-1** 迁移规则说明

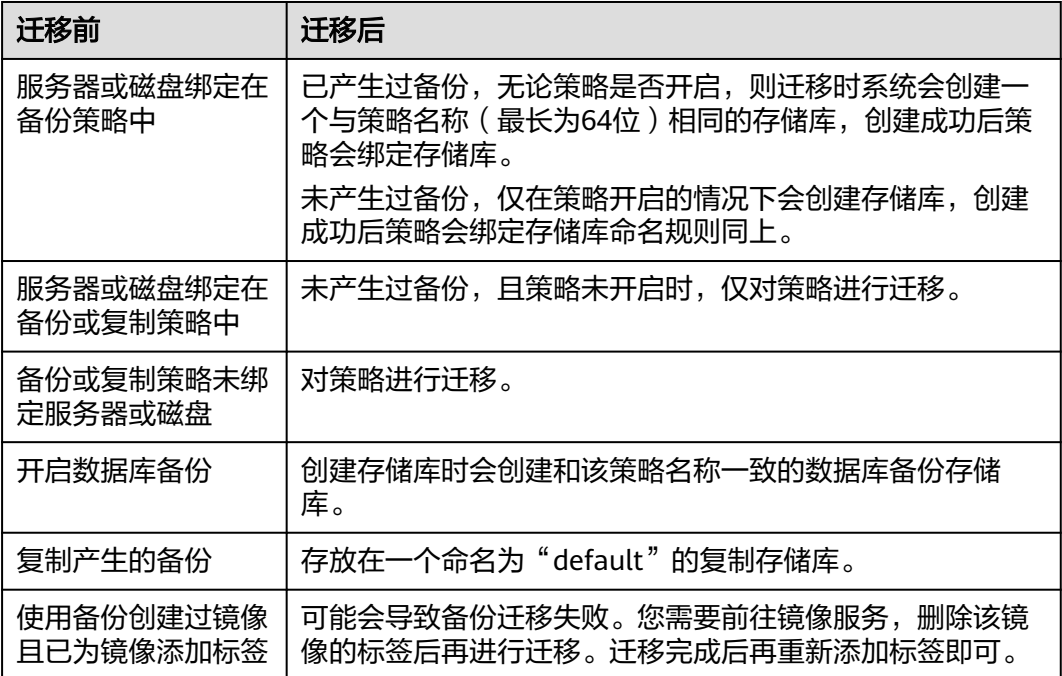

手动备份等其他备份单独存放在一个命名为"default"的服务器备份存储库。不同资 源会自动创建对应的存储库。如云硬盘备份迁移时,会自动创建云硬盘备份存储库。

迁移备份时,只要在上海一、上海二、北京一、北京四、广州、新加坡、香港以及曼 谷其中一个区域迁移备份,则列举的区域的所有备份在迁移时会一同迁移。其他区域 的备份不会一起迁移,需要单独前往该区域进行迁移。

迁移成功后,在新服务云备份中创建的备份也会出现在原云硬盘备份服务中,但不会 重复计费,属于正常现象。

#### 说明

如果您希望删除旧版云硬盘备份服务中的备份,需要在新版服务中找到对应的备份进行删除,则 旧版服务的备份也会同时删除,无法在旧版服务中删除。

根据以上规则,系统在创建存储库时,每个存储库预设容量为:备份数据所占容量 \*1.2。

例如:某用户拥有容量分别为100GB和50GB的云服务器,实际存储数据的容量分别为 20GB和10GB,使用云服务器备份服务分别手动创建过一个普通整机备份。进行迁移 时,默认创建的存储库将为备份数据所占容量\*1.2。本例中备份数据所占容量\*1.2为 36GB。此时系统会自动创建一个大小为36GB的存储库。

# 约束与限制

- 系统默认创建的存储库为按需付费模式,如果您希望使用包年包月付费模式,请 参考<mark>按需转包周期</mark>完成存储库按需转包周期。
- 迁移后,云硬盘备份和云服务器备份将无法使用,新服务云备份将使用新的计费 模式进行计费,具体请参考**[云备份计费模式](https://support.huaweicloud.com/cbr_faq/cbr_06_0023.html)**。
- 一键迁移时,无法使用已经购买的存储库,系统会自动迁移资源至系统创建的存 储库中。
- 一个账号下的备份资源只需要迁移一次即可。
- 迁移过程中,不要删除自动创建的CBR备份存储库,等待迁移完成后再使用。
- 迁移完成后,云硬盘备份和云服务器备份会自动存放在云备份存储库中,无需再 手动进行操作。

## 从原备份服务 **CSBS/VBS** 迁移资源至 **CBR**

步骤**1** 登录云备份管理控制台。

- 1. [登录管理控制台](https://console.huaweicloud.com/console/?locale=zh-cn#/cbr/manager/csbs/vaultList)。
- 2. 单击管理控制台左上角的 <sup>V</sup>, 选择区域。
- 3.  $\text{#}\pm \text{#} \equiv \text{#}$ , 选择"存储 > 云备份 CBR"。选择对应的备份目录。
- 步骤**2** 选择右上角"迁移至云备份"。阅读弹框提示内容后,单击"是"。如图**[9-1](#page-127-0)**所示。

 $\times$ 

## <span id="page-127-0"></span>图 **9-1** 迁移资源至新服务

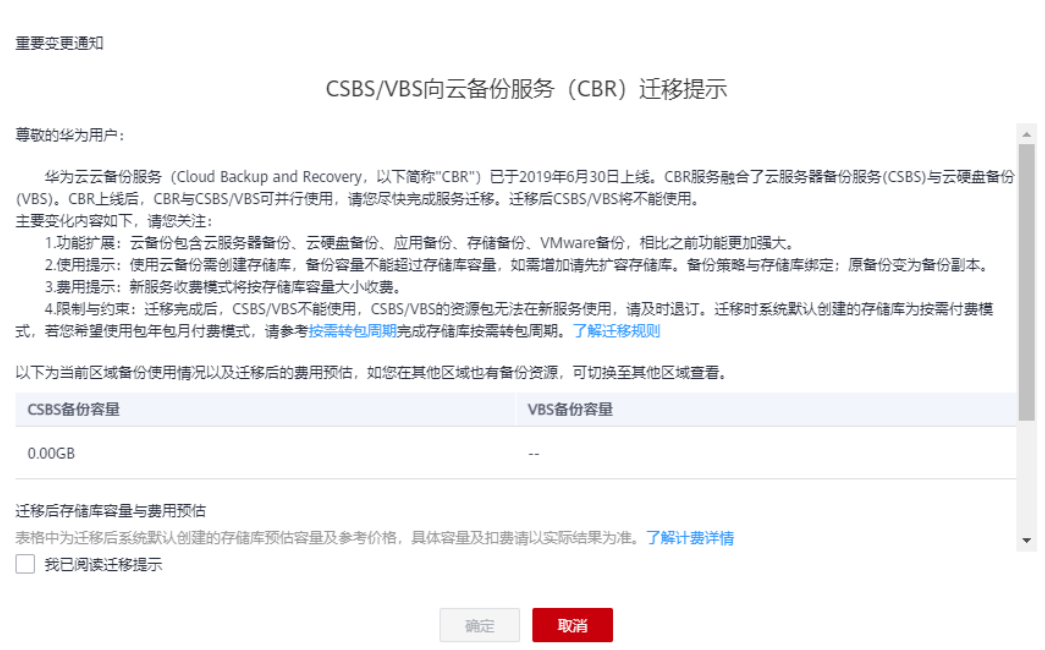

步骤3 系统会自动将资源进行迁移,迁移成功后会生成一个名为"default"的存储库,并在 界面上方提示已迁移成功。

**----**结束

# 常见问题

1. 为什么新版服务中的备份也会出现在旧版服务?

答:如果您已完成旧版服务迁移备份至新版服务,在新版的云备份服务创建备份 后,会同时在旧版的云硬盘备份服务中产生相同的备份记录。这是由于底层机 制,旧版的云硬盘备份会展示包括云备份、云服务器备份以及云硬盘备份产生的 所有备份,但这些备份不会重复计费,仅作为界面展示。

2. 我需要删除旧版的备份如何操作?

答:如果您希望删除旧版云硬盘备份服务中的备份,需要在新版服务中找到对应 的备份进行删除,则旧版服务的备份也会同时删除,无法在旧版服务中删除。

3. 云备份CBR和云服务器备份CSBS、云硬盘备份VBS有什么区别?

答:云备份服务CBR融合云服务器备份服务CSBS和云硬盘备份服务VBS,功能相 较两个服务更强大,在支持云服务器备份服务和云硬盘备份服务原有功能上,更 支持SFS Turbo备份等新功能。使用模式和计费模式与两个服务也有所不同。

4. 绑定资源时提示"已挂载至原备份服务中",无法绑定至存储库怎么办?

答: 需要在控制台上服务列表中选择"云硬盘备份"服务或者"云服务器备 份",前往该服务控制台上"策略"页签确认,是否有资源挂载至策略中。如果 存在,请在"策略"页签下解绑资源后,再前往云备份控制台绑定资源至存储 库。

# **10** 处理任务

<span id="page-128-0"></span>介绍如何查看的任务信息。当前任务列表支持查看最近30天内按照备份策略执行任务 的情况。

# 前提条件

存在至少一个任务。

# 查看任务执行情况操作步骤

- 步骤**1** 登录云备份管理控制台。
	- 1. 登录管理控制台。
	- 2. 单击管理控制台左上角的 <sup>Q</sup> ,选择区域。
	- 3. 选择"存储 > 云备份 > 任务"。
- 步骤**2** 可以通过企业项目、任务类型、任务状态、任务ID、资源ID、资源名称、存储库ID、 存储库名称和任务时间进行任务筛选。

步骤3 单击目标任务前的 > , 可以查看任务详情。 当任务失败时,可以根据任务详情中的失败原因进行排查。

**----**结束

# **11** 消息通知

# 功能说明

消息通知服务 (Simple Message Notification, SMN)是可靠的、可扩展的、海量的 消息处理服务。它可以依据用户的需求主动推送通知消息,最终用户可以通过短信、 电子邮件、应用等方式接收。用户也可以在应用之间通过SMN实现应用的功能集成, 降低系统的复杂性。

云备份依赖消息通知服务提供消息通知功能,您可以自主设置是否开启消息通知。开 启消息通知功能,可以了解以下内容:

- 存储库存储容量的情况
- 存储库是否绑定已激活的策略或资源
- 备份是否执行失败
- 自动绑定资源的执行情况
- 是否存在冻结存储库

如果您不需要以上内容的消息通知,可以选择不启用消息通知,则所有的消息通知均 会关闭。如您需要单独开通某项告警通知,可以参考<mark>创建告警规则</mark>开启告警通知。

短信和邮件发送会存在延时的情况,当日识别到问题后可能最长次日才会收到备份失 败的短信或邮件。如您当日已对问题进行处理,并且确认无异常,您可以忽略次日的 短信或邮件的提醒。

## 说明

云备份控制台的短信功能即将下线,建议您前往云监控控制台参考<mark>创建告警规则</mark>完成短信和邮件 通知。

# 设置消息通知操作步骤

步骤**1** 登录云备份管理控制台。

- 1. 登录管理控制台。
- 2. 单击管理控制台左上角的 <sup>V</sup> ,选择区域。
- 3. 选择"存储 > 云备份 > 任务"。
- 步骤**2** 单击右上角"通知设置"。设置存储库容量阈值通知,参考以下参数说明进行配置。 如图**[11-1](#page-130-0)**所示。

#### <span id="page-130-0"></span>是否开启异常通知:

- 发送通知: 同时需要设置存储库容量阈值。存在存储库容量达到阈值的情况下, 系统将会向账号中心设置的手机号和邮箱发送消息,提醒您存在存储库容量达到 阈值。除存储库容量阈值通知外,其他包含在消息通知的情况均会产生通知。如 您收到消息,可以参考"总览"页面右侧"消息通知"部分的内容进行处理。
- 不通知:系统将不会自动向账号中心设置的手机号和邮箱发送消息。

### 图 **11-1** 设置通知

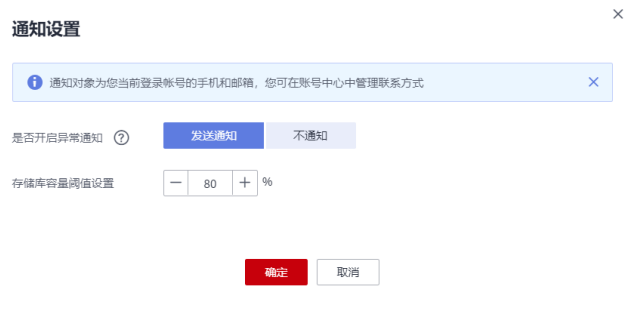

# 注意

云备份控制台的短信功能即将下线, 建议您前往云监控控制台参[考创建告警规则](#page-132-0) 完成短信和邮件通知。

步骤**3** 单击"确定",完成设置。

设置成功后,您可以随时更改消息通知的情况。

**----**结束

# 1 2 使用 CES 监控云备份

# **12.1** 查询云备份基础监控数据

# 功能说明

本节定义了云备份上报用户请求次数的监控指标的命名空间,监控指标列表和维度定 义,用户可以通过管理控制台或云监控提供的**API**[接口来](https://support.huaweicloud.com/api-ces/zh-cn_topic_0171212514.html)查询监控指标。

# 命名空间

SYS.CBR

# 监控指标

# 表 **12-1** 云备份支持的监控指标

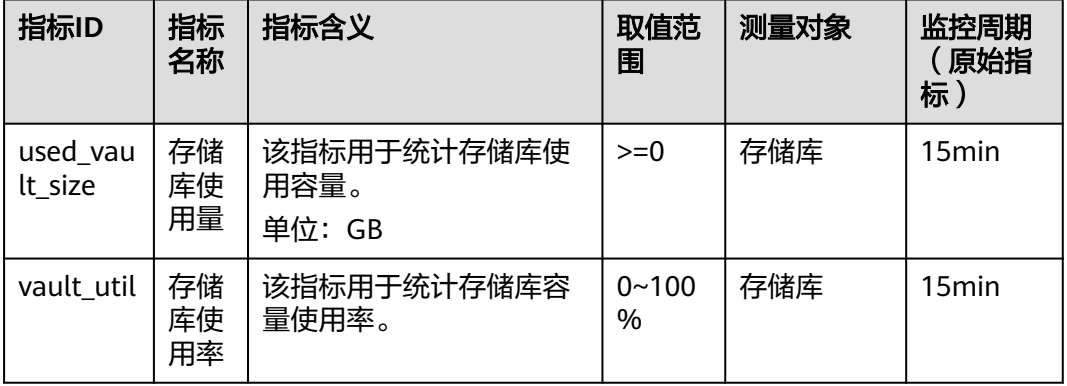

# 维度

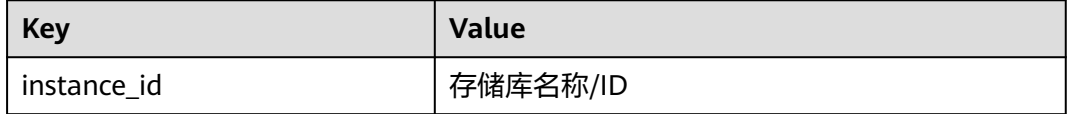

# <span id="page-132-0"></span>查看监控数据

- 步骤**1** 登录管理控制台。
- 步骤**2** 进入监控图表页面。

 $\overline{\textbf{u}} \overline{\textbf{u}} \overline{\textbf{u}} = \overline{\textbf{u}} \overline{\textbf{u}} \overline{\textbf{u}} = \overline{\textbf{u}} \overline{\textbf{u}} \overline{\textbf{u}}$ 

入口一: 选择"存储 > 云备份 CBR", 在存储库列表单击查看监控数据的存储库 "操作"列下的"更多 > 查看监控数据"。

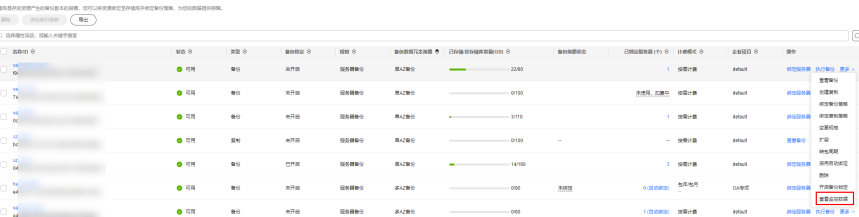

- 入口二:选择"管理与监管 > 云监控服务 CES> 云服务监控 > 云备份 CBR",在 存储库列表中,单击待查看监控数据的存储库"操作"列下的" 查看监控指 标"。
- 入口三: 选择"存储 > 云备份 CBR", 在任意备份页面的存储库列表中, 单击待 查看监控数据的存储库进入存储库详情,单击"监控"页签查看监控指标。
- 入口四: 选择"存储 > 云备份 CBR > 总览", 在云备份控制台总览页"监控"下 查看监控指标,可以单击"更多 "查看监控详情。

图 **12-1** 云备份总览页监控界面

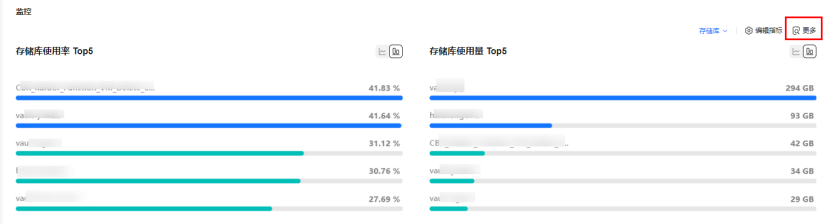

步骤**3** 您可以选择监控指标项或者监控时间段,查看对应的存储库监控数据。

具体存储库的监控图表如图**12-2**所示,关于云监控的其他操作和更多信息,请参考 [《云监控用户指南》](https://support.huaweicloud.com/productdesc-ces/zh-cn_topic_0015479882.html)

## 图 **12-2** 存储库监控图表

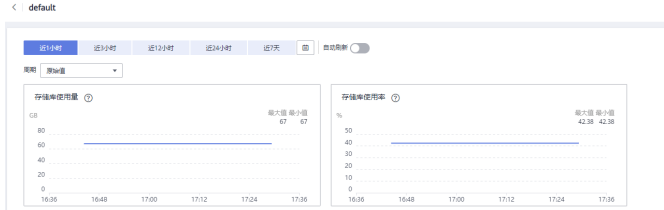

**----**结束

# **12.2** 创建告警规则

本章节指导用户如何创建云备份的告警规则。

混合云备份仅支持对存储库容量进行监控,暂不支持对云下操作以及事件进行监控。

# 通过 **CBR** 总览页开启一键告警

- 1. 登录管理控制台。
- 2. 单击" 一 ",选择"存储 > 云备份 CBR > 总览",进入云备份总览页。在"告 警"信息界面可以查看告警信息。

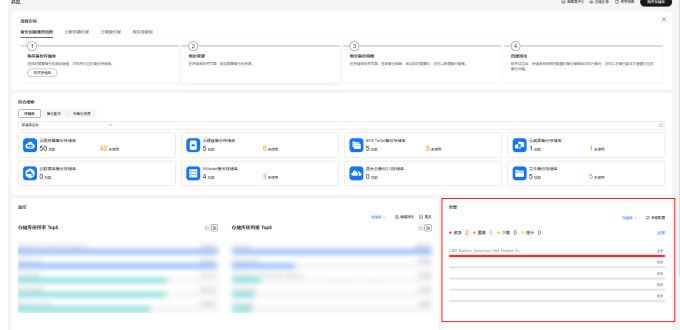

3. 单击右侧"告警配置",在弹框中可以查看推荐的告警规则,并开启一键告警, 开启后作用于当前区域全部资源。

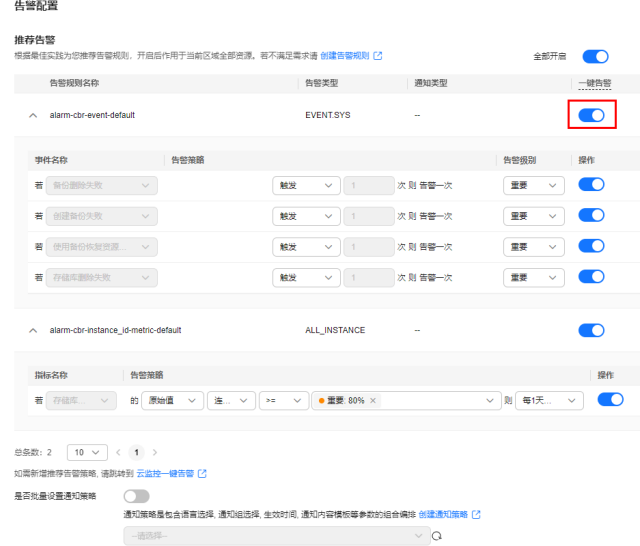

4. 若不满足当前推荐告警规则,可单击上方"创建告警规则"进入自定义界面。

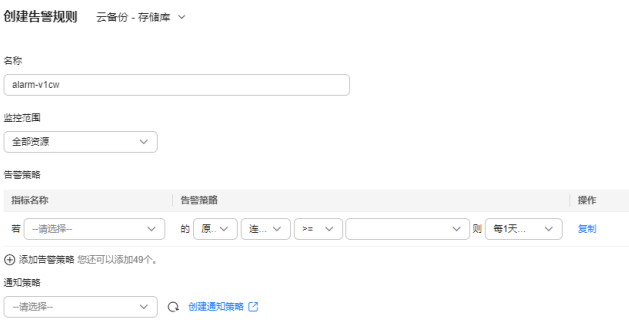

# 通过云监控服务创建告警规则

- 1. 登录管理控制台。
- 2. 单击"管理与监管 > 云监控服务 > 告警 > 告警规则" 。
- 3. 单击右上角"创建告警规则"。
- 4. 在"创建告警规则"界面,根据界面提示配置参数。
	- a. 根据界面提示,配置规则信息参数。

## 图 **12-3** 配置规则信息

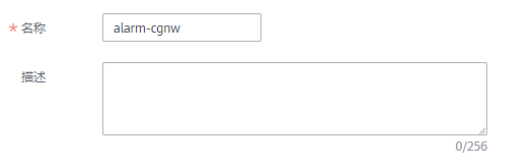

## 配置规则信息

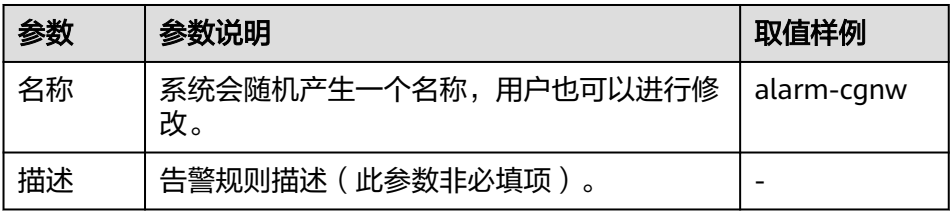

# b. 配置告警内容参数。

# 图 **12-4** 云备份存储库告警配置

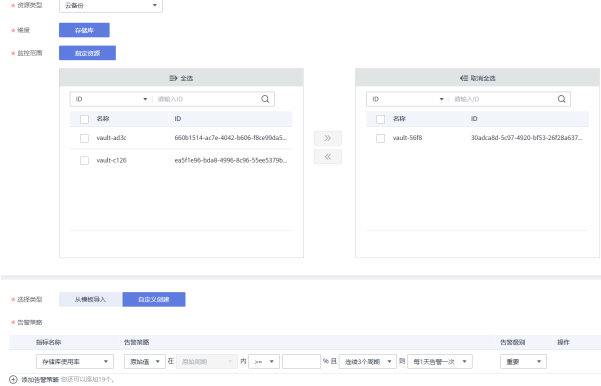

## 图 **12-5** 云备份事件告警配置

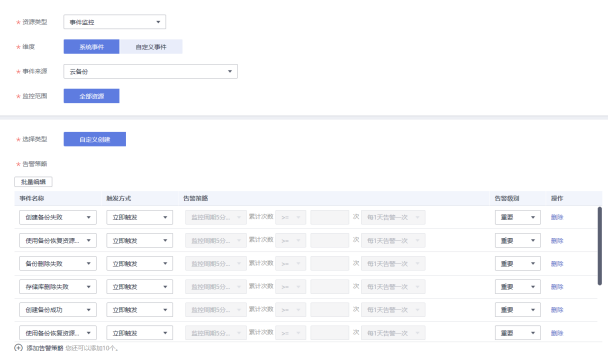

■ 如果"资源类型"选择"云备份",则可以监控存储库维度的两个指 标。参数说明如表**12-2**所示。

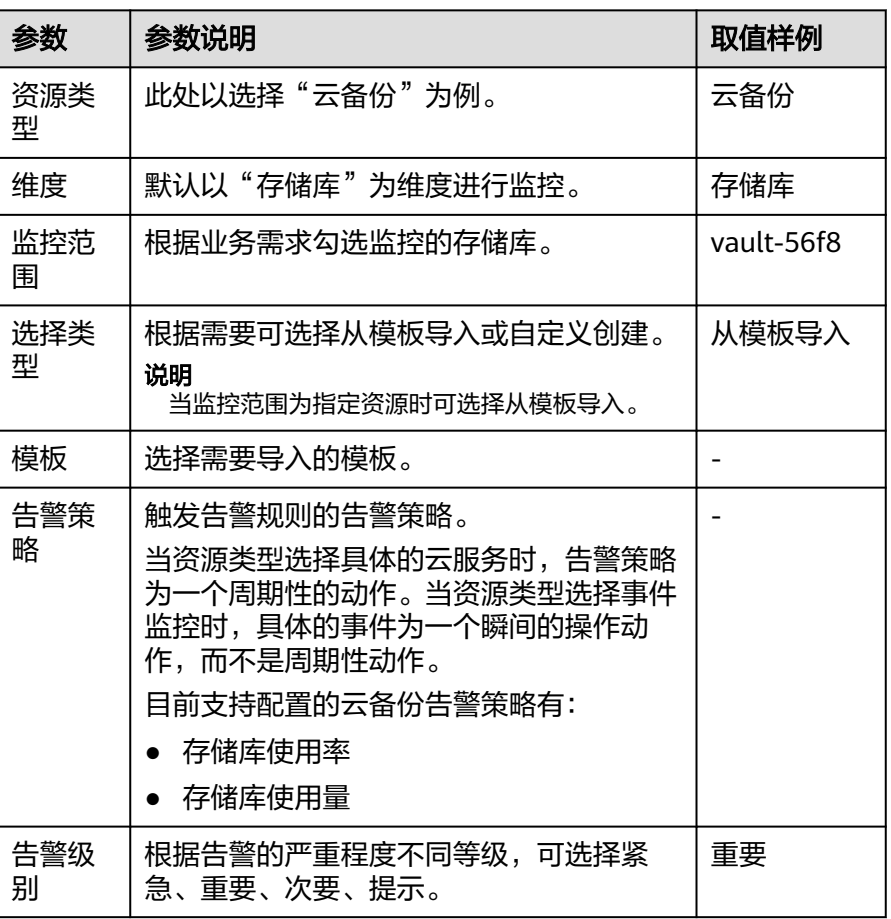

## 表 **12-2** 配置告警内容

■ 如果"资源类型"选择"事件监控",则可以针对云备份服务的多个事 件进行监控。参数说明如表**12-2**所示。

## 表 **12-3** 配置告警内容

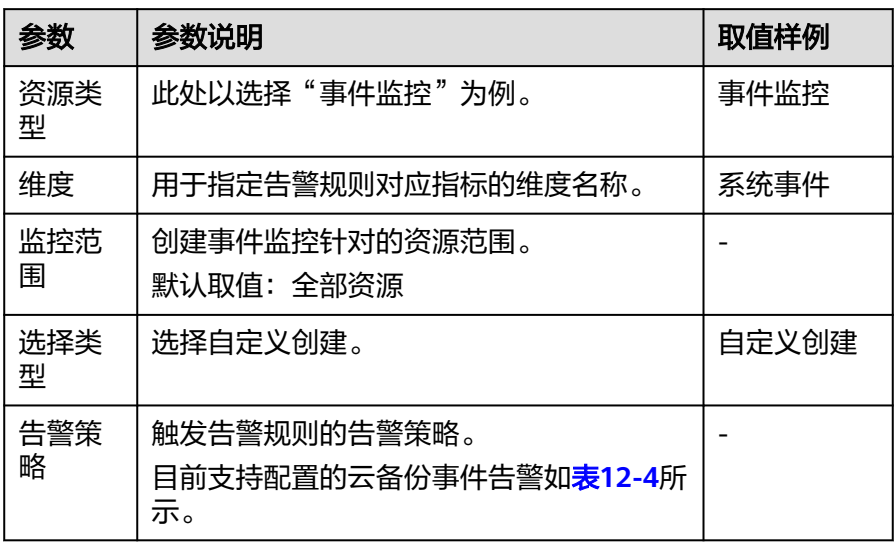

## 表 **12-4** 云备份事件告警规则

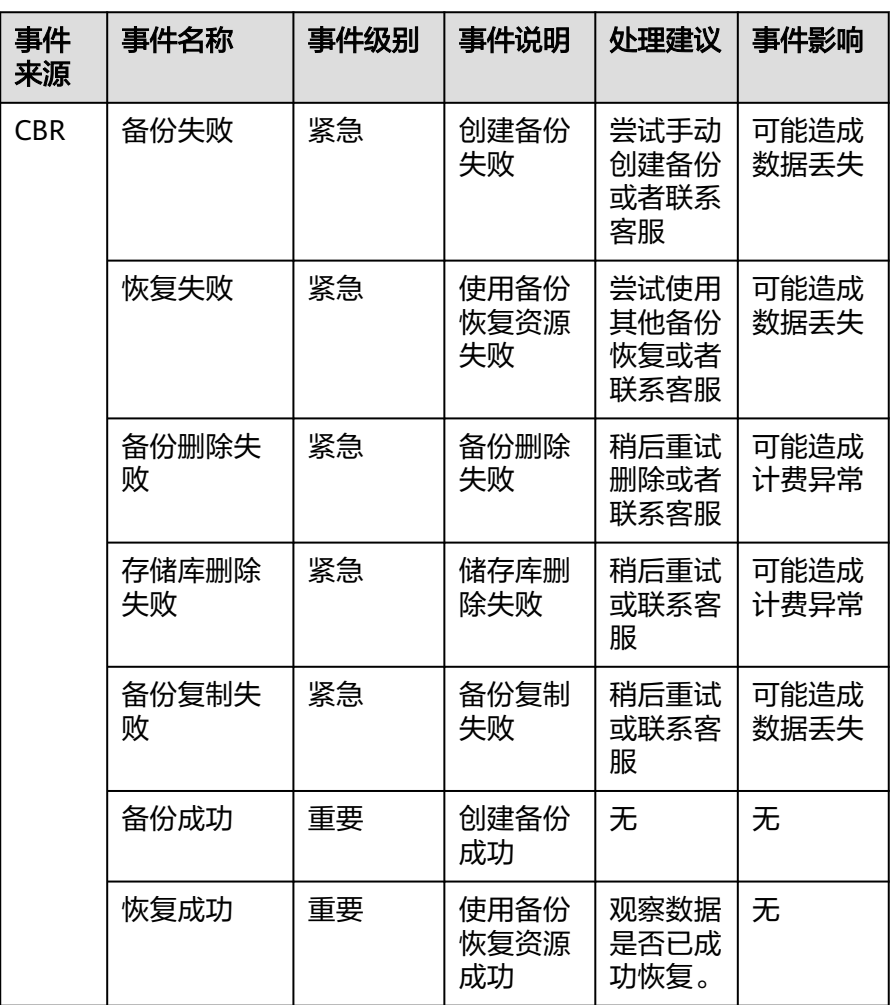

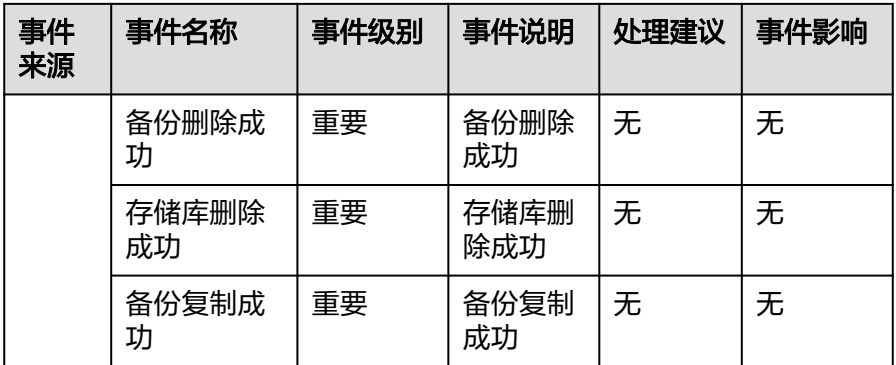

## 说明

可以根据需求,修改对应的事件级别。

c. 根据界面提示,配置告警通知参数。

# 图 **12-6** 配置告警通知

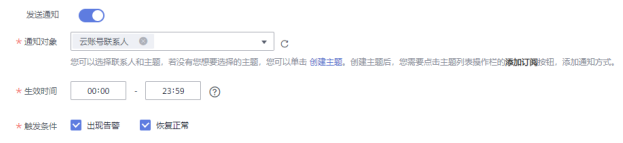

## 表 **12-5** 配置告警通知

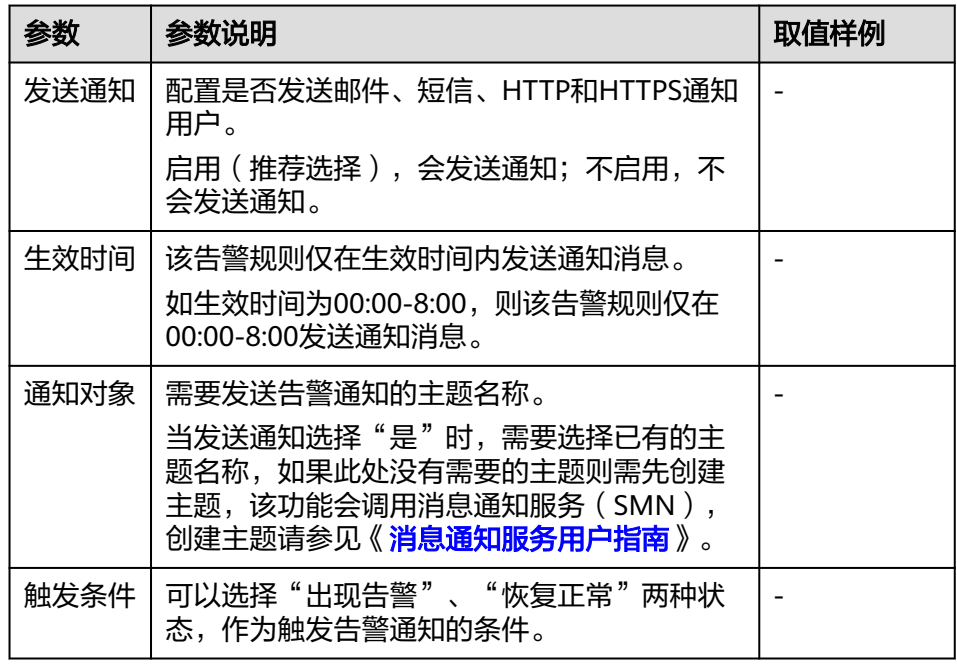

# d. 配置完成后,单击"立即创建",完成告警规则的创建。

告警规则添加完成后,当监控指标触发设定的阈值或发生相关的云备份事件时,云监 控会在第一时间通过消息通知服务实时告知您云备份资源异常,以免因此造成业务损 失。其他详细操作可参考《[云监控用户指南](https://support.huaweicloud.com/productdesc-ces/zh-cn_topic_0015479882.html)》。

# **13** 使用 **CTS** 审计 **CBR** 操作事件

云备份支持通过云审计服务(CTS)对云备份的操作进行记录, 以便查询事件列表, 用 以审计和回溯历史操作。

# 前提条件

已开通CTS服务。

# 支持审计的关键操作列表

表 **13-1** 云审计服务支持的 CBR 操作列表

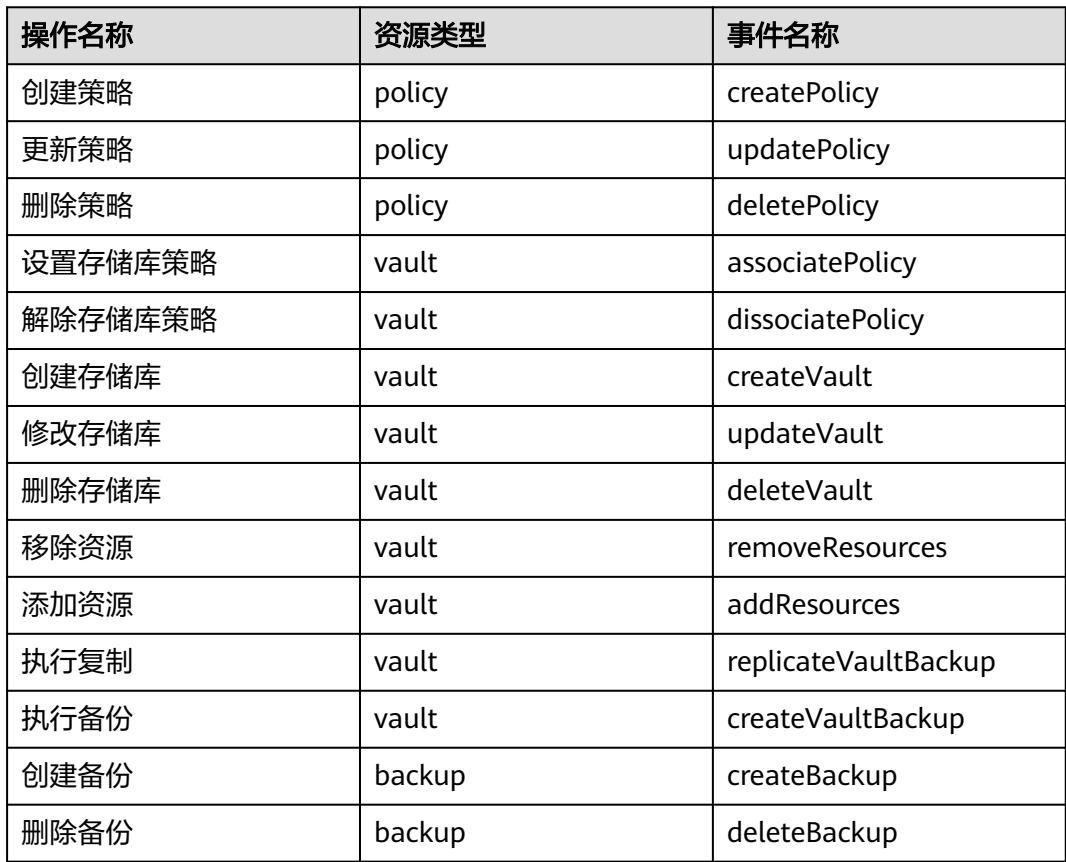

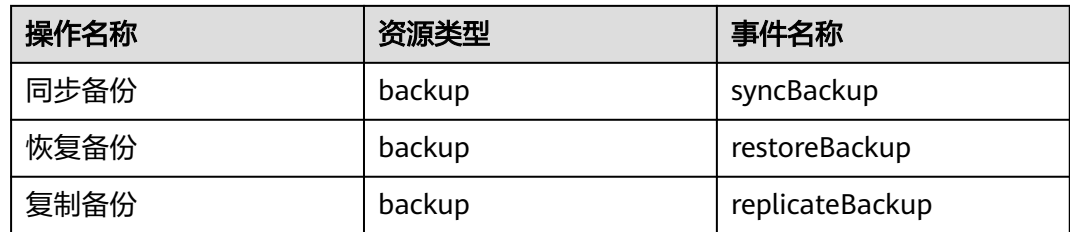

# 查看审计日志

如何查看审计日志,请参考[《云审计服务用户指南》](https://support.huaweicloud.com/productdesc-cts/cts_01_0001.html)的"查看审计事件"章节。

# 停用**/**启用追踪器

云审计服务管理控制台支持停用已创建的追踪器。追踪器停用成功后,系统将不再记 录新的操作,但是您依旧可以查看已有的操作记录。

- 步骤**1** 登录管理控制台。
- 步骤2 在管理控制台左上角单击 <sup>Q</sup> 图标, 选择区域。
- 步骤**3** 单击"服务列表",选择"管理与监管 > 云审计服务",进入云审计服务信息页面。
- 步骤**4** 单击左侧导航树的"追踪器",进入追踪器信息页面。
- **步骤5** 在追踪器信息右侧,单击操作下的"停用"。
- 步骤6 单击"是",完成停用追踪器。
- 步骤7 追踪器停用成功后,操作下的"停用"切换为"启用"。如果您需要重新启用追踪 器,单击"启用 > 确定",则系统重新开始记录新的操作。

#### **----**结束

# 14 关于配额

# 什么是配额?

为防止资源滥用,平台限定了各服务资源的配额,对用户的资源数量和容量做了限 制。如您最多可以创建多少台弹性云服务器、多少块云硬盘。

如果当前资源配额限制无法满足使用需要,您可以申请扩大配额。

# 怎样查看我的配额?

- 1. 登录管理控制台。
- 2. 单击管理控制台左上角的 <sup>Q</sup> ,选择区域和项目。
- 3. 在页面右上角,选择"资源 > 我的配额"。 系统进入"服务配额"页面。

## 图 **14-1** 我的配额

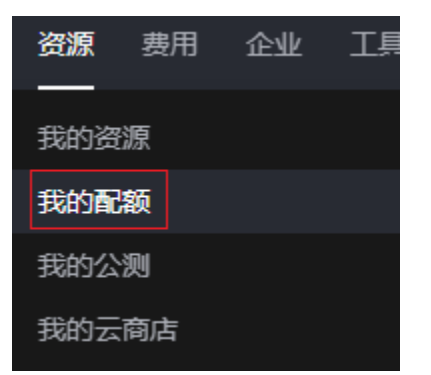

4. 您可以在"服务配额"页面,查看各项资源的总配额及使用情况。 如果当前配额不能满足业务要求,请参考后续操作,申请扩大配额。

# 如何申请扩大配额?

- 1. 登录管理控制台。
- 2. 在页面右上角,选择"资源 > 我的配额"。 系统进入"服务配额"页面。

## 图 **14-2** 我的配额

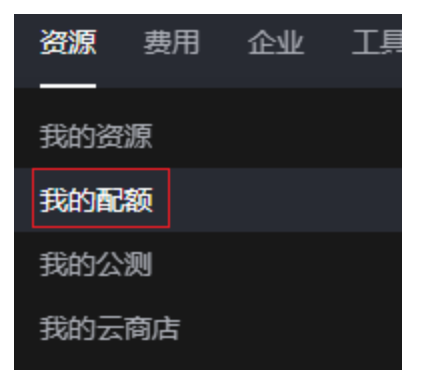

- 3. 在页面右上角,单击"申请扩大配额"。
	- 图 **14-3** 申请扩大配额

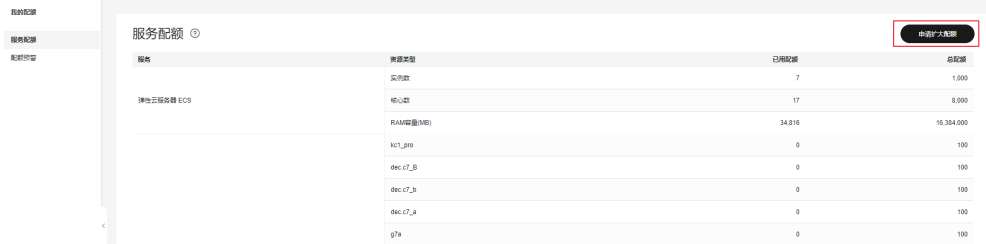

- 4. 在"新建工单"页面,根据您的需求,填写相关参数。 其中, "问题描述"项请填写需要调整的内容和申请原因。
- 5. 填写完毕后,勾选协议并单击"提交"。

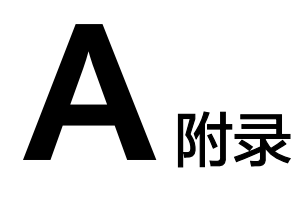

# **A.1** 客户端安全维护操作

# **A.1.1** 修改 **rdadmin** 账号密码

# 操作说明

- 需要定期修改客户端的操作系统"rdadmin"用户的登录密码,并禁止 "rdadmin"用户远程登录,以提升系统运维安全性。
- Linux操作系统下"rdadmin"用户无账号密码。
- 该任务指导用户修改Windows 2012系统下客户端的rdadmin账号密码。其他版本 请根据实际情况进行修改。

# 前提条件

- 已获取管理控制台的登录账号和密码。
- 已获取Windows操作系统服务器的登录账号和密码。

# 修改 **rdadmin** 账号密码操作步骤

- 步骤**1** 进入弹性云服务器界面,登录已创建好的Windows操作系统弹性云服务器。
- 步骤**2** 进入"控制面板",单击"用户账户"。
- 步骤**3** 单击"管理用户账户"。弹出"用户账户"对话框。选择用户名"**rdadmin**",并单 击"重置密码"。
- **步骤4** 输入新密码,确认无误后单击"确定"。
- 步骤5 进入"任务管理器", 在"服务"页签, 单击"打开服务"。
- 步骤6 分别选择RdMonitor和RdNginx服务,在弹出的属性对话框中选择"登录",将密码修 改为步骤**4**中输入的新密码并单击"确定",完成修改密码。

## **----**结束
# **A.1.2** 修改 **SNMPv3** 告警上报账号密码

该任务指导用户修改客户端SNMP v3协议告警上报账号的密码,以提升系统运维安全 性。

# 前提条件

- 已获取管理控制台的登录账号和密码。
- 已获取服务器的登录账号和密码。

# 背景信息

本节介绍如何修改安装在Windows操作系统和Linux操作系统的客户端的SNMPv3告警 上报账号密码。

# 须知

客户端SNMP v3的授权认证密码和数据加密密码设置为相同密码时,存在安全风险, 为了确保系统安全,建议将客户端SNMP v3的授权认证密码和数据加密密码设置为不 同的密码。

初始的授权认证密码请联系技术人员获取。

#### 说明

密码必须符合密码复杂度要求,复杂度要求如下:

- 密码长度为8到16个字符
- 密码必须含特殊字符`~!@#\$%^ &\*()-\_=+\|[{}];:'",<.>/?
- 密码必须含有如下至少两种字符组合:
	- 大写字母
	- 小写字母
	- 数字
- 密码不与账号或者账号的倒写一样
- 密码不与旧密码一样
- 密码中不能包含空格

## **Windows** 系统修改 **SNMPv3** 告警上报账号密码

- 步骤**1** 登录已安装客户端的云服务器。
- 步骤**2** 打开命令行窗口,进入"安装路径**\bin**"目录。
- 步骤**3** 输入**agentcli.exe chgsnmp**命令,输入客户端登录账号的密码,按"Enter"。
	- Please choose operation:
	- 1: Change authentication password
	- 2: Change private password
	- 3: Change authentication protocol 4: Change private protocol
	- 5: Change security name
	- 6: Change security Level
	- 7: Change security model
	- 8: Change context engine ID

9: Change context name Other: Quit Please choose:

说明

"admin"为安装客户端时设置的用户名。

- 步骤**4** 选择需要修改的授权认证密码或数据加密密码对应序号,按"Enter"。
- 步骤**5** 输入旧密码,按"Enter"。
- 步骤**6** 输入新密码,按"Enter"。
- 步骤7 再次输入新密码, "Enter"。完成修改密码。

#### **----**结束

#### **Linux** 系统修改 **SNMPv3** 告警上报账号密码

- 步骤**1** 使用服务器密码登录Linux系统服务器。
- 步骤**2** 执行**TMOUT=0**命令,防止"PuTTY"超时退出。

#### 说明

执行该命令后,当前系统在无操作时会保持运行状态,存在安全风险,为了确保系统安全,请在 完成相应操作后,执行**exit**退出当前系统。

- 步骤**3** 执行**su rdadmin**命令,切换为"rdadmin"用户。
- 步骤**4** 执行**/home/rdadmin/Agent/bin/agentcli chgsnmp**命令,输入客户端登录账号的密 码,按"Enter"。

#### 说明

客户端安装路径固定为"/home/rdadmin/Agent"。

Please choose operation: 1: Change authentication password 2: Change private password 3: Change authentication protocol 4: Change private protocol 5: Change security name 6: Change security Level 7: Change security model 8: Change context engine ID 9: Change context name Other: Quit Please choose:

步骤**5** 选择需要修改的授权认证密码或数据加密密码对应序号,按"Enter"。

步骤**6** 输入旧密码,按"Enter"。

步骤**7** 输入新密码,按"Enter"。

步骤**8** 再次输入新密码,按"Enter"。完成修改密码。

#### **----**结束

# **A.1.3** 替换服务器证书

出于安全考虑,用户可能希望使用第三方认证机构颁发的证书。客户端支持替换认证 证书和私钥文件,用户需要提供认证证书和公私钥对。更新认证证书后需要重启客户 端才能生效,请在业务量小的时候进行操作。

# 前提条件

- 已获取管理控制台的登录账号和密码。
- 已获取服务器的登录账号和密码。
- 已准备新的证书,且必须使用"X.509v3"格式的证书。

## 背景信息

- 客户端预置了Agent的CA证书("bcmagentca")、CA证书私钥文件 ("server.key")和认证证书("server.crt"),所有文件存放路径固定为"/ home/rdadmin/Agent/bin/nginx/conf"(Linux)、"安装路径\bin\nginx \conf"(Windows)。
- 更换证书需要重启客户端生效。

## **Linux** 系统替换服务器证书操作步骤

- 步骤**1** 登录已安装客户端的Linux服务器。
- 步骤**2** 执行**TMOUT=0**命令,防止"PuTTY"超时退出。

#### 说明

执行该命令后,当前系统在无操作时会保持运行状态,存在安全风险,为了确保系统安全,请在 完成相应操作后,执行**exit**退出当前系统。

- 步骤**3** 执行**su rdadmin**命令,切换为"rdadmin"用户。
- 步骤**4** 执行**cd /home/rdadmin/Agent/bin**命令,进入脚本所在路径。

#### 说明

Agent的安装路径固定为"/home/rdadmin/Agent"。

- 步骤**5** 执行**sh agent\_stop.sh**命令,停止客户端运行。
- 步骤**6** 将新的证书和私钥文件放到指定目录。

#### 说明

新的证书必须放到"/home/rdadmin/Agent/bin/nginx/conf"目录下。

#### 步骤**7** 执行**/home/rdadmin/Agent/bin/agentcli chgkey**命令。

显示如下回显信息: Enter password of admin:

#### 说明

"admin"为安装Agent时设置的用户名。

步骤**8** 输入Agent登录密码,按"Enter"。

显示如下回显信息:

Change certificate file name:

步骤**9** 输入新的证书名称,按"Enter"。

#### 说明

如果私钥文件和证书是同一个文件,证书和私钥文件名称都为该文件名称。

显示如下回显信息:

Change certificate key file name:

步骤**10** 输入新的私钥文件名称,按"Enter"。

显示如下回显信息:

Enter new password: Enter the new password again:

- 步骤**11** 输入两次私钥文件的保护密码,替换证书成功。
- 步骤**12** 执行**sh agent\_start.sh**命令,启动客户端。

**----**结束

#### **Windows** 系统替换服务器证书操作步骤

- 步骤**1** 登录已安装客户端的Windows服务器。
- 步骤**2** 打开命令行窗口,进入"安装路径**\bin**"目录。
- 步骤**3** 执行**agent\_stop.bat**命令,停止客户端运行。
- 步骤**4** 将新的证书和私钥文件放到指定目录。

#### 说明

新的证书必须放到"安装路径\bin\nginx\conf"目录下。

#### 步骤**5** 执行**agentcli.exe chgkey**命令。

显示如下回显信息:

Enter password of admin:

#### 说明

admin"为安装客户端时设置的用户名。

步骤**6** 输入新的证书名称,按"Enter"。

#### 说明

如果私钥文件和证书是同一个文件,证书和私钥文件名称都为该文件名称。

显示如下回显信息: Change certificate key file name:

步骤**7** 输入新的私钥文件名称,按"Enter"。

显示如下回显信息:

Enter new password: Enter the new password again: 步骤**8** 输入两次私钥文件的保护密码,替换证书成功。

步骤**9** 执行**agent\_start.bat**命令,启动客户端。

**----**结束

# **A.1.4** 替换 **CA** 证书

# 操作场景

CA证书相关的数字文件,由认证权威经过数字签名,包含公开密钥拥有者信息、公开 密钥签发者信息、有效期以及一些扩展信息。通过CA证书在客户端和服务器之间建立 安全通道保证双方传递信息的安全性。

当CA证书不能满足当前的安全需求,或者CA证书已经过期时,需要替换新的CA证书, 以保证系统的安全性。

## 前提条件

- 已获取弹性云服务器的登录账号和密码。
- 已获取新的CA证书。

### **Linux** 系统替换 **CA** 证书操作步骤

- 步骤**1** 登录已安装客户端的Linux服务器。
- 步骤**2** 执行以下命令,防止系统超时退出。 **TMOUT=0**
- 步骤**3** 执行以下命令,切换至"rdadmin"用户。

**su - rdadmin**

步骤**4** 执行以下命令,进入客户端启动/停止脚本所在路径。

**cd /home/rdadmin/Agent/bin**

步骤**5** 执行以下命令,停止客户端运行。

**sh agent\_stop.sh**

步骤**6** 执行以下命令,进入CA证书所在路径。

**cd /home/rdadmin/Agent/bin/nginx/conf**

步骤**7** 执行以下命令,将原来的CA证书文件删除。

#### **rm bcmagentca.crt**

- 步骤**8** 将新的CA证书文件复制至**/home/rdadmin/Agent/bin/nginx/conf**目录中,并重命名 为**bcmagentca.crt**。
- 步骤**9** 执行以下命令,修改CA证书属主。

**chown rdadmin:rdadmin bcmagentca.crt**

步骤**10** 执行以下命令,修改CA证书权限。

### **chmod 400 bcmagentca.crt**

步骤**11** 执行以下命令,进入客户端启动/停止脚本。

**cd /home/rdadmin/Agent/bin**

步骤**12** 执行以下命令,启动客户端。

**sh agent\_start.sh**

#### **----**结束

## **Windows** 系统替换 **CA** 证书操作步骤

- 步骤**1** 登录到已安装客户端的弹性云服务器。
- 步骤**2** 进入"安装路径**\bin**"目录中。
- 步骤**3** 执行**agent\_stop.bat**脚本,停止客户端运行。
- 步骤**4** 进入"安装路径**\nginx\conf**"目录。
- 步骤**5** 删除**bcmagentca.crt**证书文件。
- 步骤**6** 将新的CA证书文件复制到"安装路径**\nginx\conf**"目录中,并重命名为 **bcmagentca.crt**。
- 步骤7 再次进入"*安装路径*\bin"目录。
- 步骤**8** 执行**agent\_start.bat**脚本,启动客户端。

**----**结束